## **GA-K8VT800M**

AMD Socket 754 Processor Motherboard

## User's Manual

Rev. 1001 12ME-K8VT800M-1001

### **Copyright**

© 2003 GIGABYTE TECHNOLOGY CO., LTD

Copyright by**GIGA-BYTE TECHNOLOGYCO., LTD. ("GBT").** No part of thismanualmay be reproduced or transmitted in any from without the expressed, written permission of **GBT**.

### **Trademarks**

Third-party brands and names are the property of their respective owners.

### **Notice**

Please do not remove any labels on motherboard, this may void the warranty of this motherboard.

Due to rapid change in technology, some of the specifications might be out of date before publication of this booklet. The author assumes no responsibility for any errors or omissions that may appear in this document nor does the author make a commitment to update the information ontained herein.

### Declaration of Conformity We, Manufacturer/Importer (full address)

## G.B.T. Technology Träding GMbH<br>Ausschlager Weg 41, 1F, 20537 Hamburg, Germany

### declare that the product

### (description of the apparatus, system, installation to which it refers)

#### **Mother Board** GA-K8VT800M

#### is in conformity with (reference to the specification under which conformity is declared) in accordance with 89/336 EEC-EMC Directive

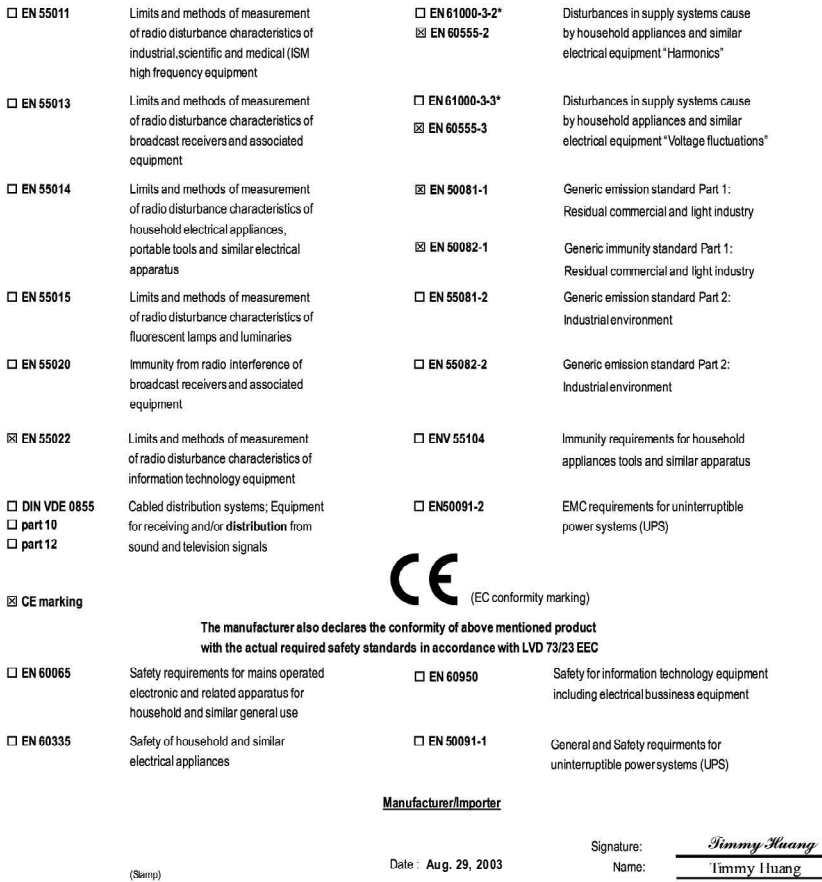

### Download from Www.Somanuals.com. All Manuals Search And Download.

## **DECLARATION OF CONFORMITY**

Per FCC Part 2 Section 2.1077(a)

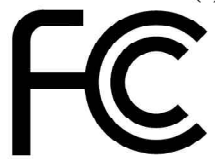

Responsible Party Name: G.B.T. INC. (U.S.A.)

**Address: 17358 Railroad Street** 

City of Industry, CA 91748

Phone/Fax No: (818) 854-9338/ (818) 854-9339

hereby declares that the product

**Product Name: Motherboard** 

**Model Number: GA-K8VT800M** 

Conforms to the following specifications:

FCC Part 15, Subpart B, Section 15.107(a) and Section 15.109 (a), Class B Digital Device

**Supplementary Information:** 

This device complies with part 15 of the FCC Rules. Operation is subject to the following two conditions: (1) This device may not cause harmful and (2) this device must accept any inference received, including that may cause undesired operation.

Representative Person's Name: ERIC LU

Signature:  $Eric$   $Lu$ 

Date: Aug. 29, 2003

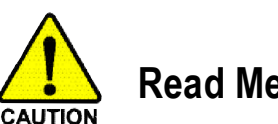

**Read Me First!**

When you installing AGP card, please make sure the following notice is fully understood and practiced. If your AGP card has "AGP 4X/8X (1.5V) notch" (show below), please make sure yourAGP card is AGP 4X/8X.

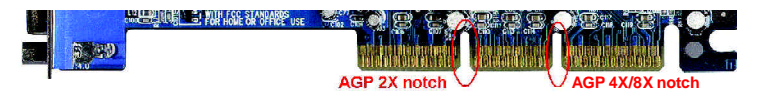

**Caution: AGP 2X card is not supported by VIA K8VT800M. You might experience system unable to boot up normally. Please insert an AGP Pro 4X/8X card.**

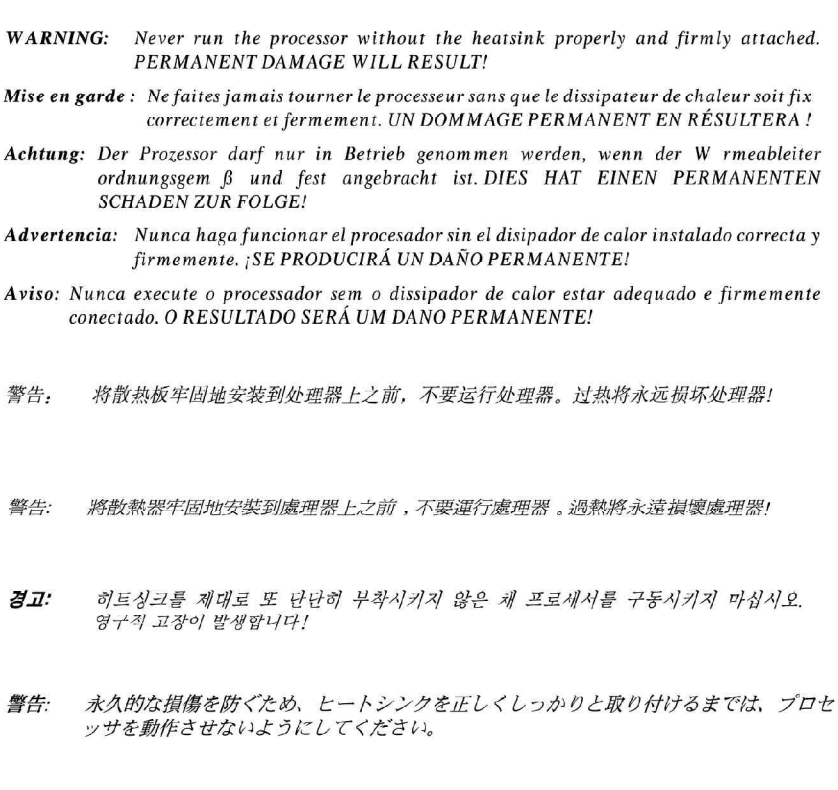

GA-K8VT800M Motherboard - 4 -

### **Prepare your computer...**

Computer motherboards and expansion cards contain very delicate Integrated Circuit (IC) chips. To protect them against damage from static electricity, you should follow some precautions whenever you work on your computer.

- 1. Unplug your computer when working on the inside.
- 2. Use a grounded wrist strap before handling computer components. If you do not have one, touch both of your hands to a safely grounded object or to a metal object, such as the power supply case.
- 3. Hold components by the edges and try not touch the IC chips, leads or connectors, or other components.
- 4. Place components on a grounded antistatic pad or on the bag that came with the components whenever the components are separated from the system.
- 5. Ensure that the ATX power supply is switched off before you plug in or remove the ATX power connector on the motherboard.

Installing the motherboard to the chassis...

t (IC) chips. To<br>whenever you<br>not have one,<br>h as the power<br>ectors, or other<br>ecomponents<br>the ATX power<br>base and there<br>spacers to the<br>pacers to the<br>ithout worrying<br>screw from the<br>il, don't let the<br>le, otherwise it<br>ele, other If the motherboard has mounting holes, but they don't line up with the holes on the base and there are no slots to attach the spacers, do not become alarmed you can still attach the spacers to the mounting holes. Just cut the bottom portion of the spacers (the spacer may be a little hard to cut off, so be careful of your hands). In this way you can still attach the motherboard to the base without worrying about short circuits. Sometimes you may need to use the plastic springs to isolate the screw from the motherboard PCB surface, because the circuit wire may be near by the hole. Be careful, don't let the screw contact any printed circuit write or parts on the PCB that are near the fixing hole, otherwise it may damage the board or cause board malfunctioning.

Read Me First!

## **Table of Content**

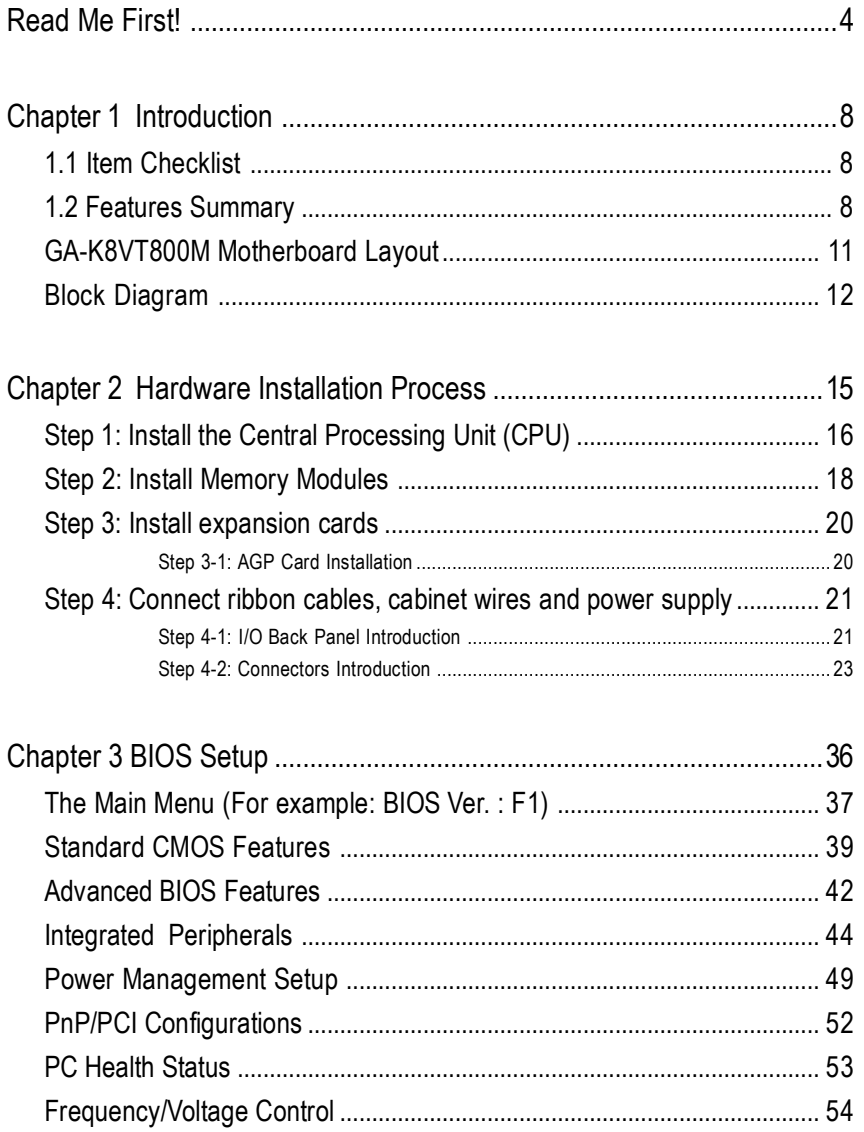

GA-K8VT800M Motherboard

 $-7 -$ 

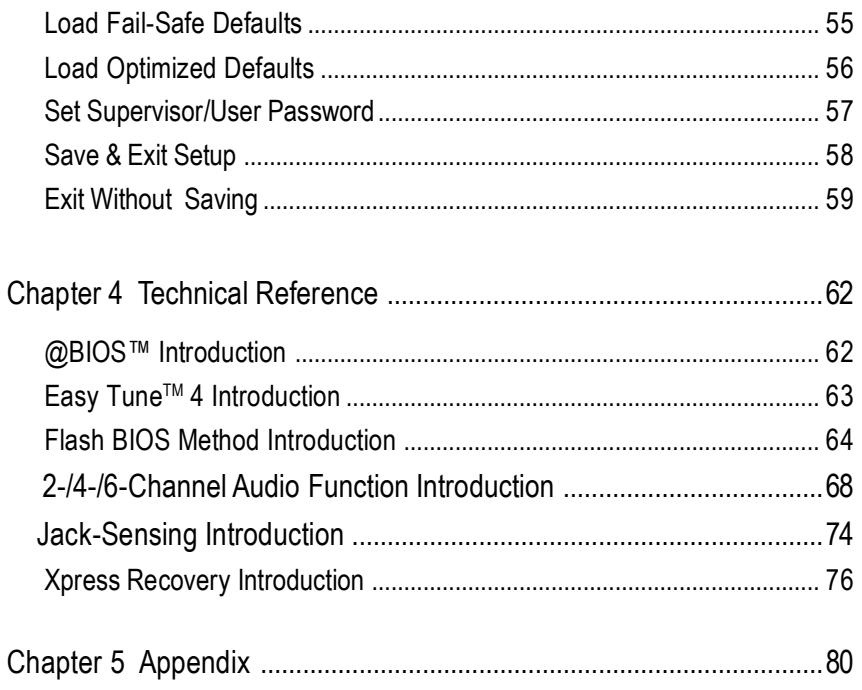

 $\overline{\phantom{a}}$ 

## **Chapter 1 Introduction**

### **1.1 Item Checklist**

- TheGA-K8VT800Mmotherboard
- CD for motherboard driver & utility
- GA-K8VT800Muser's manual
- Quick PC Installation Guide
- GigaRAID manual
- □ SATARAID manual
- GC-SATA Card **(optional)**
	- (Manual; SATA cable x 1; Power cable x 1)
- $\boxtimes$  IDE cable x 1 / Floppy cable x 1
- $\nabla$  Serial ATA cable x 1
- $\Box$  USB + IEEE1394 Cable x 1
- Audio Combo Kit x 1
- (SURROUND-Kit + SPDIF Out Kit)
- I/O Shield
- DPVRM x 1
- □ Motherboard Settings Label

### **1.2 Features Summary**

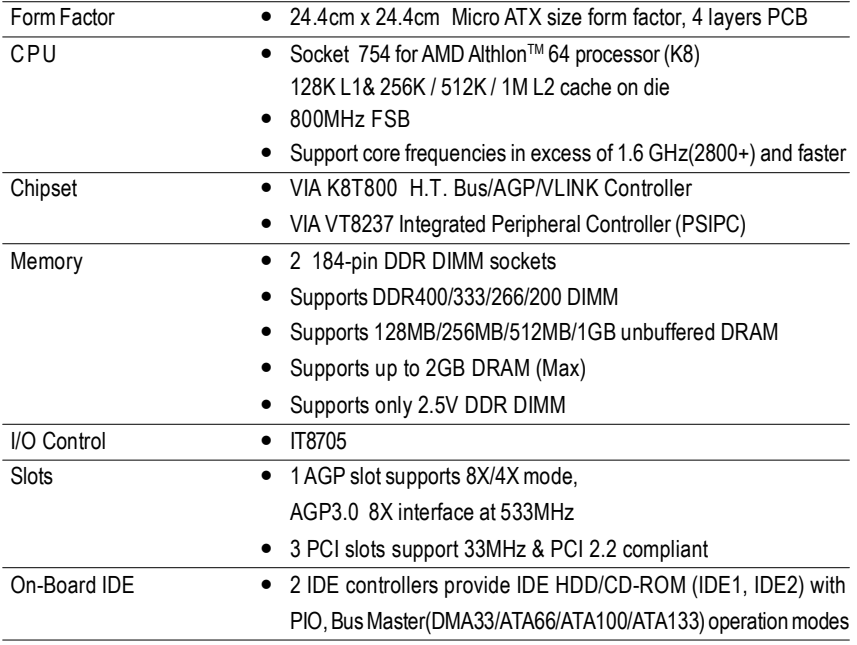

to be continued...

GA-K8VT800M Motherboard - 8 -

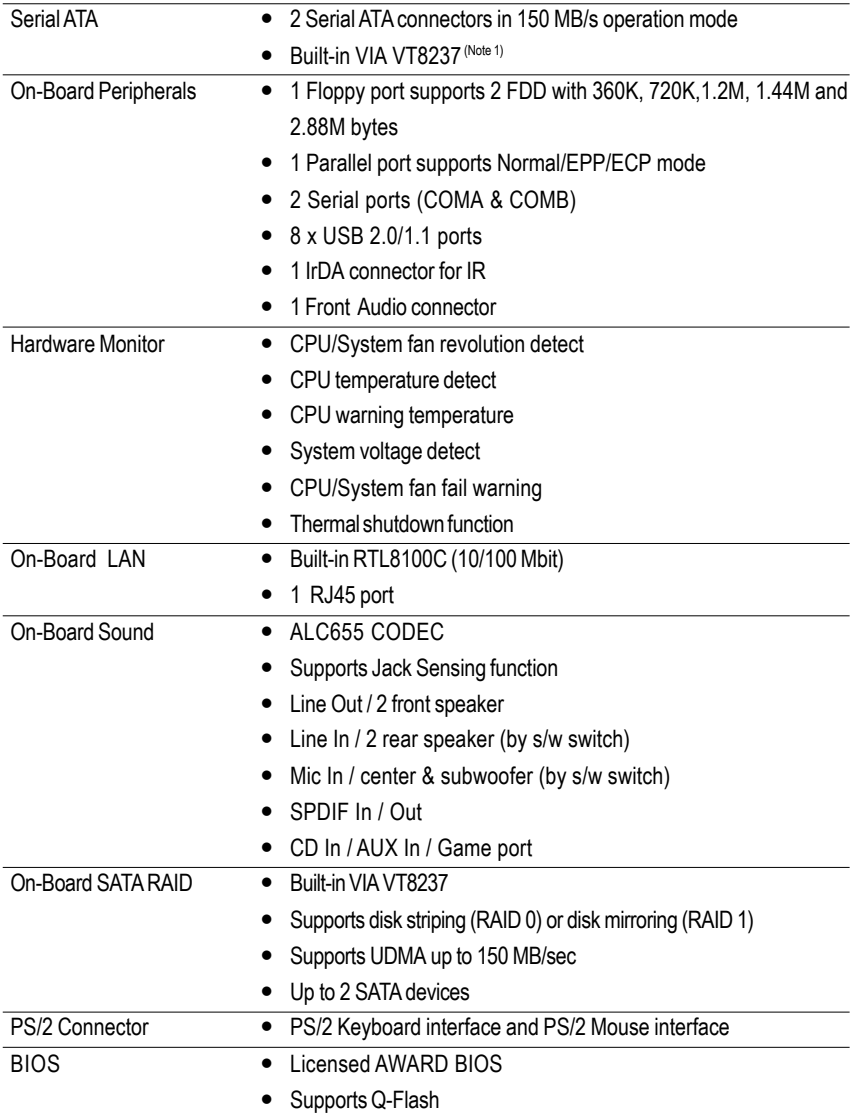

(Note 1) It is recommended to use SATA (1.5Gb/s) hard disks.

to be continued...

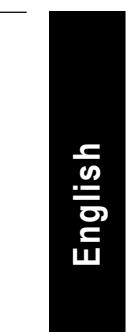

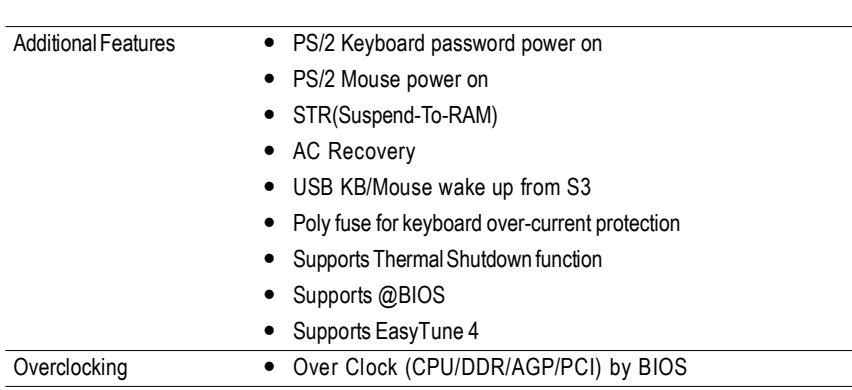

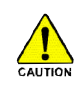

Please set the CPU host frequency in accordance with your processor's specifications. We don't recommend you to set the system bus frequency over the CPU's specification because these specific bus frequencies are not the standard specifications for CPU, chipset and most of the peripherals. Whether your system can run under these specific bus frequencies properly will depend on your hardware configurations, including CPU, Chipsets, SDRAM, Cards… etc.

GA-K8VT800M Motherboard - 10 -

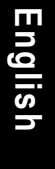

## **GA-K8VT800M Motherboard Layout**

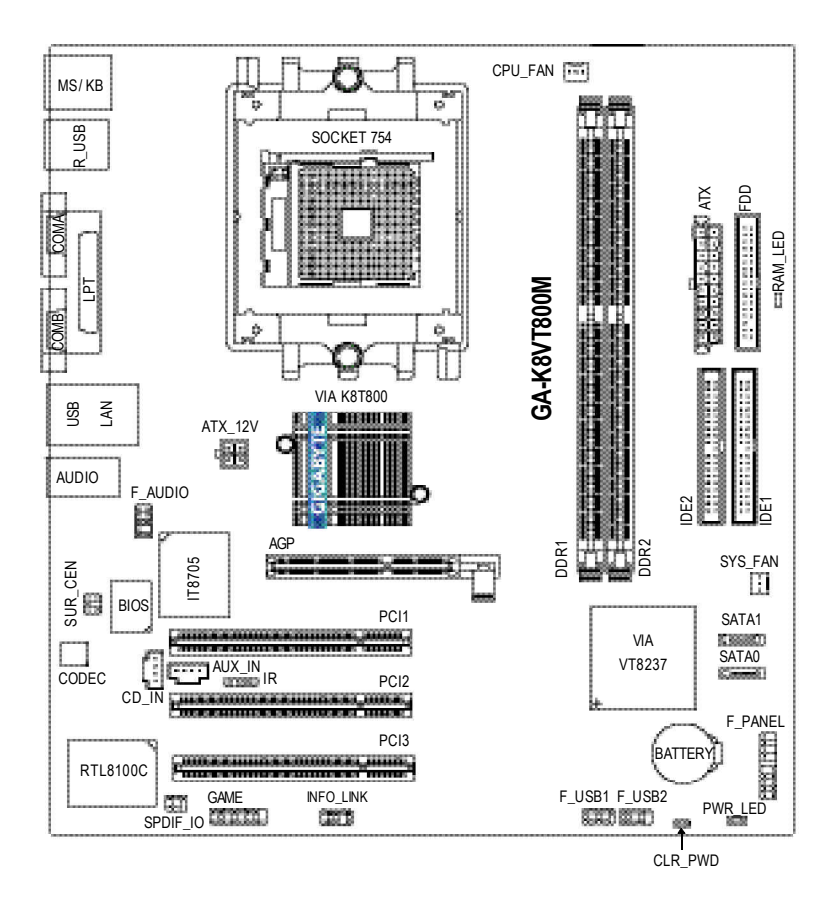

Introduction

## **Block Diagram**

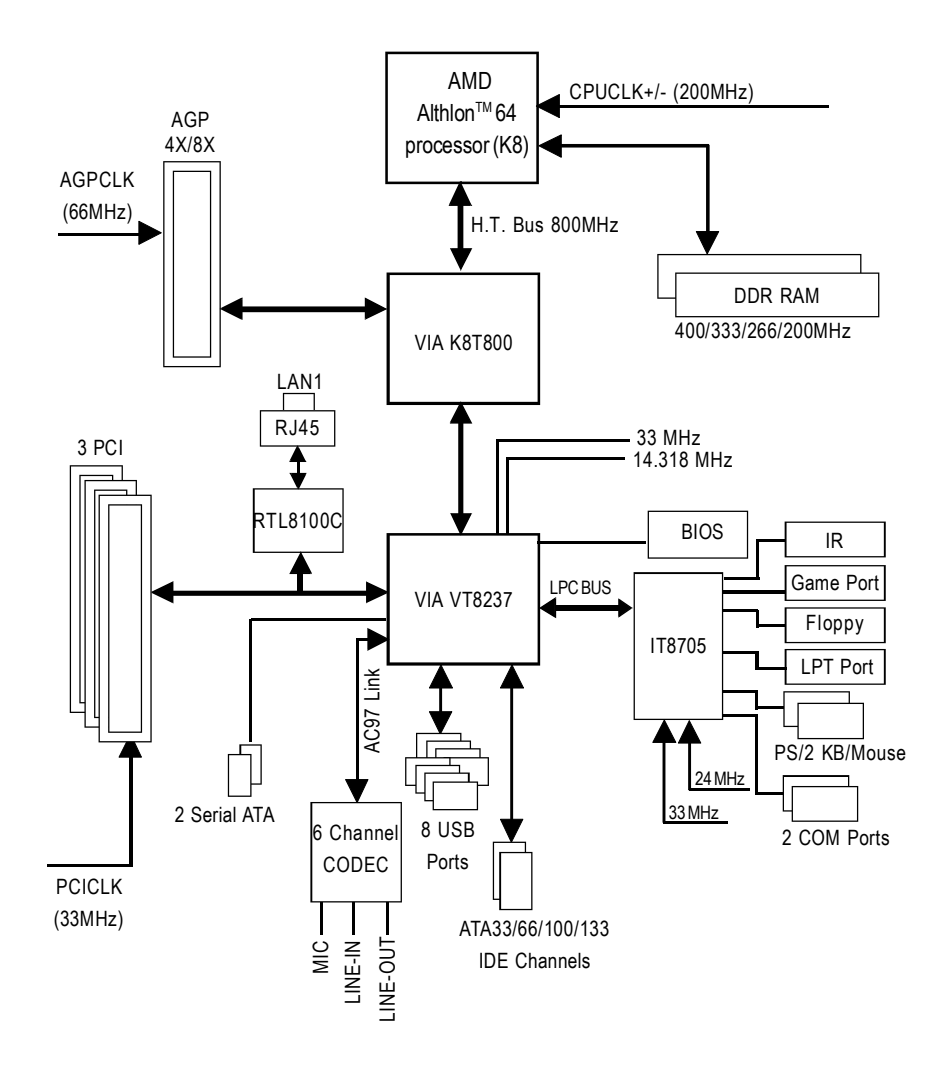

GA-K8VT800M Motherboard - 12 -

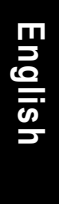

 $\overline{\phantom{a}}$ 

Introduction

 $\mathop{\rightharpoonup}\limits_{-}$ 

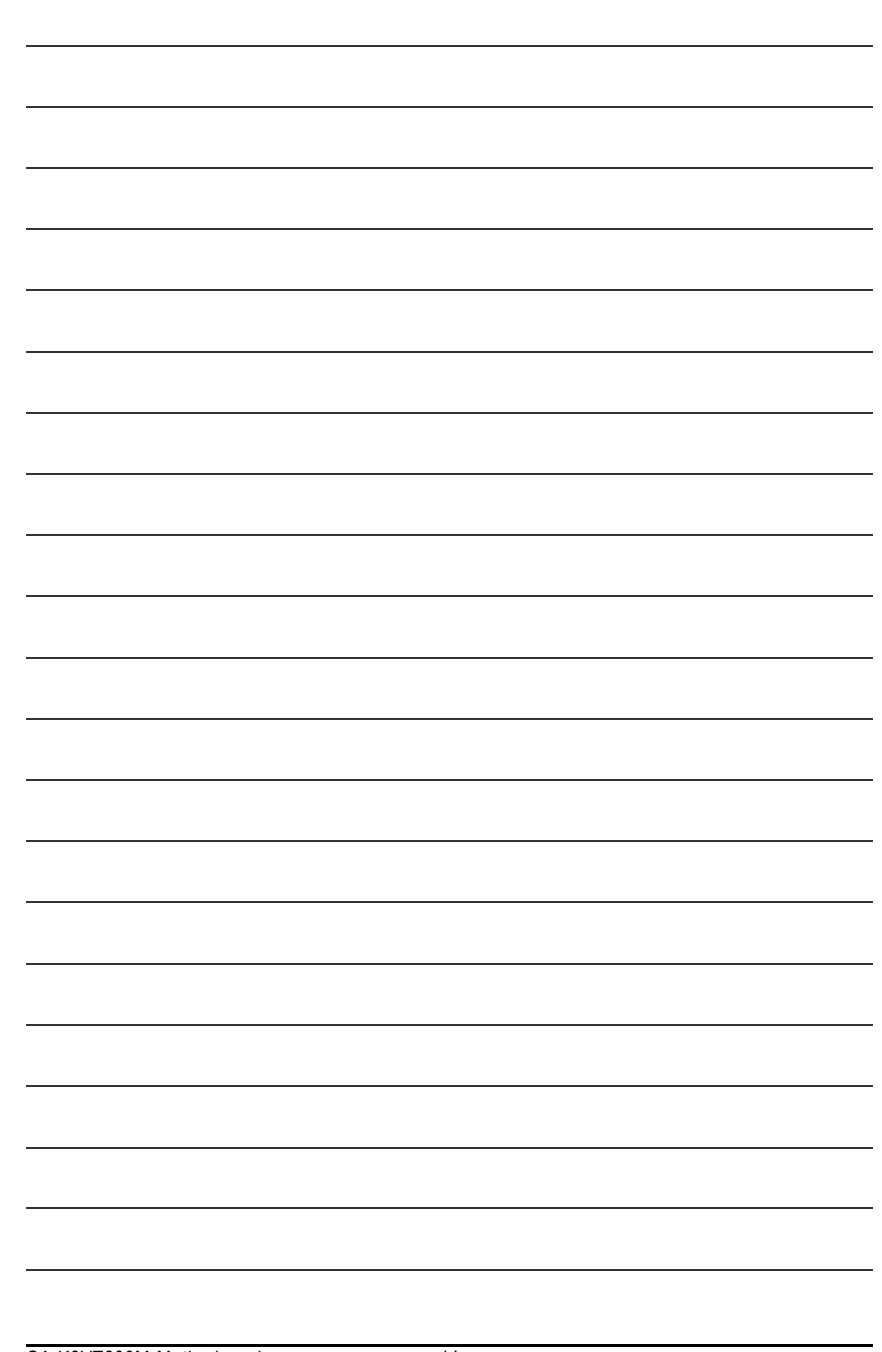

GA-K8VT800M Motherboard - 14 -

## **Chapter 2 Hardware Installation Process**

To set up your computer, you must complete the following steps:

- Step 1 Install the Central Processing Unit (CPU)
- Step 2 Install memory modules
- Step 3 Install expansion cards
- Step 4 Connect ribbon cables, cabinet wires, and power supply

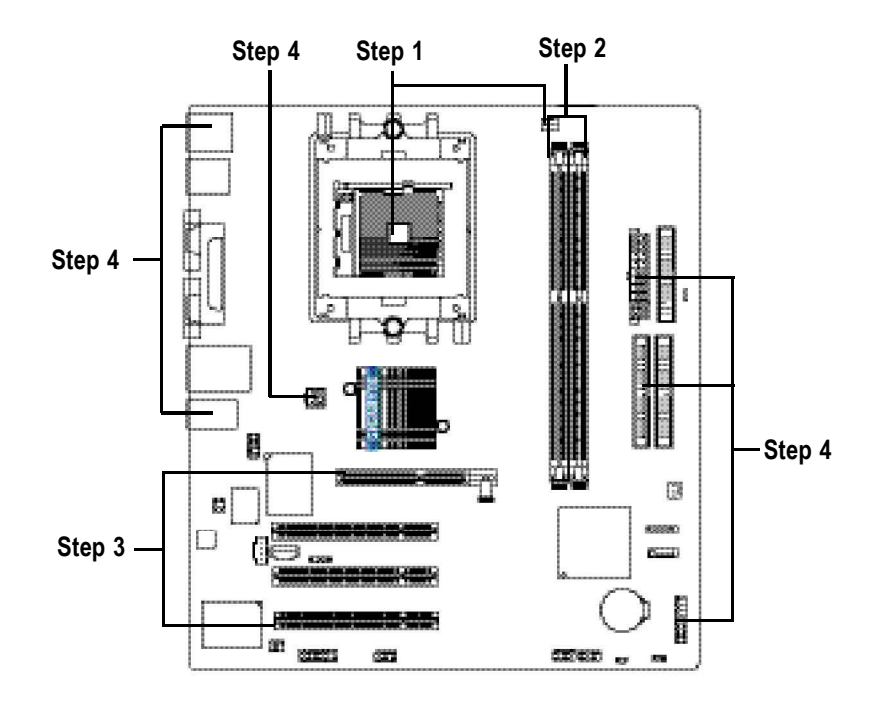

Congratulations! You have accomplished the hardware installation! Turn on the power supply or connect the power cable to the power outlet. Continue with the BIOS/softwareinstallation.

- 15 -

Hardware Installation Process

**English**

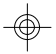

## **Step 1: Install the Central Processing Unit (CPU)**

Before installing the processor and cooling fan, adhere to the following warning:

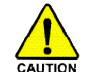

- 1. The processor will overheat without the heatsink and/or fan, resulting in permanent irreparable damage.
- 2. Never force the processor into the socket.
- 3. Apply thermal grease between the processor and cooling fan.
- 4. Please make sure the CPU type is supported by the motherboard.
- 5. If you do not match the CPU socket Pin 1 and CPU cut edge well, it will cause improper installation. Please change the insert orientation. Please useAMD approved cooling fan.

The installation of the processor and cooling fan is performed in four main steps:

- Step 1-1. Processor insertion
- Step 1-2.Applying thermal grease
- Step 1-3. Cooling fan attachment
- Step 1-4. Connecting processor fan power
- Step1-1. First, check the processor pins to see that none are bent. Move the socket lever to the unlocked position as shown in Figure 1 & Figure 2. (90 $^{\circ}$  to the plane of the motherboard) prior to inserting the processor. The A1 pin location is designated on the processor by a copper triangle that matches up to a triangle on the socket as shown in Figure 3. Align the processor to the socket and gently lower it into place. Do not force the processor into the socket.

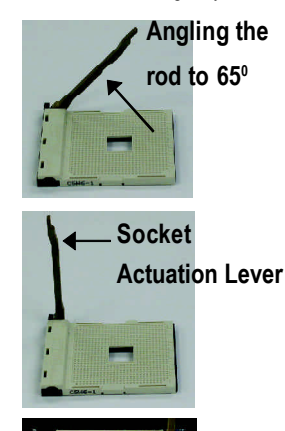

Figure 1.Angling the rod to 65-degree maybe feel a kind of tight , and then continue pull the rod to 90-degree when a noise "cough" made.

Figure 2.Pull the rod to the 90-degree directly.

Figure 3. A1 pin location on the Socket and Processor.Move the socket lever to the locked position while holding pressure on the center of the processor.

GA-K8VT800M Motherboard - 16 -

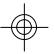

Step1-2. When the processor is installed in the socket, apply thermal grease to the processor(as shown in Figure 4) prior to installing the heatsink. AMD recommends using a high thermal conductivity grease (such as Shin-Etsu types G751 or G749, or an equivalent product) for the thermal interface material rather than a phase change material. Phase change materials develop strong adhesive forces between the heatsink and processor.

**Removing the heatsink under such conditions can cause the processor to be removed from the socket without moving the socket lever to the unlocked position and then damage the processor pins or socket contacts.**

\*\* We recommend you to apply the thermal tape to provide better heat conduction between your CPU and heatsink. (The CPU cooling fan might stick to the CPU due to the hardening of the thermal paste. During this condition if you try to remove the cooling fan, you might pull the processor out of the CPU socket alone with the cooling fan, and might damage the processor. To avoid this from happening, we suggest you to either use thermal tape instead of thermal paste, or remove the cooling fan with extreme caution.)

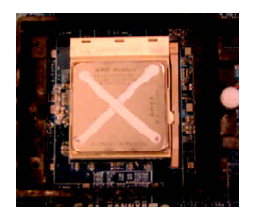

Figure 4. Application of Thermal Grease to the processor.

Step 1-3.Once the thermal grease has been applied to the processor, the heatsink can be attached to the processor. Align the heatsink assembly with the support frame mating with the backer plate standoffs as shown in Figure 5&6.

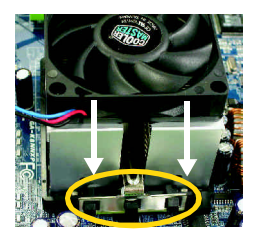

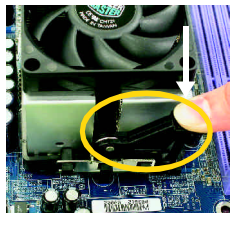

Figure 5&6 Alignment of Heatsink Assembly with Standoffs

Step 1-4. Connect the fan power wires to the header on the motherboard as shown in Figure 7.

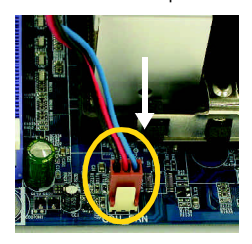

Figure 7. Connecting the Fan Power Wires

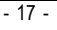

Hardware Installation Process

### **Step 2: Install Memory Modules**

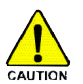

**Before installing the memory modules, adhere to the following warning: 1. When DIMM LED is ON, do not install / remove DIMM from socket. 2. Please note that the DIMM module can only fit in one direction due to the one notch. Wrong orientation will cause improper installation. Please change the insert orientation.**

The motherboard has 2 dual inline memory module (DIMM) sockets. The BIOS will automatically detects memory type and size. To install the memory module, just push it vertically into the DIMM socket. The DIMM module can only fit in one direction due to the notch. Memory size can vary between sockets.

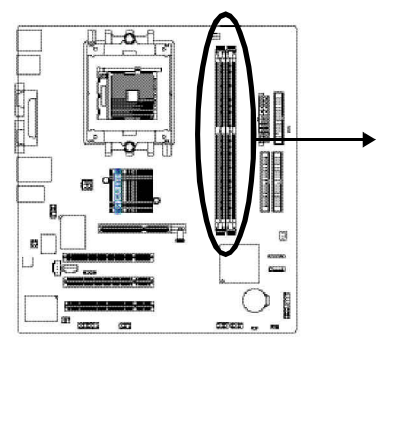

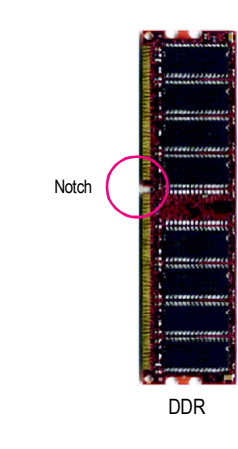

### Total Memory Size Per Chip Select

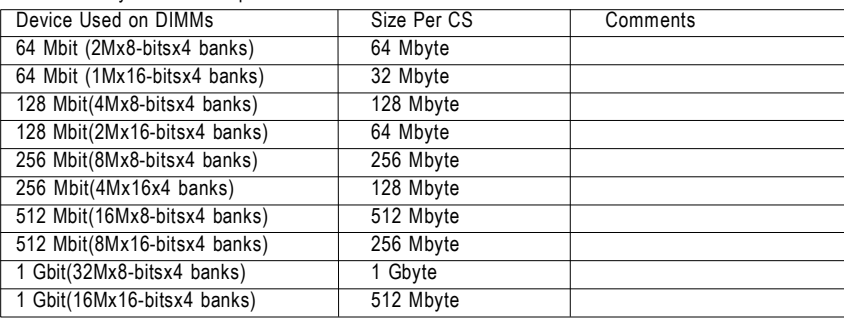

GA-K8VT800M Motherboard - 18 -

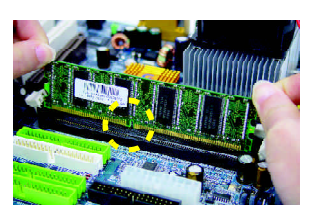

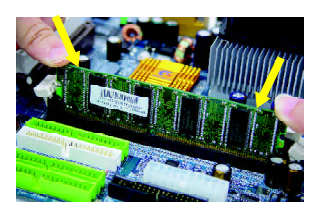

- 1. The DIMM socket has a notch, so the DIMM memory module can only fit in one direction.
- 2. Insert the DIMM memory module vertically into the DIMM socket. Then push it down.
- 
- 3. Close the plastic clip at both edges of the DIMM sockets to lock the DIMM module. Reverse the installation steps when you wish to remove the DIMM module.

### **DDR Introduction**

Established on the existing SDRAM infrastructure, DDR (Double Data Rate) memory is a high performance and cost-effective solution that allows easy adoption for memory vendors, OEMs, and system integrators.

DDR memory is a great evolutionary solution for the PC industry that builds on the existing SDRAM architecture, yet make the awesome advances in solving the system performance bottleneck by doubling the memory bandwidth. Nowadays, with the highest bandwidth of 3.2GB/s of DDR400 memory and complete line of DDR400/333/266/200 memory solutions, DDR memory is the best choice for building high performance and low latency DRAM subsystem that are suitable for servers, workstations, and full range of desktop PCs.

Hardware Installation Process

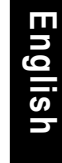

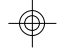

### **Step 3-1: AGP Card Installation Step 3: Install expansion cards**

- 1. Read the related expansion card's instruction document before install the expansion card into the computer.
- 2. Remove your computer's chassis cover, screws and slot bracket fromthe computer.
- 3. Press the expansion card firmly into expansion slot in motherboard.
- 4. Be sure the metal contacts on the card are indeed seated in the slot.
- 5. Replace the screw to secure the slot bracket of the expansion card.
- 6. Replace your computer's chassis cover.
- 7. Power on the computer, if necessary, setup BIOS utility of expansion card from BIOS.
- 8. Install related driver from the operating system.

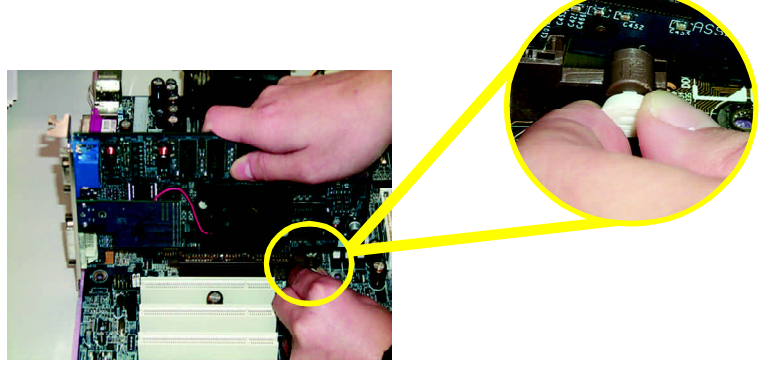

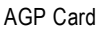

Please carefully pull out the small white-drawable bar at the end of the AGP slot when you try to install / uninstall the AGP card. Please align the AGP card to the onboard AGP slot and press firmly down on the slot. Make sure your AGP card is locked by the small white-drawable bar.

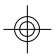

## **Step 4: Connect ribbon cables, cabinet wires and power supply Step 4-1: I/O Back Panel Introduction**

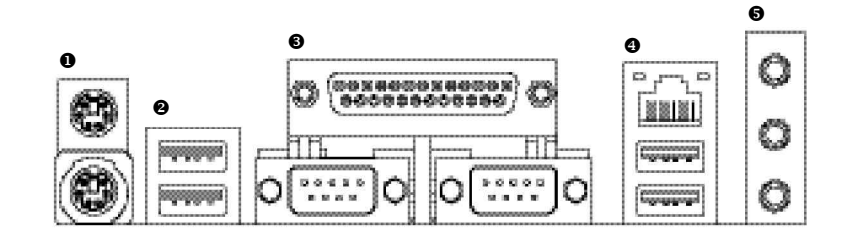

### u **PS/2 Keyboard and PS/2 Mouse Connector**

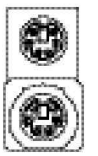

PS/2 Mouse Connector (6 pin Female)

PS/2 Keyboard Connector (6 pin Female)

This connector supports standard PS/2 keyboard and PS/2 mouse.

**English**

### v**/**x **USB/LAN Connector**

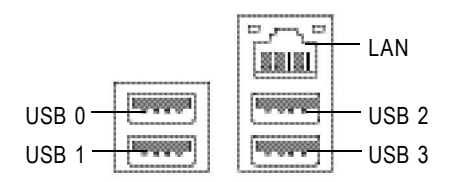

- $\triangleright$  Before you connect your device(s) into USB connector(s), please make sure your device (s) such as USB keyboard,mouse, scanner, zip, speaker...etc. Have a standard USB interface. Also make sure your OS supports USB controller. If your OS does not support USB controller, please contact OS vendor for possible patch or driver upgrade. For more information please contact your OS or device (s) vendors.
- $\triangleright$  LAN connector is fast Ethernet with 10/100 Mbps speed.

- 21 -

### Hardware Installation Process

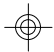

### w **Parallel Port, Serial Ports (COMA / COMB)**

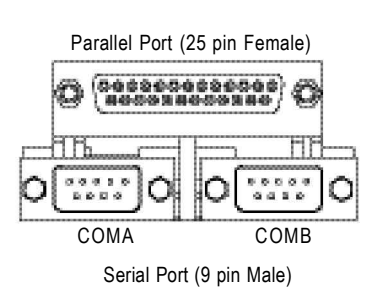

 $\triangleright$  This connector supports 2 standard COM ports and 1 Parallel port. Device like printer can be connected to Parallel port; mouse and modem etc. can be connected to Serial ports.

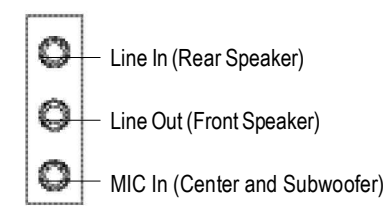

**Example 2 Audio** Connectors After install onboard audio driver, you may connect speaker to Line Out jack, microphone to MIC In jack. Device like CD-ROM,walkman etc. can be connected to Line-In jack.

### **Please note:**

You are able to use 2-/4-/6-channel audio feature by S/W selection.

If you want to enable 6-channel function, you have 2 choose for hardware connection.

### **Method1:**

Connect "Front Speaker" to "Line Out" Connect "Rear Speaker" to "Line In" Connect "Center and Subwoofer" to "MIC Out ". **Method2:**

You can refer to page 30, and contact your nearest dealer for optional SUR\_CEN cable.

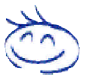

*If you want the detail information for 2-/4-/6-channel audio setup installation, please refer to page 68.*

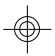

⊕

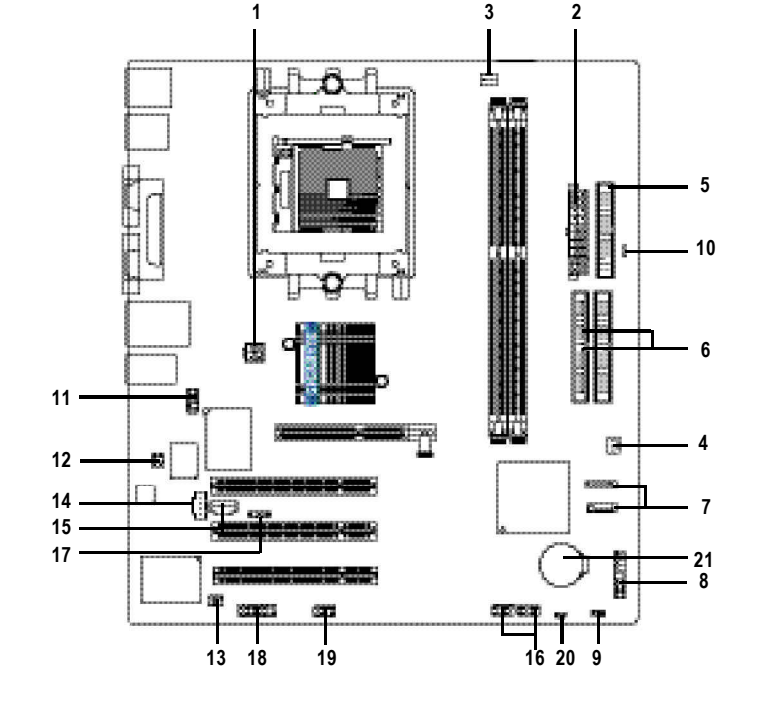

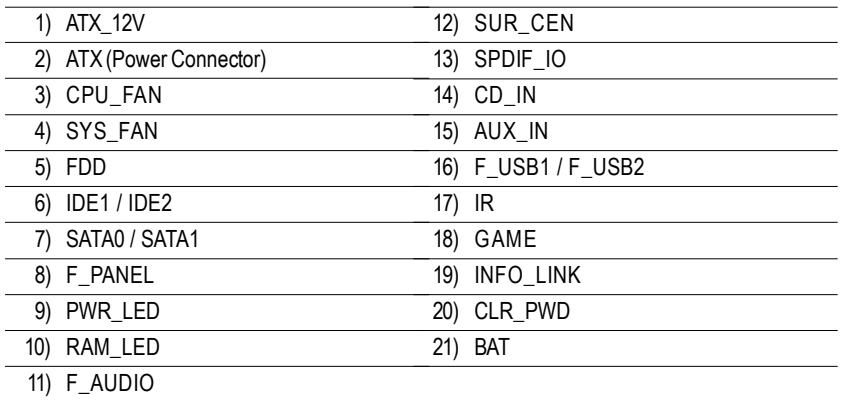

# **English**

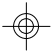

### **1) ATX\_12V (+12V Power Connector)**

This connector (ATX\_12V) supplies the CPU operation voltage (Vcore). If this "ATX\_12V connector" is not connected, system cannot boot.

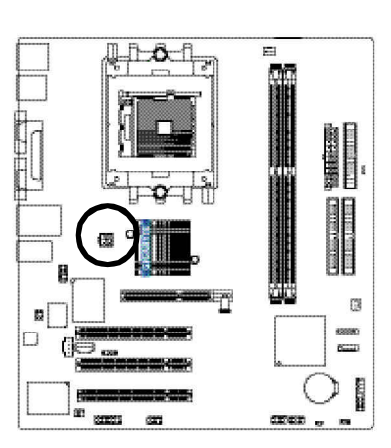

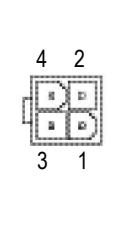

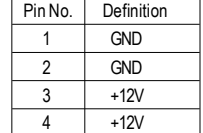

### **2) ATX (ATX Power Connector)**

AC power cord should only be connected to your power supply unit after ATX power cable and other related devices are firmly connected to the motherboard.

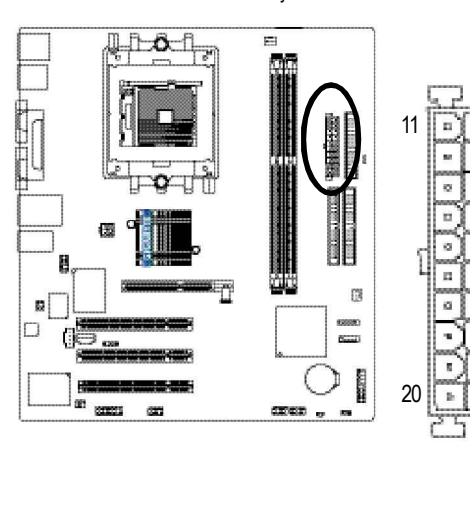

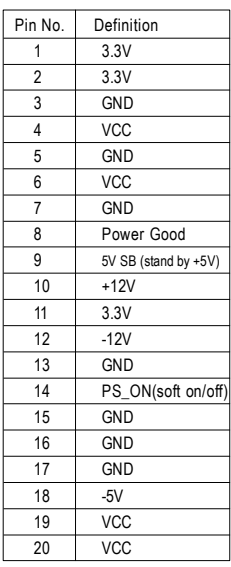

GA-K8VT800M Motherboard - 24 -

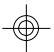

## **English**

### **3) CPU\_FAN (CPU Fan Connector)**

Please note, a proper installation of the CPU cooler is essential to prevent the CPU from running under abnormal condition or damaged by overheating. The CPU fan connector supports Max. current up to 600 mA.

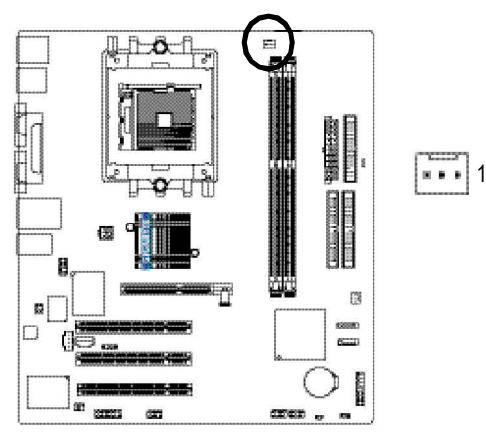

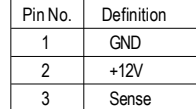

### **4) SYS\_FAN (System Fan Connector)**

This connector allows you to link with the cooling fan on the system case to lower the system temperature.

 $\begin{array}{c} \begin{array}{c} \begin{array}{c} \begin{array}{c} \begin{array}{c} \end{array} \end{array} \\ \begin{array}{c} \end{array} \end{array} \end{array} \end{array}$ 

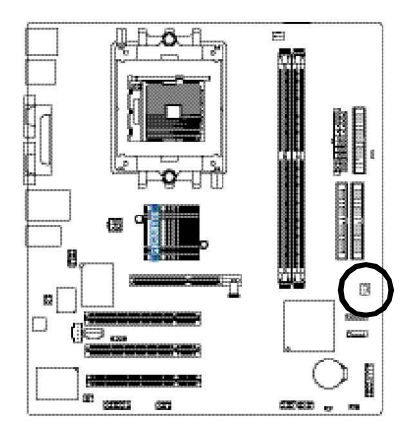

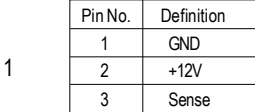

- 25 -

Hardware Installation Process

**English**

### **5) FDD (Floppy Connector)**

Please connect the floppy drive ribbon cables to FDD. It supports 360K, 1.2M, 720K, 1.44M and 2.88M bytes floppy disk types.

The red stripe of the ribbon cable must be the same side with the Pin1.

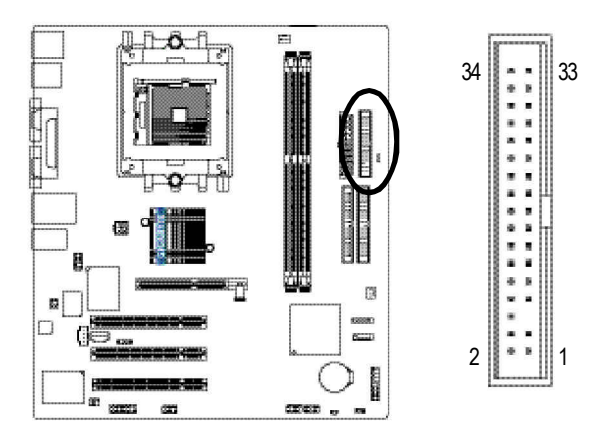

### **6) IDE1 / IDE2 (IDE1 / IDE2 Connector)**

### Important Notice:

Please connect first hard disk to IDE1 and connect CD-ROM to IDE2. The red stripe of the ribbon cable must be the same side with the Pin1.

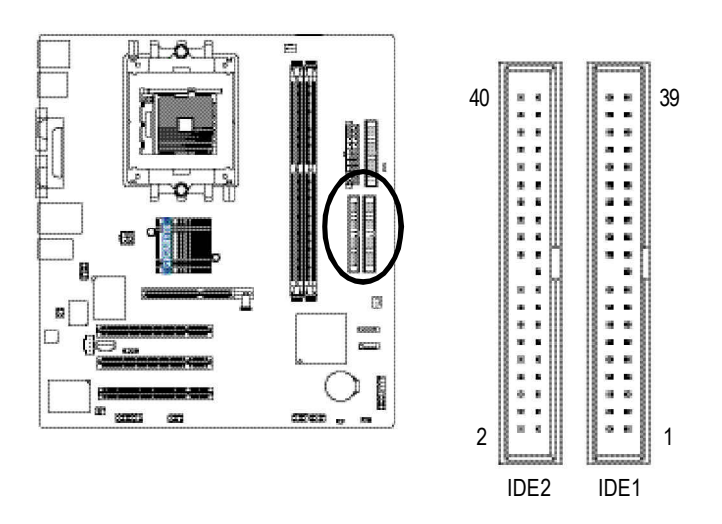

GA-K8VT800M Motherboard - 26 -

### **7) SATA0 / SATA1 (Serial ATA Connector)**

You can connect the Serial ATA device to this connector, it provides you high speed transfer rates (150MB/sec). If you wish to use RAID function, please use it in unity with BIOS and install the correct driver to have proper operation. For details, please refer to the *"VT8237\_SATA\_Manual.pdf" at "http:\\www.gigabyte.com.tw"* .

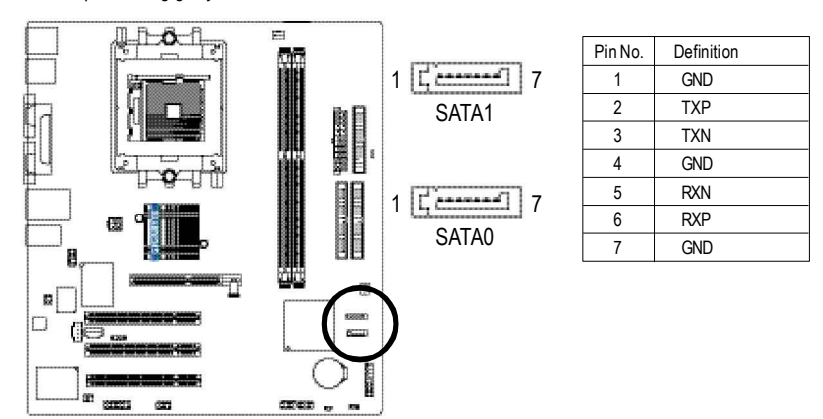

### **8) PWR\_LED**

PWR\_LED is connect with the system power indicator to indicate whether the system is on/off. It will blink when the system enters suspend mode. If you use dual color LED, power LED will turn to another color.

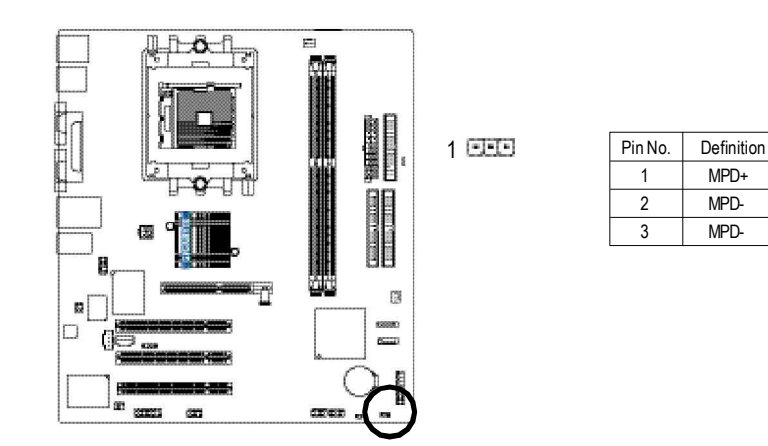

Hardware Installation Process

- 27 -

### **9) F\_PANEL (2 x 10 pins Connector)**

Please connect the power LED, PC speaker, reset switch and power switch etc. of your chassis front panel to the F\_PANEL connector according to the pin assignment above.

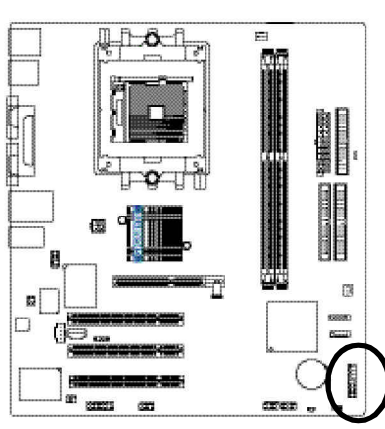

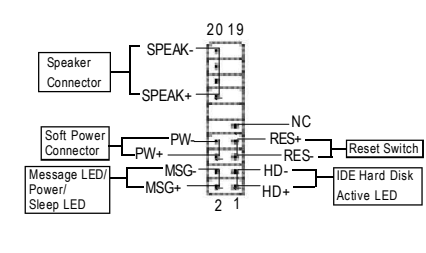

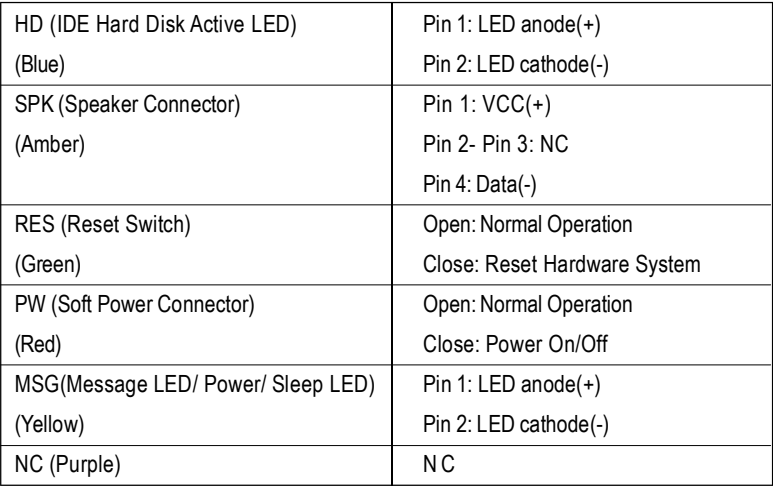

GA-K8VT800M Motherboard - 28 -

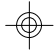

### **10) RAM\_LED**

Do not remove memory modules while RAM\_LED is on. It might cause short or other unexpected damages due to the stand by voltage. Remove memory modules only when AC power cord is disconnected.

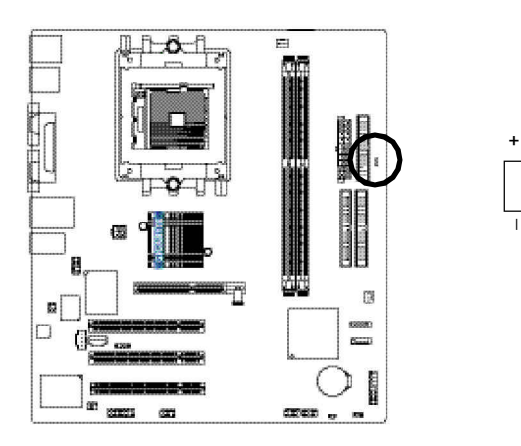

## **English**

### **11) F\_AUDIO (Front Audio Connector)**

If you want to use Front Audio connector, you must remove 5-6, 9-10 Jumper. In order to utilize the front audio header, your chassis must have front audio connector. Also please make sure the pin assigment on the cable is the same as the pin assigment on the MB header. To find out if the chassis you are buying support front audio connector, please contact your dealer. Please note, you can have the alternative of using front audio connector or of using rear audio connector to play sound.

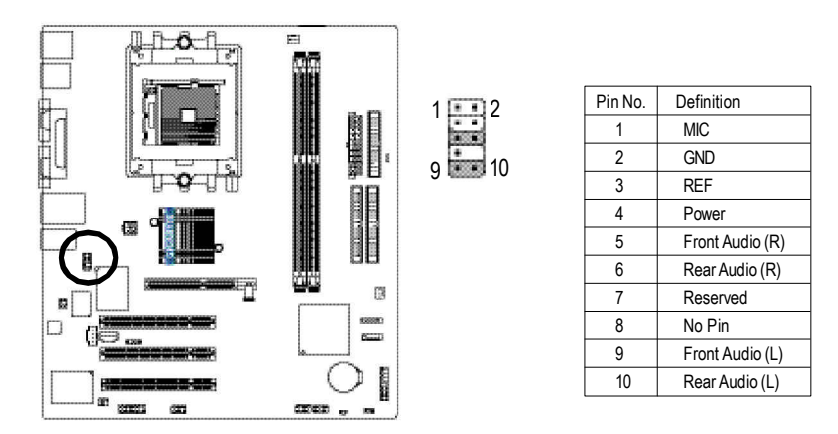

- 29 -

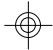

### **12) SUR\_CEN (Surround Center Connector)**

Please contact your nearest dealer for optional SUR\_CEN cable.

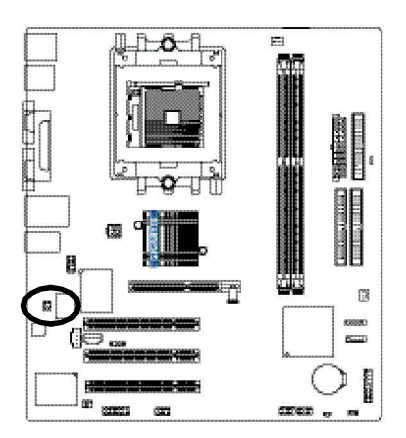

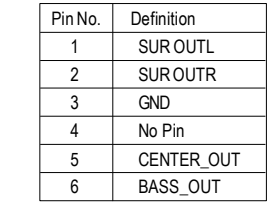

### **13) SPDIF\_IO (SPDIF In / Out Connector)**

The SPDIF output is capable of providing digital audio to external speakers or compressed AC3 data to an external Dolby Digital Decoder. Use this feature only when your stereo system has digital input function. Be careful with the polarity of the SPDIF\_IO connector. Check the pin assignment carefully while you connect the SPDIF\_IO cable, incorrect connection between the cable and connector will make the device unable to work or even damage it. For optional SPDIF\_IO cable, please contact your local dealer.

2

6

5

1

1 5 5 6 2

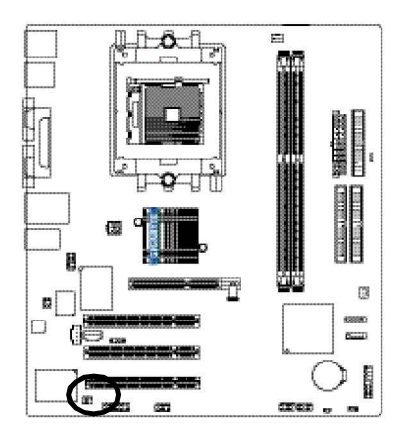

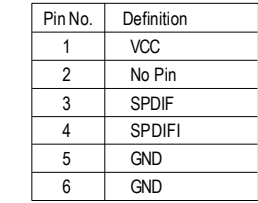

GA-K8VT800M Motherboard - 30 -

**English**

## **14) CD\_IN (CD In Connector)**

Connect CD-ROM or DVD-ROM audio out to the connector.

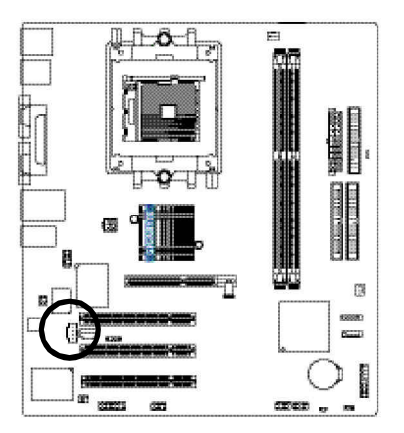

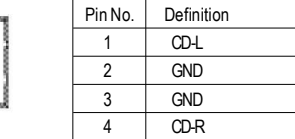

|<br>|-<br>|-

### **15) AUX\_IN (AUX In Connector)**

Connect other device (such as PCI TV Tunner audio out) to the connector.

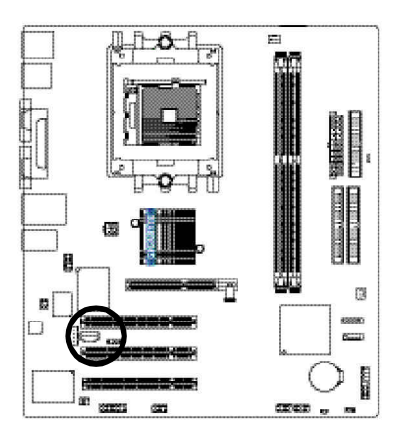

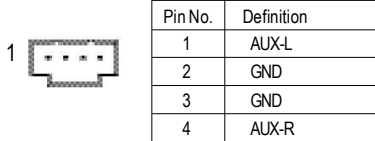

- 31 -

### **16) F\_USB1 / F\_USB2 (Front USB Connector)**

Be careful with the polarity of the front USB connector. Check the pin assignment carefully while you connect the front USB cable, incorrect connection between the cable and connector will make the device unable to work or even damage it. For optional front USB cable, please contact your local dealer.

2 10

mm

**9** 

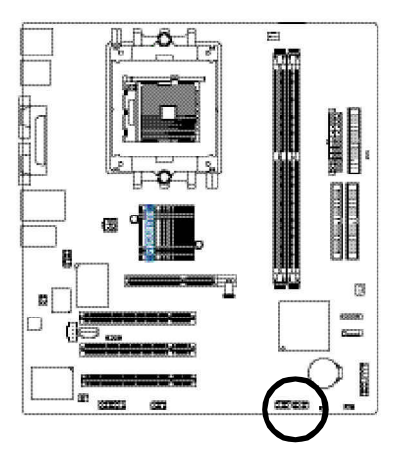

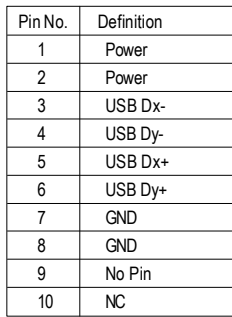

### **17) IR**

Make sure the pin 1 on the IR device is aling with pin one the connector. To enable the IR function on the board, you are required to purchase an option IR module. Be careful with the polarity of the IR/CIR or IR connector. Check the pin assignment carefully while you connect the IR cable, incorrect connection between the cable and connector will make the device unable to work or even damage it. For optional IR cable, please contact your local dealer.

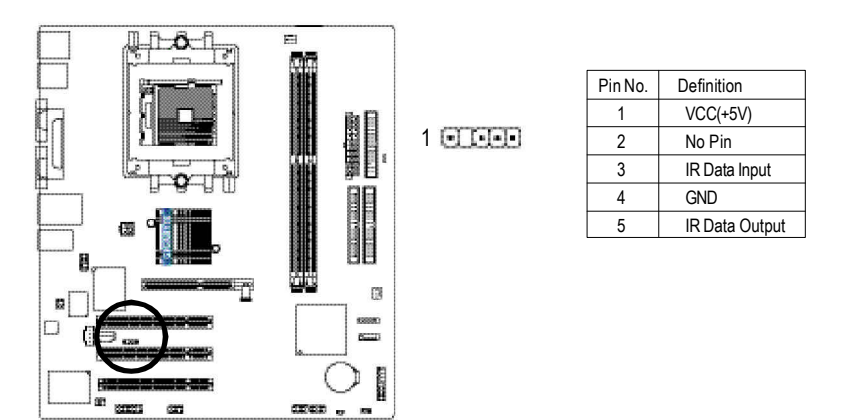

GA-K8VT800M Motherboard - 32 -

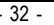

### **18) GAME (Game Connector)**

This connector supports joystick, MIDI keyboard and other relate audio devices. Check the pin assignment while you connect the game cables. Please contact your nearest dealer for optional game cables.

L

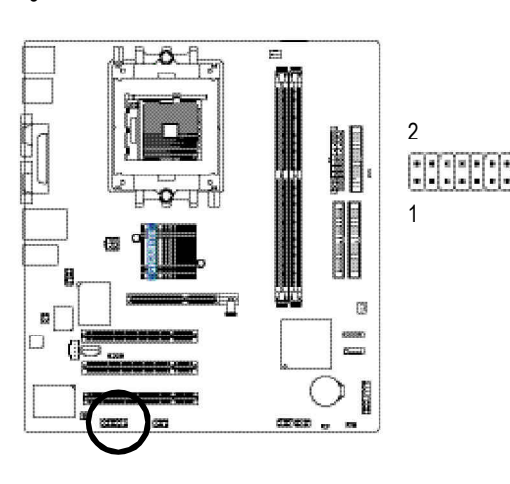

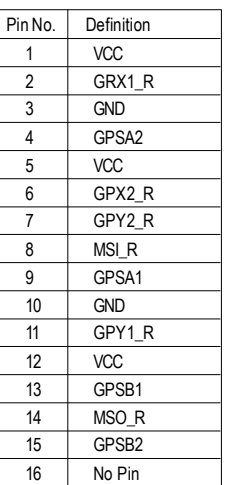

## **English**

### **19) INFO\_LINK**

This connector allows you to connect some external devices to provide you extra function. Check the pin assignment while you connect the external device cable. Please contact your nearest dealer for optional external device cable.

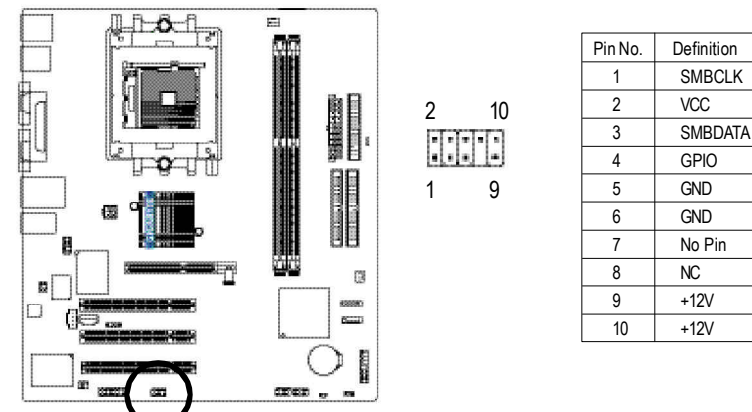

- 33 -

Hardware Installation Process

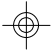

### **20) CLR\_PWD**

When Jumper is set to "open" and system is restarted, the password that is set will be cleared. On the contrary when Jumper is set to "close", the current status remains.

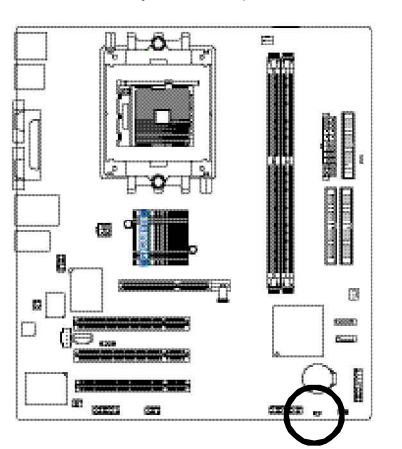

- 100 Open: Clear Password
- 180 Close: Normal (Default)

### **21) BATTERY**

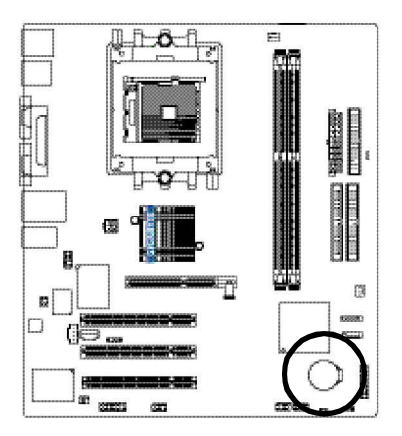

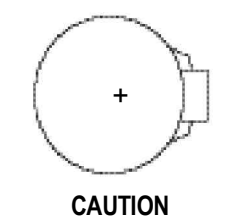

- Danger of explosion if battery is incorrectly de. replaced.
- Replace only with the same or equivalent type recommended by the manufacturer.
- Dispose of used batteries according to the manufacturer's instructions.

If you want to erase CMOS...

- 1. Turn OFF the computer and unplug the power cord.
- 2. Remove the battery, wait for 30 second.
- 3. Re-install the battery.
- 4. Plug the power cord and turn ON the computer.

GA-K8VT800M Motherboard - 34 -

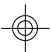

**English**

 $\bigcirc$ 

 $\overline{\overline{\phantom{a}}}_{\phantom{a}1}$ 

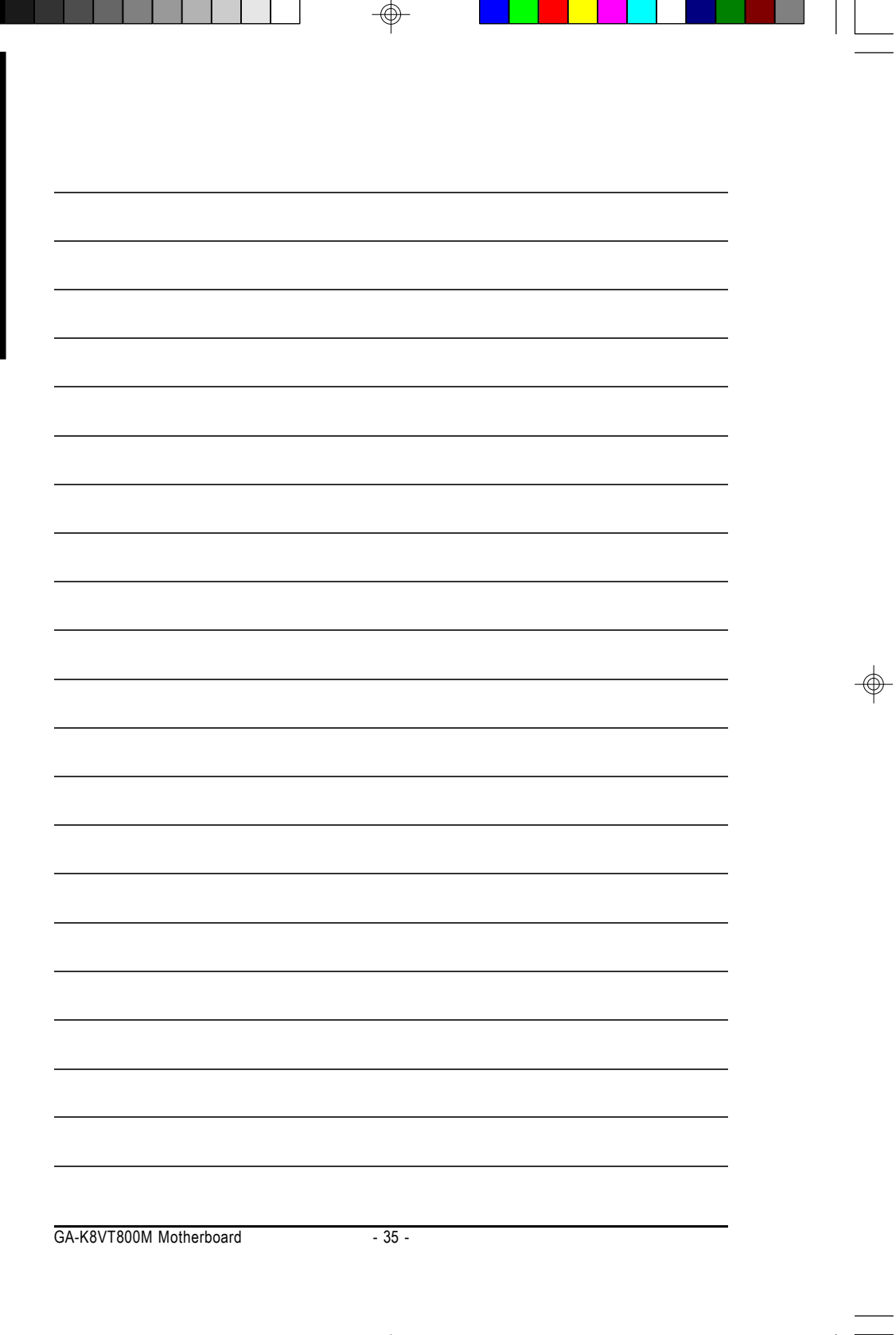

 $\Rightarrow$ 

 $\color{red}\Phi$ 

## **Chapter 3 BIOS Setup**

BIOS Setup is an overview of the BIOS Setup Program. The program that allows users to modify the basic system configuration. This type of information is stored in battery-backed CMOS RAM so that it retains the Setup information when the power is turned off.

### **ENTERING SETUP**

Powering ON the computer and pressing <Del> immediately will allow you to enter Setup. If you require more advanced BIOS settings, please go to "Adv anced BIOS" setting menu. To enter Advanced BIOS setting menu, press "Ctrl+F1" key on the BIOS screen.

### **CONTROL KEYS**

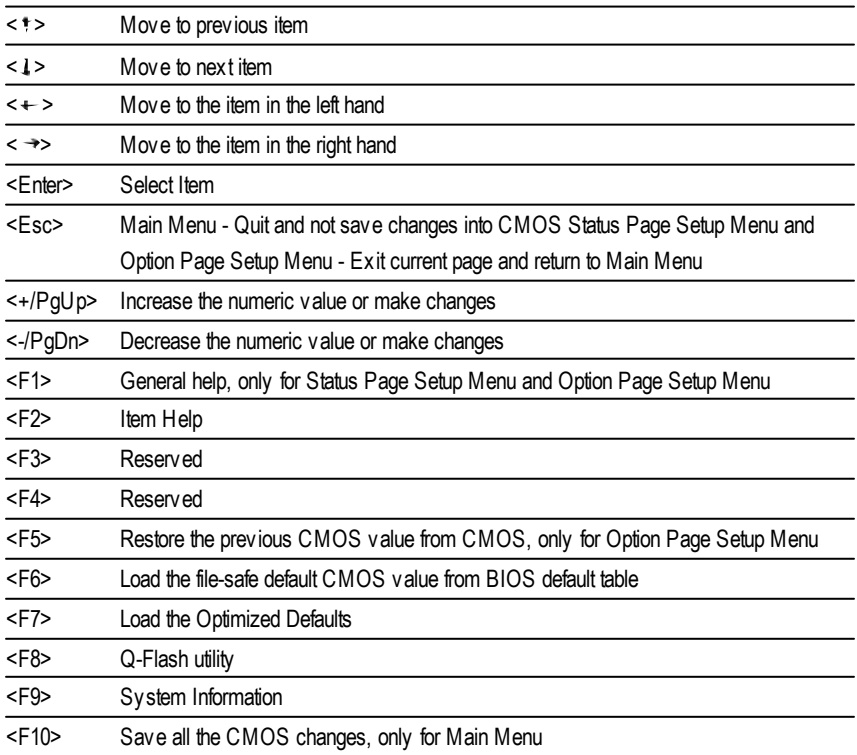

k8vt800m\_1001\_bp65 36 36 1 2003/8/18, 04:26

### Download from Www.Somanuals.com. All Manuals Search And Download.

- 36 -

BIOS Setup
#### **GETTING HELP**

#### **Main Menu**

The on-line description of the highlighted setup function is displayed at the bottom of the screen.

#### **Status Page SetupMenu / Option Page SetupMenu**

Press F1 to pop up a small help window that describes the appropriate keys to use and the possible selections for the highlighted item. To exit the Help Window press <Esc>.

### **The Main Menu (For example: BIOS Ver. : F1)**

Once you enterAward BIOS CMOS Setup Utlity, the Main Menu (Figure 1) will appear on the screen. The Main Menu allows you to select from eight setup functions and two exit choices. Use arrow keys to select among the items and press <Enter> to accept or enter the sub-menu.

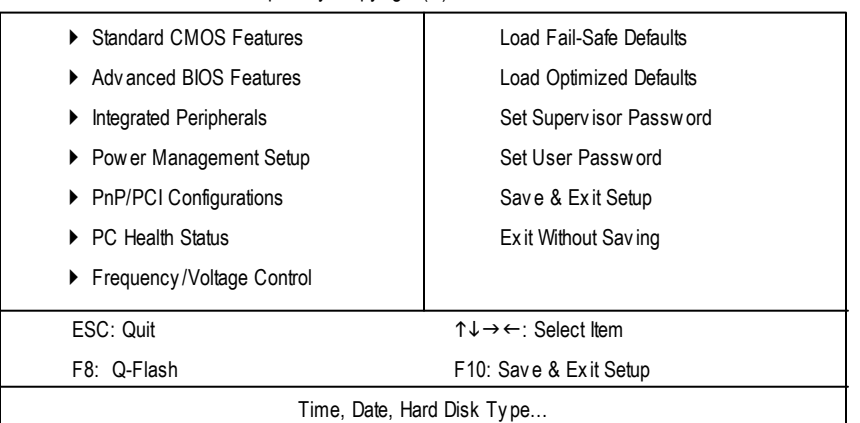

#### CMOS Setup Utility -Copy right (C) 1984-2003 Award Software

Figure 1: Main Menu

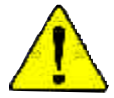

**If you can't find the setting you want, please press "Ctrl+F1" to search the advanced option widden.**

#### l **StandardCMOS Features**

This setup page includes all the items in standard compatible BIOS.

#### l **AdvancedBIOS Features**

This setup page includes all the items ofAward special enhanced features.

GA-K8VT800M Motherboard - 37 -

k8vt800m\_1001\_b.p65 37 37 2003/8/18, 04:26

l **Integrated Peripherals**

This setup page includes all onboard peripherals.

#### l **Power Management Setup**

This setup page includes all the items of Green function features.

#### l **PnP/PCI Configurations**

This setup page includes all the configurations of PCI & PnP ISA resources.

#### l **PC Health Status**

This setup page is the System auto detect Temperature, voltage, fan, speed.

#### l **Frequency/Voltage Control**

This setup page is control CPU's clock and frequency ratio.

#### l **LoadFail-Safe Defaults**

Fail-Safe Defaults indicates the value of the system parameters which the system would be in safe configuration.

#### l **LoadOptimizedDefaults**

Optimized Defaults indicates the value of the system parameters which the system would be in best performance configuration.

#### l **Set Supervis or password**

Change, set, or disable password. It allows you to limit access to the system and Setup, or just to Setup.

#### l **Set User password**

Change, set, or disable password. It allows you to limit access to the system.

#### l **Save & Exit Setup**

Save CMOS value settings to CMOS and exit setup.

#### l **Exit Without Saving**

Abandon all CMOS value changes and exit setup.

k8vt800m\_1001\_b.p65 38 38 2003/8/18, 04:26

BIOS Setup

- 38 -

# **Standard CMOS Features**

CMOS Setup Utility -Copy right (C) 1984-2003 Award Software

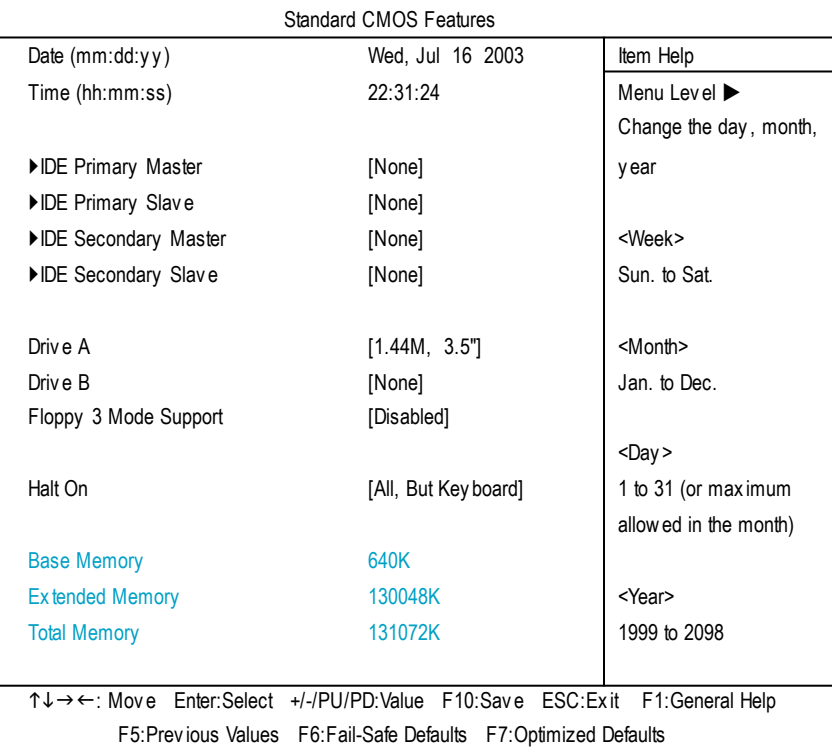

Figure 2: Standard CMOS Features

#### C **Date**

The date format is <week>, <month>, <day>, <year>.

- 8Week The week, from Sun to Sat, determined by the BIOS and is display only
- 8Month The month, Jan. Through Dec.
- $\rightarrow$  Day The day, from 1 to 31 (or the maximum allowed in the month)
- 8Year The y ear, from 1999 through 2098

GA-K8VT800M Motherboard - 39 -

k8vt800m\_1001\_bp65 39 4 2003/8/18, 04:26

#### C **Time**

The times format in <hour> <minute> <second>. The time is calculated base on the 24-hour militarytime clock. For example, 1 p.m. is 13:00:00.

#### C **IDEPrimary Master, Slave / IDE Secondary Master, Slave**

The category identifies the types of hard disk from driveC to F that has been installed in the computer. There are two types: auto type, and manual type. Manual type is user-definable; Auto type which will automatically detect HDD type.

Note that the specifications of your drive must match with the drive table. The hard disk will not work properly if you enter improper information for this category.

If y ou select User Type, related information will be asked to enter to the following items. Enter the information directly from the keyboard and press <Enter>. Such information should be provided in the documentation form your hard disk vendor or the system manufacturer.

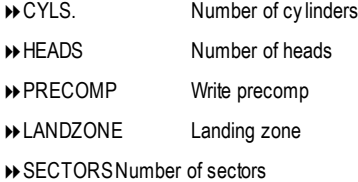

If a hard disk has not been installed select NONE and press <Enter>.

#### C **Drive A/ Drive B**

The category identifies the types of floppy disk drive A or drive B that has been installed in the computer.

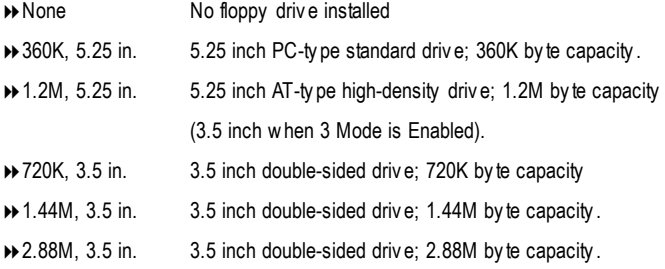

#### C **Floppy 3 Mode Support (for JapanArea)**

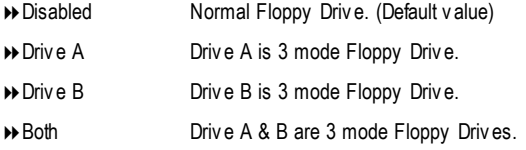

#### C **Halt on**

The category determines whether the computer will stop if an error is detected during power up.

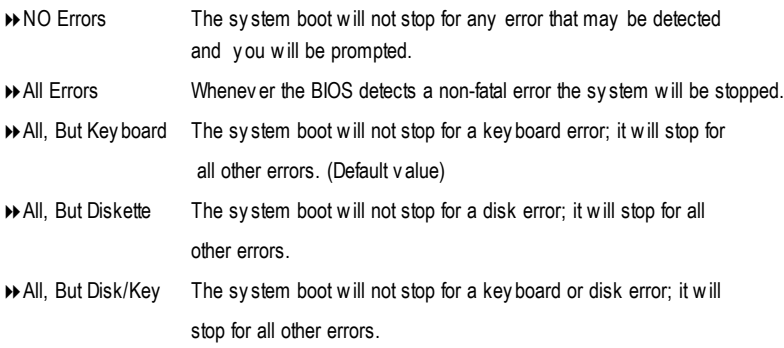

#### C **Memory**

The category is display-only which is determined by POST (PowerOn Self Test) ofthe BIOS.

#### **Base Memory**

The POST of the BIOS will determine the amount of base (or conventional) memory installed in the system.

The value of the base memory is typically 512 K for systems with 512 K memory installed on the motherboard, or 640 K for systems with 640 K or more memory installed on the motherboard.

#### **Extended Memory**

The BIOS determines how much extended memory is present during the POST. This is the amount of memory located above 1 MB in the CPU's memory address map.

GA-K8VT800M Motherboard - 41 -

k8vt800m\_1001\_bp65 41 41 2003/8/18, 04:26

# **Advanced BIOS Features**

CMOS Setup Utility -Copy right (C) 1984-2003 Award Software

Adv anced BIOS Features

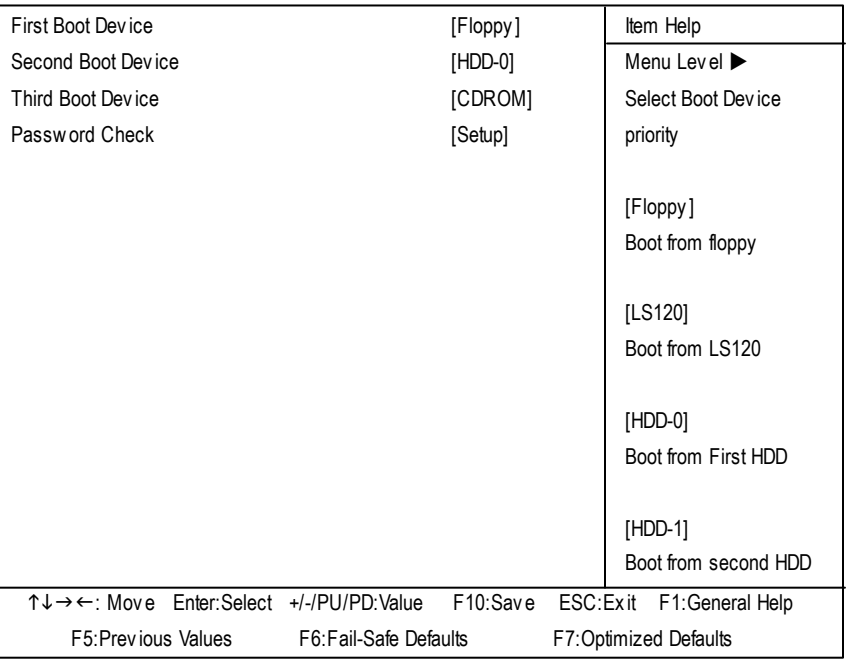

Figure 3: Adv anced BIOS Features

#### C **First / Second/ ThirdBootDevice**

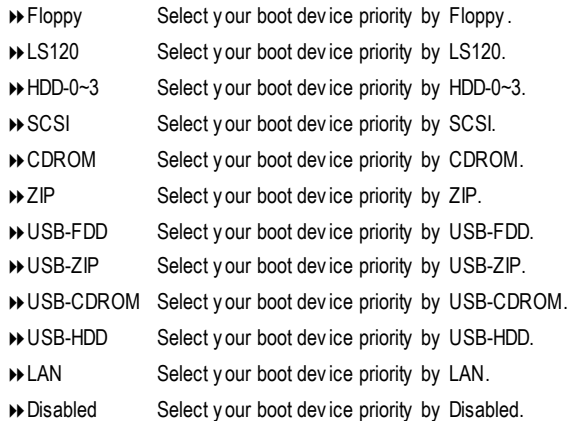

BIOS Setup

#### C **PasswordCheck**

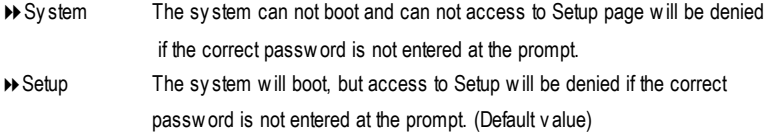

 $\spadesuit$ 

GA-K8VT800M Motherboard - 43 -

# **Integrated Peripherals**

CMOS Setup Utility -Copy right (C) 1984-2003 Award Software

Integrated Peripherals

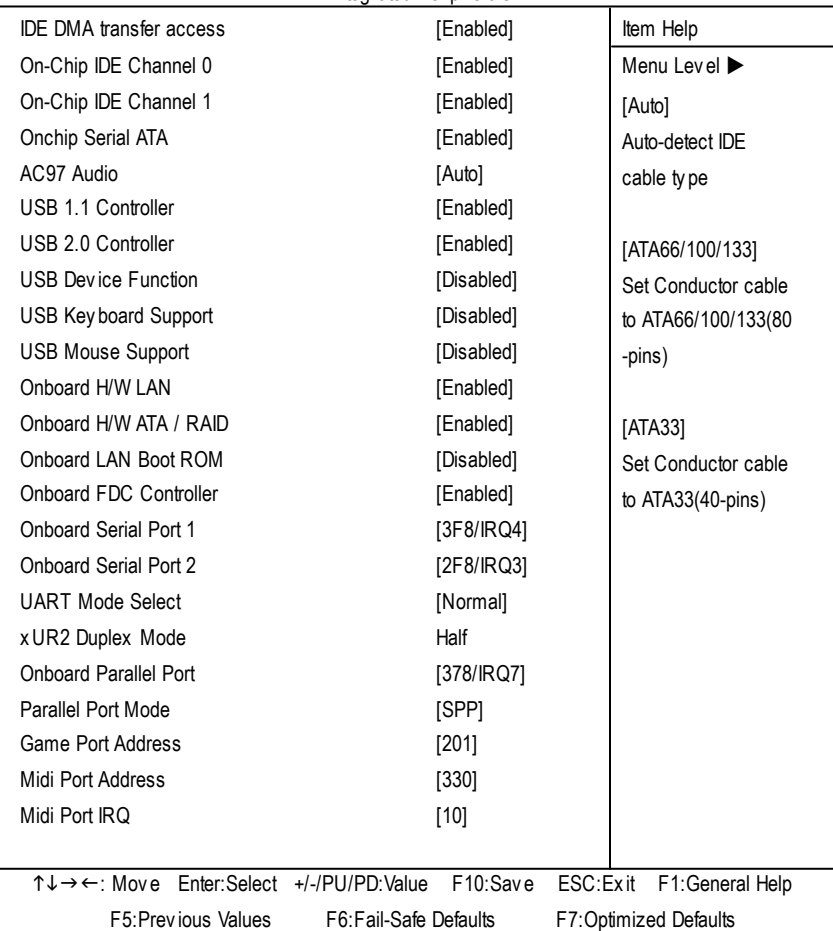

Figure 4: Integrated Peripherals

#### C **IDEDMAtransfter access**

8Enabled Enable IDE DMA transfer access. (Default v alue) 8Disabled Disable IDE DMA transfer access.

BIOS Setup

**English**

k8vt800m\_1001\_bp65 44 4 2003/8/18, 04:26

- 44 -

#### **On-Chip IDE Channel 0**

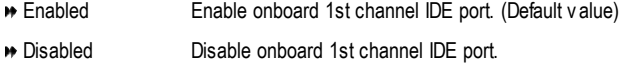

#### C **On-ChipIDEChannel1**

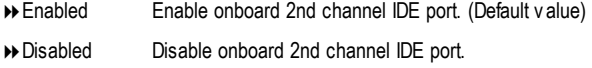

#### **On-chip SATA**

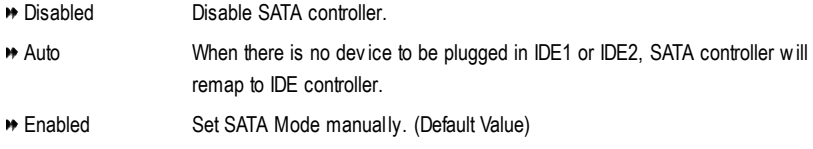

#### C **AC97 Audio**

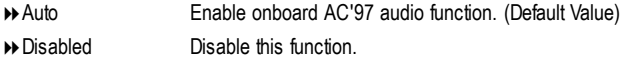

#### C **USB 1.1 Controller**

If y ou are not using the onboard USB function, please set at Disabled.

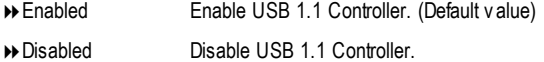

#### C **USB 2.0 Controller**

If y ou are not using the onboard USB function, please set at Disabled.

8Enabled Enable USB 2.0 Controller. (Default v alue)

**Disabled** Disable USB 2.0 Controller.

#### C **USB Device Function**

If y ou are not using the onboard USB function, please set at Disabled.

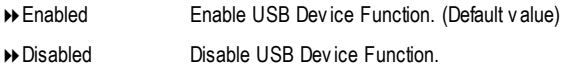

GA-K8VT800M Motherboard - 45 -

k8vt800m\_1001\_bp65 45 45 2003-818, 04:26

#### C **USB KeyboardSupport**

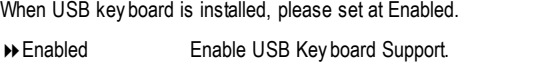

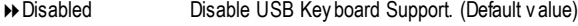

#### C **USB Mouse Support**

When USB mouse is installed, please set at Enabled.

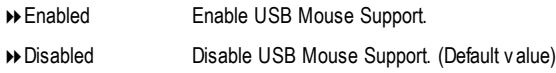

#### C **Onboard H/W LAN**

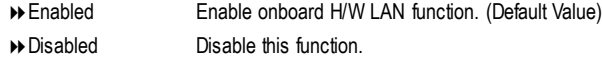

#### **Onboard H/W ATA/ RAID**

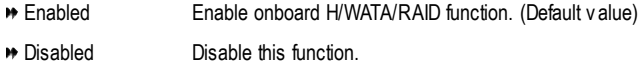

#### C **OnboardLAN Boot ROM**

8Enabled Enable onboard LAN boot ROM. (Default Value) **B** Disabled Disable this function.

#### C **OnboardFDC Controller**

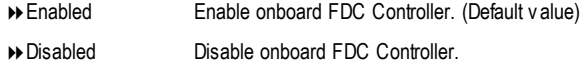

#### C **OnboardSerial Port 1**

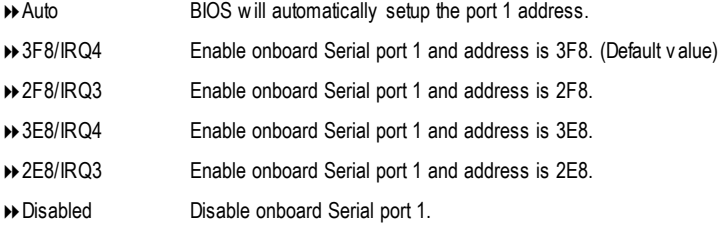

BIOS Setup

- 46 -

#### C **OnboardSerial Port 2**

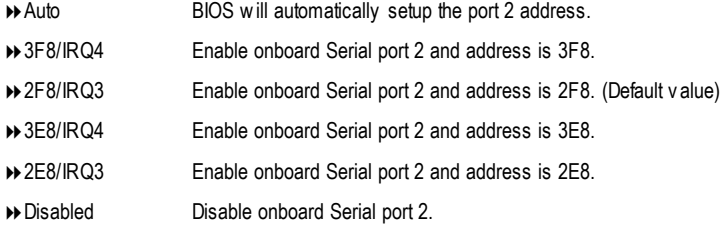

#### C **UART Mode Select**

This item allows you to determine which Infra Red(IR) function of Onboard I/O chip Normal Set onboard I/O chip UART to Normal Mode. (Default Value) IrDA Set onboard I/O chip UART to IrDA Mode. **>>** ASKIR Set onboard I/O chip UART to ASKIR Mode.

#### C **UR2 Duplex Mode**

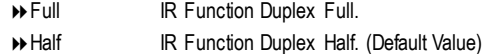

#### C **OnboardParallel port**

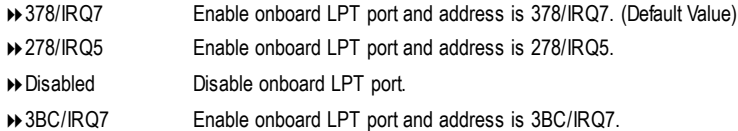

#### C**Parallel Port Mode**

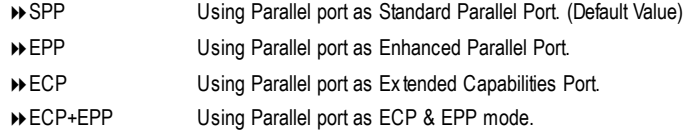

#### C**Game Port Address**

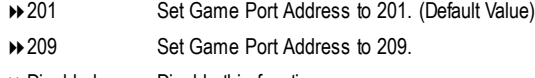

 $\rightarrow$  Disabled Disable this function.

GA-K8VT800M Motherboard - 47 -

#### C**Midi Port Address**

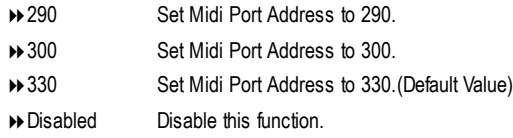

♠

#### C **Midi Port IRQ**

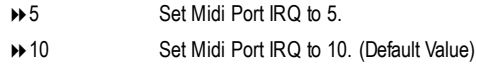

**English**

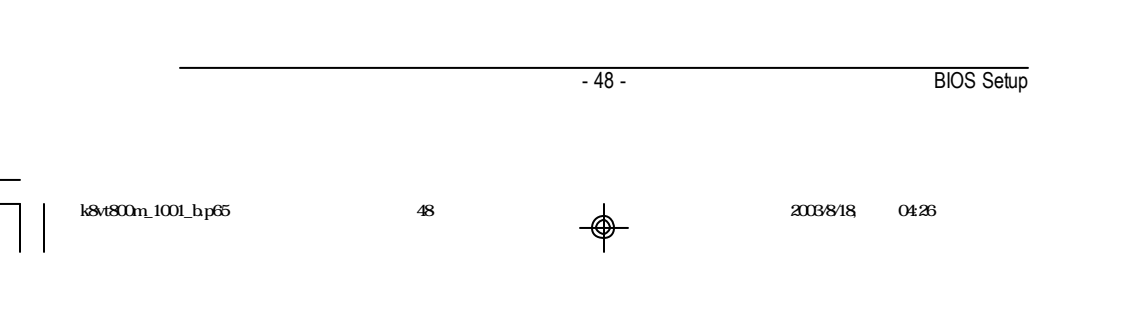

# **Power Management Setup**

CMOS Setup Utility -Copy right (C) 1984-2003 Award Software

Power Management Setup

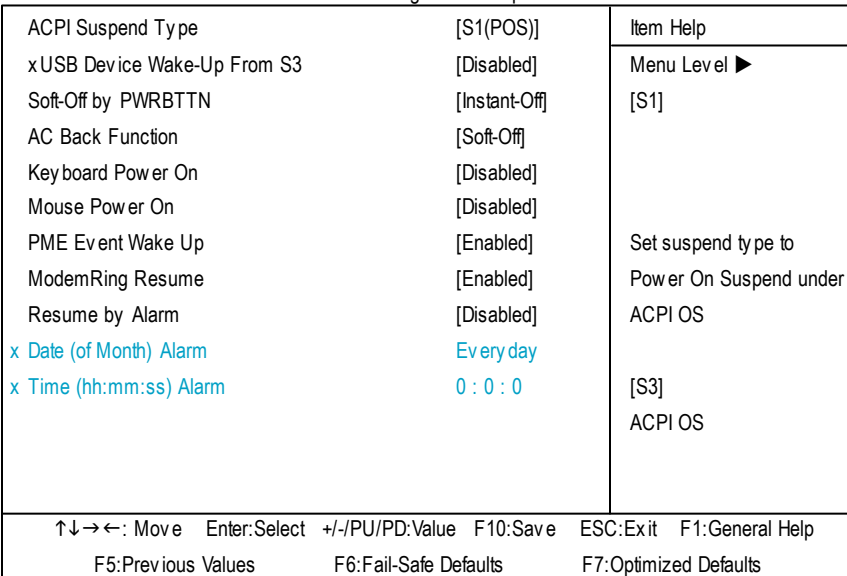

Figure 5: Power Management Setup

#### C **ACPI SuspendType**

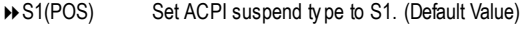

**▶ S3(STR)** Set ACPI suspend ty pe to S3.

#### **USB Device Wake-up From S3**

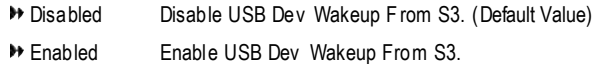

GA-K8VT800M Motherboard - 49 -

k8vt800m\_1001\_bp65 49 49 40 40 40 2003818 04:26

#### $\degree$  Soft-off by PWRBTIN

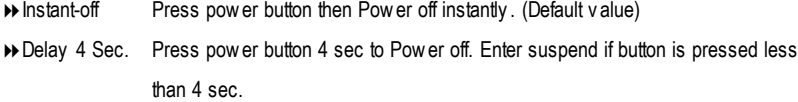

#### C **AC Back Function**

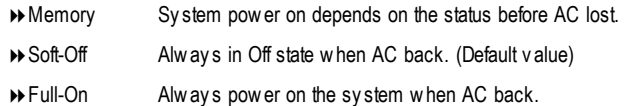

#### C **Keyboard Power On**

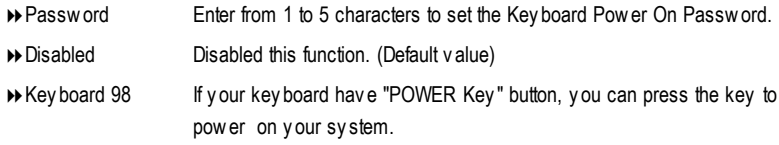

#### C**Mouse Power On**

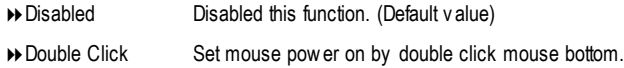

#### C **PMEEvent Wake Up**

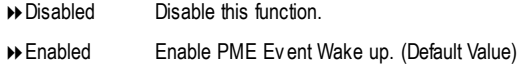

#### C **ModemRingResume**

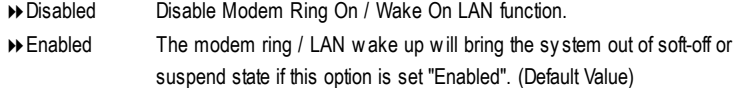

- 50 -

BIOS Setup

**English**

#### C **Resume byAlarm**

You can set "Resume by Alarm" item to enabled and key in Data/time to power on system.

8Disabled Disable this function. (Default Value)

8Enabled Enable alarm function to POWER ON sy stem.

If RTC Alarm Lead To Power On is Enabled.

Date ( of Month) Alarm : Every day, 1~31

Time ( hh: mm: ss) Alarm :  $(0-23) : (0-59) : (0-59)$ 

GA-K8VT800M Motherboard - 51 -

k8vt800m\_1001\_bp65 51 **51** 2003/8/18, 04:26

# **PnP/PCI Configurations**

CMOS Setup Utility -Copy right (C) 1984-2003 Award Software

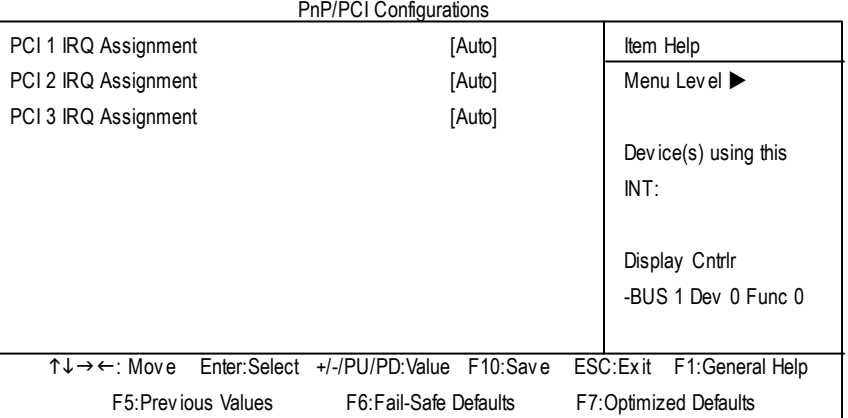

Figure 6: PnP/PCI Configurations

#### **PCI 1 IRQ Assignment**

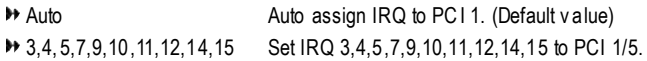

#### **PCI 2 IRQ Assignment**

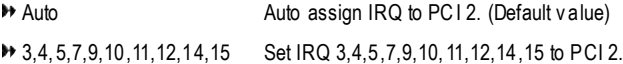

#### **PCI 3 IRQ Assignment**

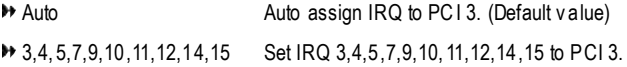

BIOS Setup

- 52 -

# **PC Health Status**

CMOS Setup Utility -Copy right (C) 1984-2003 Award Software PC Health Status

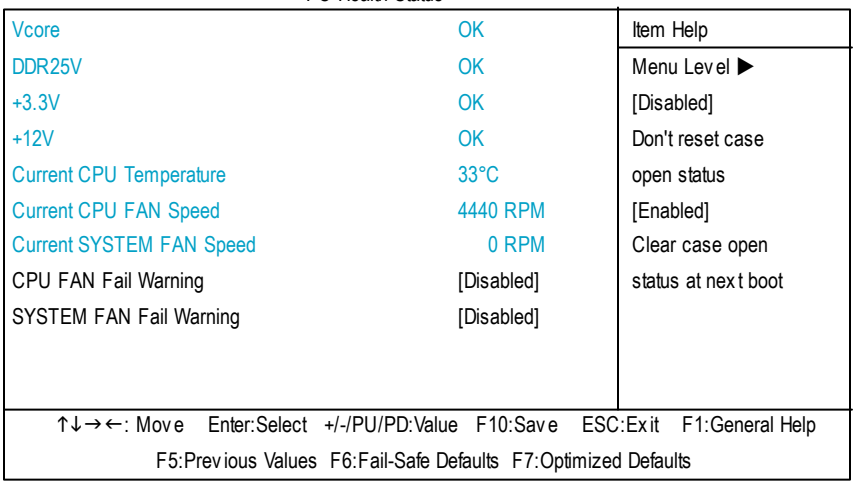

Figure 7: PC Health Status

#### C **Vcore / DDR25V / +3.3V / +12V**

Detect sy stem's voltage status automatically.

#### C **Current CPU Temperature**

**Detect CPU temperature automatic ally.** 

#### $\degree$  **Current CPU/SYSTEM FAN Speed** (RPM)

Detec t CPU/Sy stem Fan speed status automatic ally .

#### **CPU FAN Fail Warning**

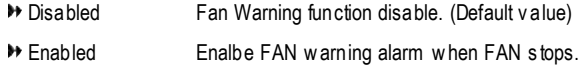

#### **SYSTEM FAN Fail Warning**

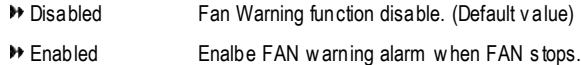

GA-K8VT800M Motherboard - 53 -

k8vt800m\_1001\_bp65 53 **1** 2003/8/18, 04:27

# **Frequency/Voltage Control**

CMOS Setup Utility -Copy right (C) 1984-2003 Award Software

Frequency /Voltage Control

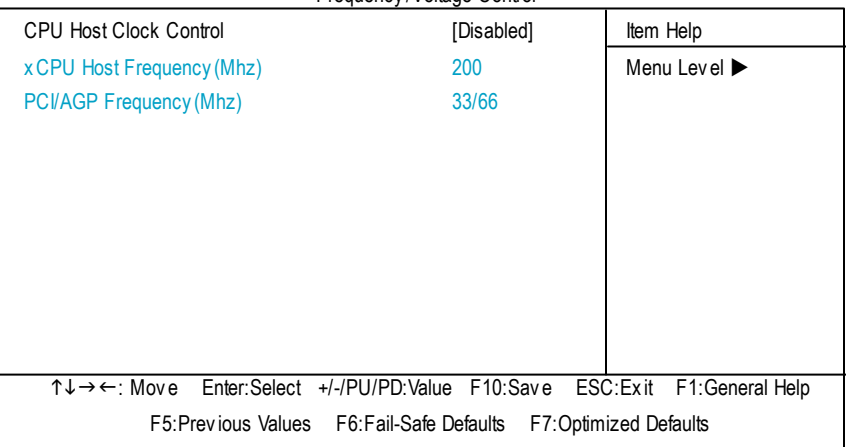

Figure 8: Frequency / Voltage Control

#### **CPUHost Clock Control**

Note: If sy stem hangs up before enter CMOS setup utility, wait for 20 sec for times out reboot. When time out occur, sy stem will reset and run at CPU default Host clock at nex t boot.

- Disabled Disable CPU Host Clock Control.(Default v alue)
- **Enabled** Enable CPU Host Clock Control.

#### C **CPUHost Frequency (Mhz)**

8200MHz ~455MHz Set CPU Host F requency from 200MHz to 455MHz.

#### **PCI/AGP Frequency(Mhz)**

The v alues depend on Fix ed PCI/AGP Frequency .

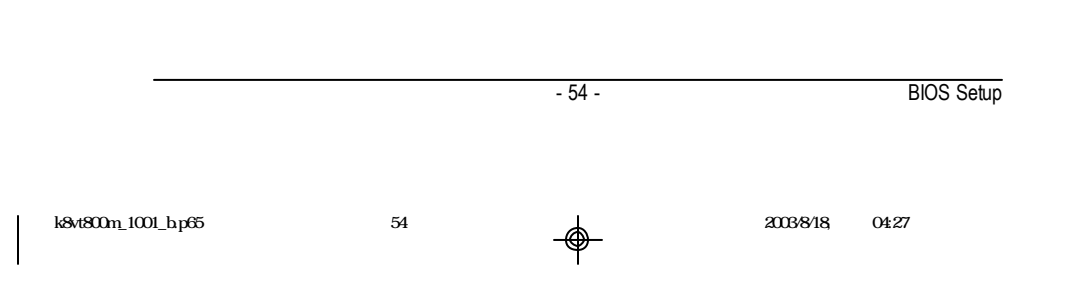

**English**

# **Load Fail-Safe Defaults**

CMOS Setup Utility -Copy right (C) 1984-2003 Award Software

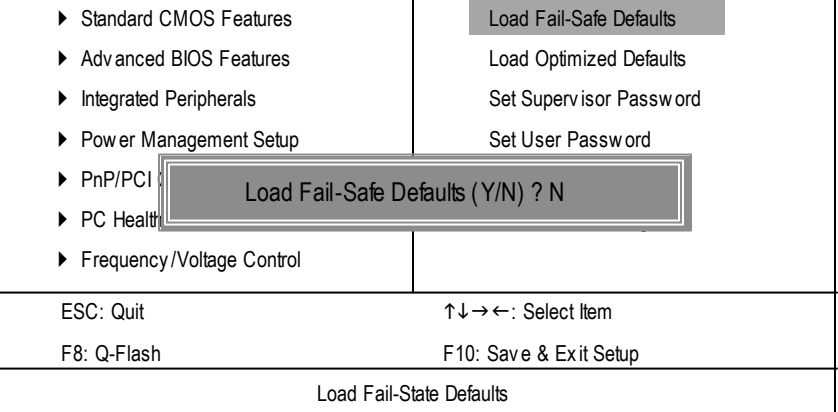

Figure 9: Load Fail-Safe Defaults

#### **LoadFail-Safe Defaults**

Fail-Safe defaults contain the most appropriate values of the system parameters that allow minimum sy stem performance.

GA-K8VT800M Motherboard - 55 -

k8vt800m\_1001\_bp65 55 1 20038/18, 04:27

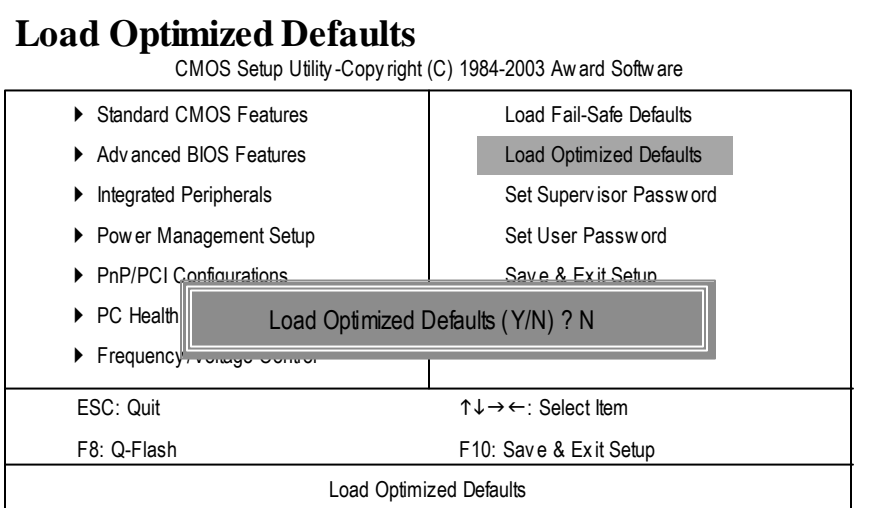

Figure 10: Load Optimized Defaults

#### **LoadOptimizedDefaults**

Selecting this field loads the factory defaults for BIOS and Chipset Features which the system automatically detects.

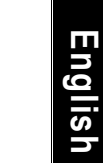

- 56 -

k8vt800m\_1001\_bp65 56 **1** 2003/8/18, 04:27

**English**

## **Set Supervisor/User Password**

CMOS Setup Utility -Copy right (C) 1984-2003 Award Software

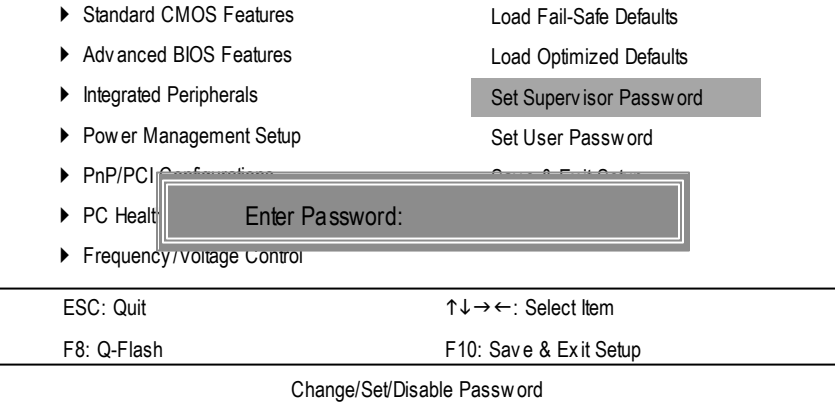

Figure 11: Password Setting

When you select this function, the following message will appear at the center of the screen to assis t y ou in creating a password.

Ty pe the pas sword, up to eight characters, and pres s <Enter>. You will be asked to confirm the pas sword. Type the pass word again and press <Enter>. You may also press <Esc> to abort the selec tion and not enter a pass w ord.

To disable password, just press <Enter> when y ou are prompted to enter password. A message "PASSWORD DISABLED" w ill appear to confirm the password being disabled. Once the password is disabled, the sy stem w ill boot and y ou c an enter Setup freely .

The BIOS Setup program allows y ou to specify two separate passw ords:

SUPERVISOR PASSWORD and a USER PASSWORD. When disabled, any one may access all BIOS Setup program function. When enabled, the Superv isor password is required for entering the BIOS Setup program and hav ing full configuration fields, the User password is required to access only basic items.

If y ou s elect "Sy s tem" at "Pas sword Check" in Adv anc e BIOS Features Menu, y ou will be prompted for the password every time the system is rebooted or any time you try to enter Setup Menu.

If y ou selec t "Setup" at "Password Check" in Adv ance BIOS Features Menu, y ou will be prompted only when y ou try to enter Setup.

GA-K8VT800M Motherboard - 57 -

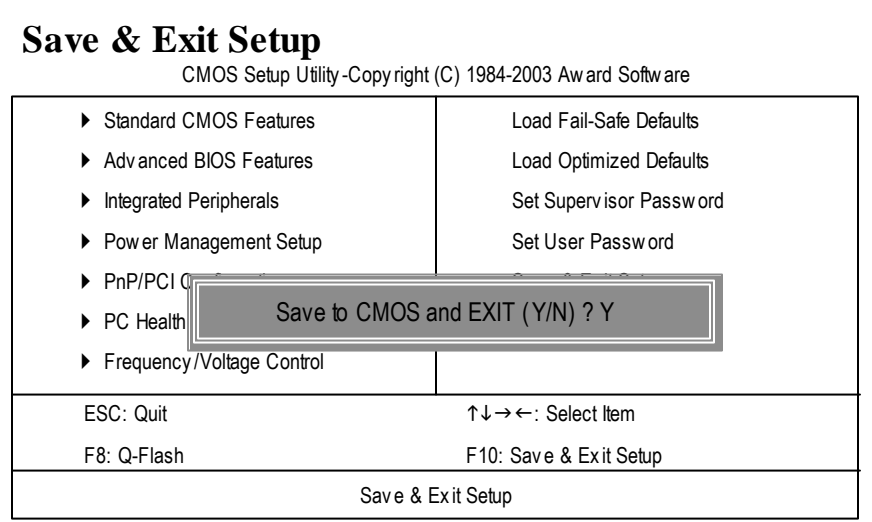

Figure 12: Save & Exit Setup

Type "Y" will quit the Setup Utility and save the user setup value to RTC CMOS. Type "N" will return to Setup Utility.

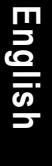

k8vt800m\_1001\_bp65 58 **1** 2003/8/18, 04:27

- 58 -

BIOS Setup

**English**

## **Exit Without Saving**

CMOS Setup Utility -Copy right (C) 1984-2003 Award Software

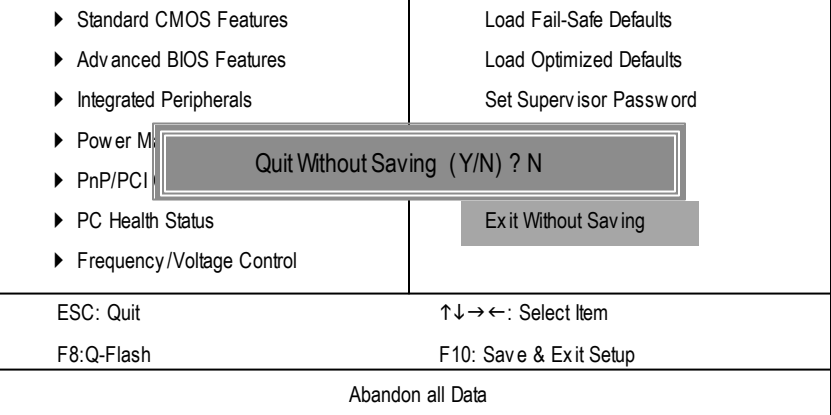

Figure 13: Ex it Without Sav ing

Ty pe "Y" will quit the Setup Utility without sav ing to RTC CMOS. Type "N" will return to Setup Utility.

GA-K8VT800M Motherboard - 59 -

k8vt800m\_1001\_bp65 59 details 59 details and 2003-8/18, 04:27

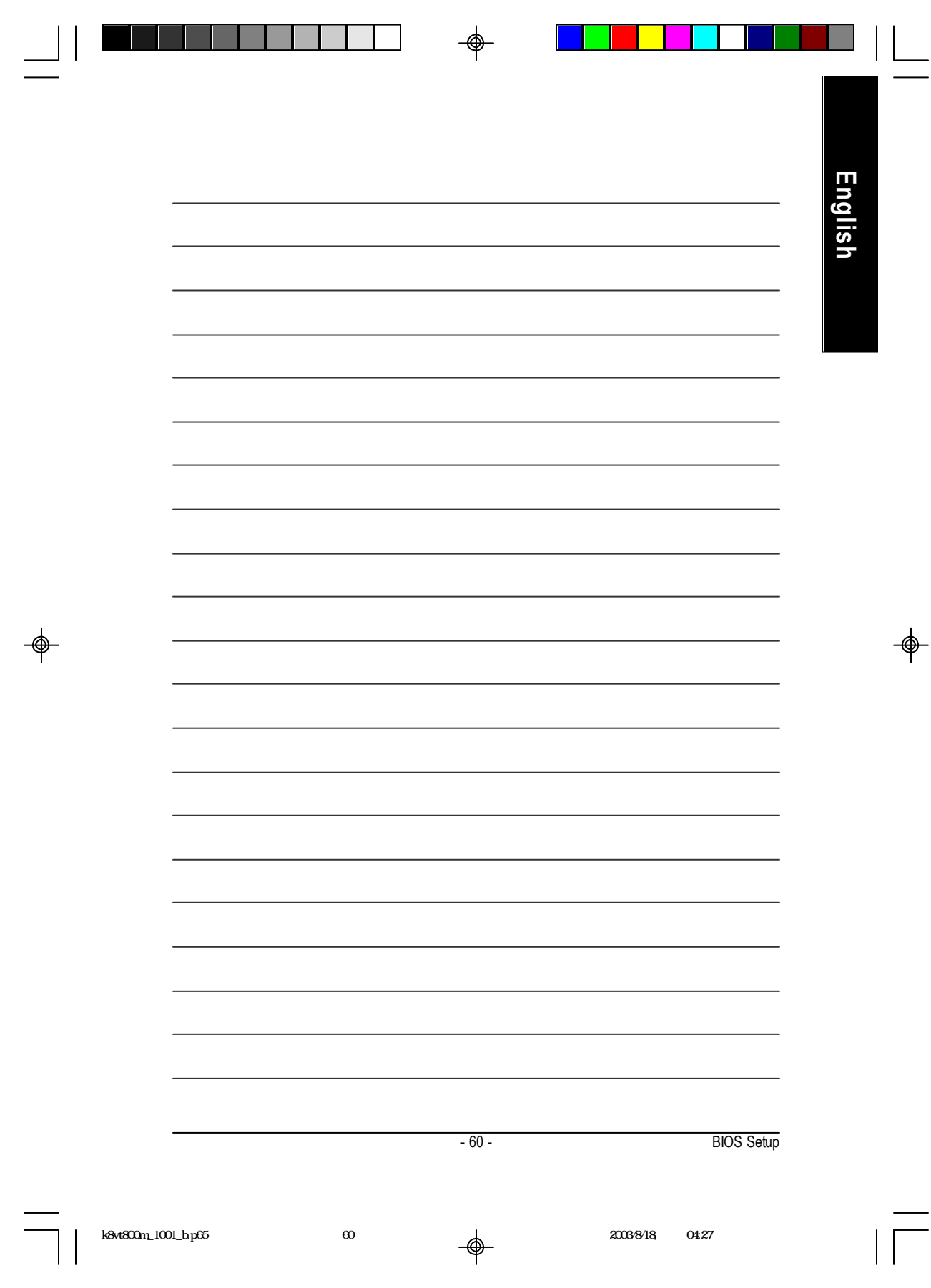

**English**

⊕

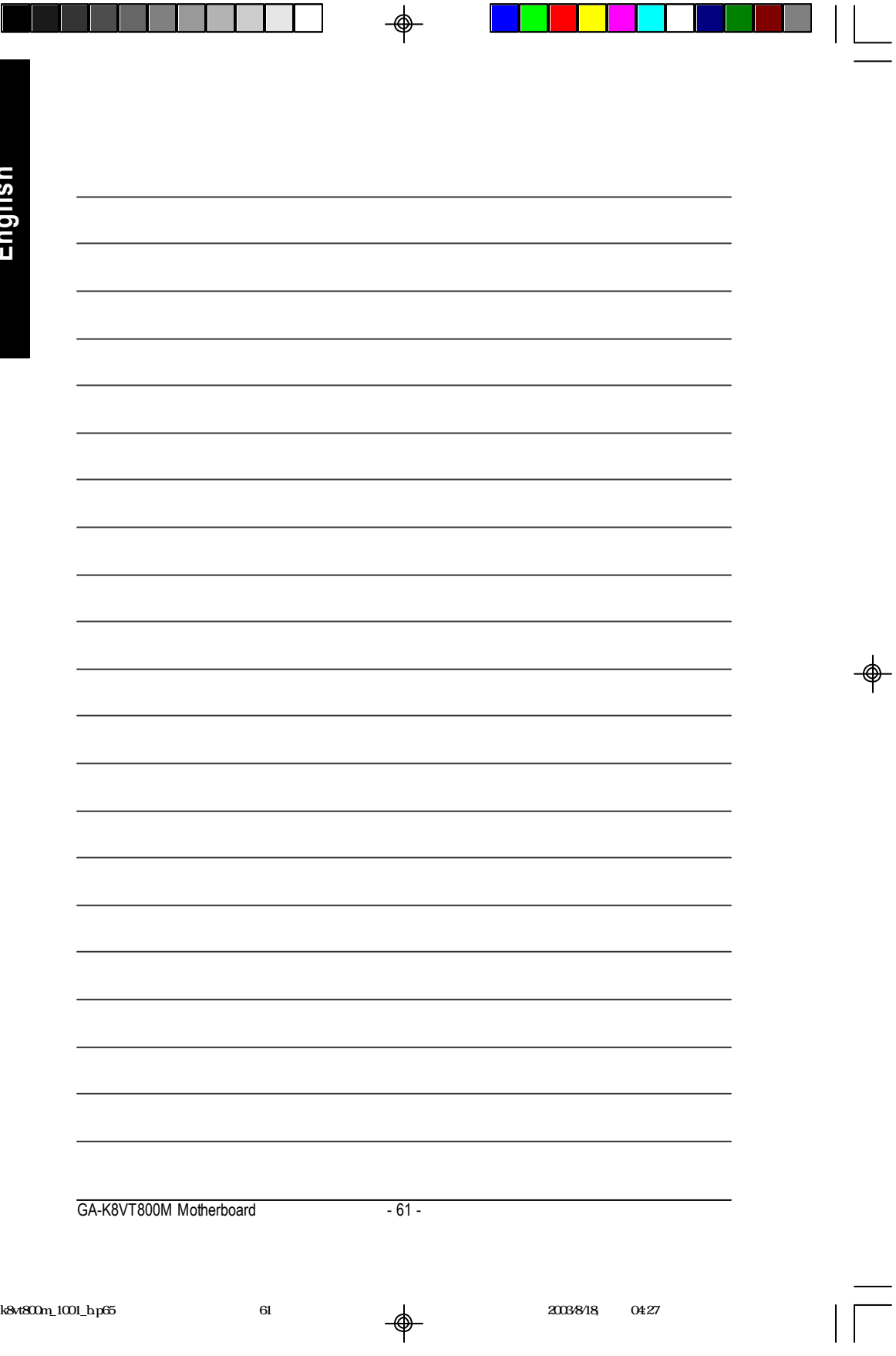

 $\Box$ 

# **Chapter 4 Technical Reference**

# **@BIOS ™ Introduction**

### Gigabyte announces **@BIOS** Windows BIOS Live Update Utility

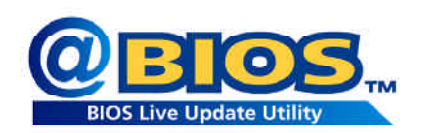

Have you ever updated BIOS by yourself? Or like many other people, you just know what BIOS is, butalways hesitate to update it? Because you think updating newestBIOS is unnecessary and actually you don't know how to update it.

Maybe notlike others, you are very experienced in BIOS updating and spend quite a lotof time to do it. But of course you don't like to do it too much. First, download different BIOS from website and then switch the operating system to DOS mode. Secondly, use different flash utility to update BIOS. The above process is not a interesting job. Besides, always be carefully to store the BIOS source code correctly in your disks as if you update the wrong BIOS, it will be a nightmare.

Certainly, you wonder why motherboard vendors could not just do something right to save your time and effort and save you from the lousy BIOS updating work? Here it comes! Now Gigabyte announces @BIOS -- the first Windows BIOS live update utility. This is a smart BIOS update software. It could help you to download the BIOS from internetand update it. Not like the other BIOS update software, it's a Windows utility. With the help of "@BIOS", BIOS updating is no more than a click.

Besides, no matter which mainboard you are using, if it's a Gigabyte's product\*, @BIOS help you to maintain the BIOS. This utility could detect your correctmainboard model and help you to choose the BIOS accordingly. It then downloads the BIOS from the nearest Gigabyte ftp site automatically. There are several different choices; you could use "InternetUpdate" to download and update your BIOS directly. Or you may want to keep a backup for your current BIOS, just choose "Save Current BIOS" to save it first. You make a wise choice to use Gigabyte, and @BIOS update your BIOS smartly. You are now worry free from updating wrong BIOS, and capable to maintain and manage your BIOS easily.Again, Gigabyte's innovative product erects a milestone in motherboard industries.

For such a wonderful software, how much it costs? Impossible! It's free! Now, if you buy a Gigabye's motherboard, you could find this amazing software in the attached driver CD. But please remember, connected to internet at first, then you could have a internet BIOS update from your Gigabyte @BIOS.

- 62 - Technical Reference

# **Easy Tune<sup>™</sup> 4 Introduction Gigabyte announces** *EasyTune TM 4* **Windows basedOverclocking utility**

EasyTune 4 carries on the heritage so as to pave the way for future generations.

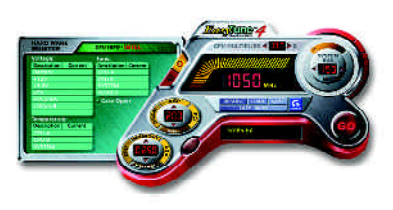

Overclock" might be one of the most common issues in computer field. But have many users ever tried it? The answer is probably "no". Because "Overclock" is thought to be very difficult and includes a lot of technical know-how, sometimes "Overclock" is even considered as special skills found only in some enthusiasts. But as to the experts in "Overclock", what's the truth? They may spend quite a lot of time and money to study, try

and use manydifferent hardware or BIOS tools to do "Overclock".And even with these technologies, they still learn that it's quite a risk because the safety and stability of an "Overclock" system is unknown. Now everything is different because of a Windows based overclocking utility "EasyTune 4" --announced by Gigabyte. This windows based utility has totally changed the gaming rule of "Overclock". This is the firstwindows based overclocking utility is suitable for both normal and power users. Users can choose either "Easy Mode" or "Advanced Mode" for overclocking at their convenience. For users who choose "EasyMode", they just need to click "Auto Optimize" to have autoed and immediate CPU overclocking. This software will then overdrive CPU speed automatically with the result being shown in the control panel. If users prefer "Overclock" by them, there is also another choice. Click "Advanced Mode" to enjoy "sportdrive" class Overclocking user interface. "Advanced Mode", allows users to change the system bus / AGP / Memory working frequency in small increments to get ultimate system performance. It operates in coordination with Gigabyte motherboards. Besides, it is different from other traditional over-clocking methods, EasyTune 4 doesn't require users to change neither BIOS nor hardware switch/ jumper setting; on the other hand, theycan do "Overclock" ateasy step . Therefore, this is a safer way for "Overclock" as nothing is changed on software or hardware. If user runs EasyTune 4 over system's limitation, the biggest lost is only to restart the computer again and the side effect is then well controlled. Moreover, if one well-performed system speed has been tested in EasyTune 4, user can "Save" this setting and "Load" itin next time. Obviously, Gigabyte EasyTune 4 has already turned the "Overclock" technology toward to a newer generation. This wonderful software is now free bundled in Gigabyte motherboard attached in driver CD. Users maymake a test drive of"EasyTune 4" to find outmore amazing features by themselves.

\*Some Gigabyte products are not fully supported by EasyTune 4. Please find the products supported list

in the web site.

\*Any "Overclocking action" is at user's risk, Gigabyte Technology will not be responsible for any damage orinstability to yourprocessor, motherboard, or any other components.

GA-K8VT800M Motherboard - 63 -

# **Flash BIOS Method Introduction**

Method 1 : Q-Flash

#### **A. What is Q-Flash Utility?**

Q-Flash utility is a pre-O.S. BIOS flash utility enables users to update its BIOS within BIOS mode, no more fooling around anyOS.

#### **B. How to use Q-Flash?**

a. After power on the computer, pressing <Del> immediately during POST (Power On Self Test) it will allow you to enter AWARD BIOS CMOS SETUP, then press <F8> to enter Q-Flash utility.

▶ Standard CMOS Features ▶ Advanced BIOS Features **Integrated Peripherals** ▶ Power Enter Q-Flash Utility (Y/N)? Y  $\triangleright$  PnP/P ▶ PC Health Status } Frequency/Voltage Control Load Fail-Safe Defaults Load Optimized Defaults Set Supervisor Password Save & Exit Setup Exit Without Saving ESC: Quit 1↓→← Select Item F8: Q-Flash **F10:** Save & Exit Setup Time, Date, Hard Disk Type...

CMOS Setup Utility-Copyright (C) 1984-2003 Award Software

b. Q-Flash Utility

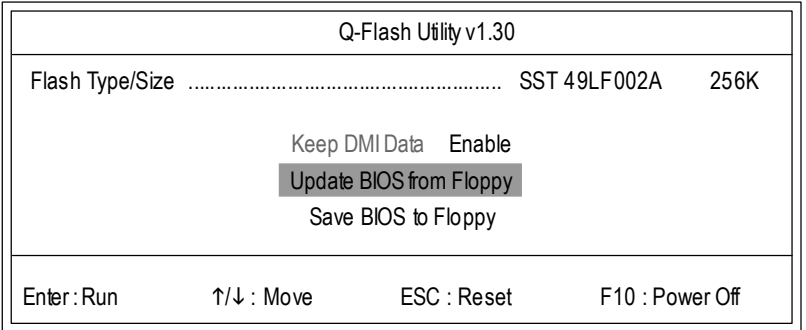

- 64 - Technical Reference

### **Load BIOS From Floppy**

 $\mathcal P$ In the A:drive, insert the "BIOS" diskette, then Press Enter to Run.

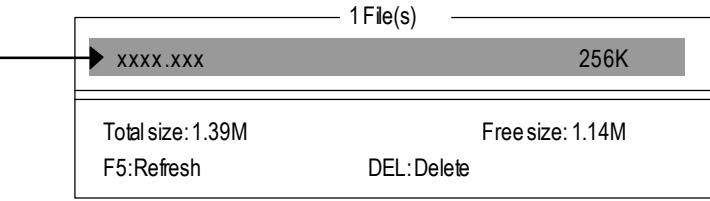

- Where xxxx.xxx is name of the BIOS file.

 $\mathscr P$  Press Enter to Run.

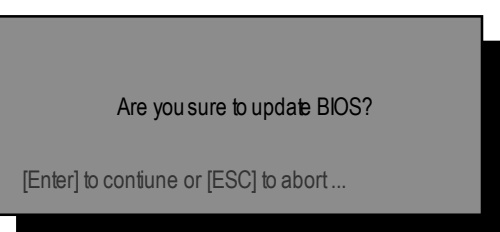

 $\mathscr P$  Press Enter to Run.

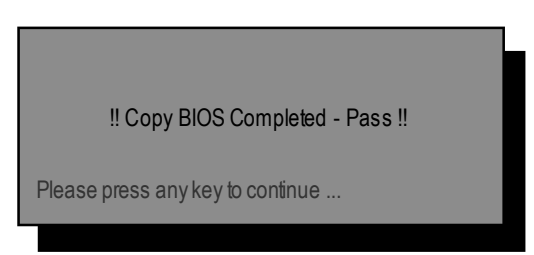

Congratulation! You have completed the flashed and now can restartsystem.

GA-K8VT800M Motherboard - 65 -

#### Method 2: @ BIOS Utility

If you don't have DOS boot disk, we recommend that you used Gigabyte @BIOS™ program to flash BIOS.

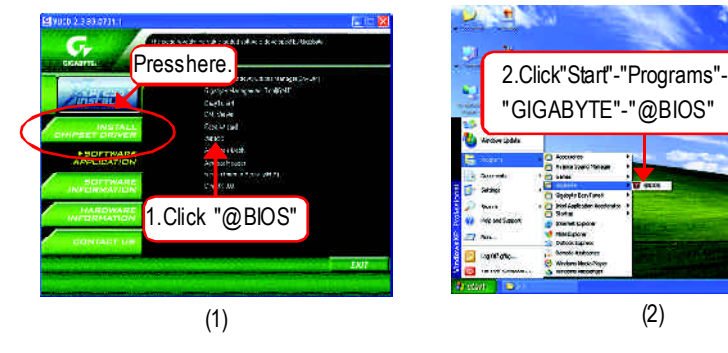

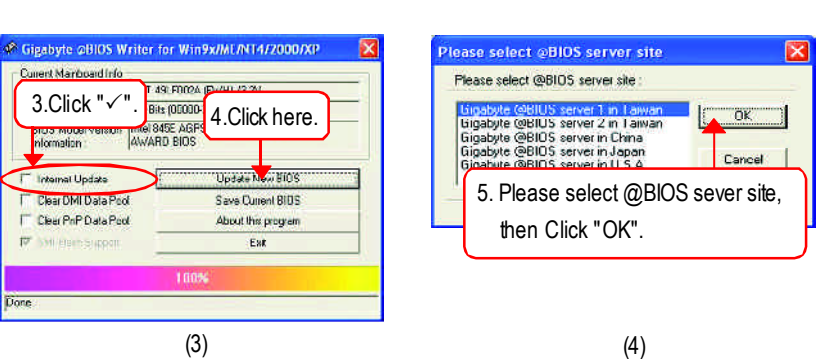

Methods and steps:

I. Update BIOS through Internet

- a. Click "Internet Update" icon
- b. Click "Update New BIOS" icon
- c. Select @BIOS™ sever
- d. Selectthe exactmodelname on your motherboard
- e. Systemwill automatically download and update the BIOS.

- 66 - Technical Reference

(2)

#### II. Update BIOS NOT through Internet:

- a. Do notclick "InternetUpdate" icon
- b. Click "Update New BIOS"
- c. Please select"All Files" in dialog box while opening the old file.
- d. Please search for BIOS unzip file, downloading from internet or anyother methods (such as: K8VT800M.F1).
- e. Complete update processfollowing the instruction.

#### III. Save BIOS

In the very beginning, there is "Save Current BIOS" icon shown in dialog box. It means to save the currentBIOS version.

IV.Check outsupported motherboard and Flash ROM:

In the verybeginning, there is "About this program" icon shown in dialog box. It can help you check outwhich kind of motherboard and which brand of Flash ROM are supported.

Note:

- a. In method I, if it shows two or more motherboard's modelnames to be selected, please make sure your motherboard's model name again. Selecting wrong model name will cause the systemunbooted.
- b. In method II, be sure thatmotherboard's model name in BIOS unzip file are the same as your motherboard's.Otherwise, your systemwon'tboot.
- c. In method I, if the BIOS file you need cannotbe found in @BIOS™ server, please go onto Gigabyte's web site fordownloading and updating itaccording to method II.
- d. Please note thatany interruption during updating will cause system unbooted

# **English**

# **2-/4-/6-Channel Audio Function Introduction**

The installation of windows 98SE/2K/ME/XP is very simple. Please follow next step to install the function!

#### **Stereo Speakers Connection and Settings:**

We recommend that you use the speaker with amplifier to acqiire the best sound effect if the stereo output is applied.

STEP 1:

Connect the stereo speakers or earphone to "Line Out".

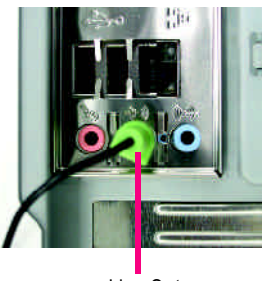

Line Out

#### STEP 2 :

After installation of the audio driver, you'll find an

**icon on the taskbar's status area. Click the** audio icon "Sound Effect" from the windows tray at the bottom of the screen.

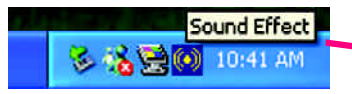

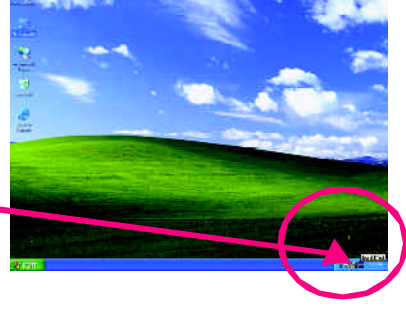

#### STEP 3:

Select "Speaker Configuration", and choose the "2 channel for stereo speakers out put".

2-channel mode for stereo speaker output

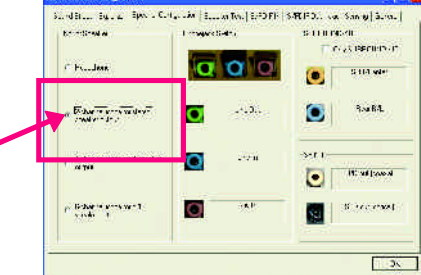

- 68 - Technical Reference

#### **4 Channel Analog Audio OutputMode**

STEP 1 : Connect the front channels to "Line Out", the rear channels to "Line In".

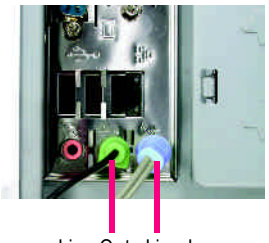

Line Out Line In

#### STEP 2 :

After installation of the audio driver, you'll find an

con on the taskbar's status area. Click the audio icon "Sound Effect" from the windows tray at the bottom of the screen.

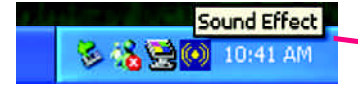

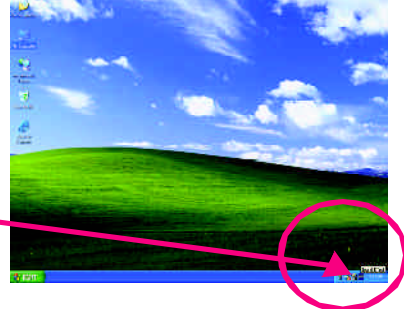

#### STEP 3 :

Select "Speaker Configuration", and choose the "4 channel for 4 speakers out put". Disable "Only SURROUND-KIT", and press "OK".

 $\sigma$  4-channel mode for 4 speaker output

When the "Environment settings" is "None", the sound would be performed as stereo mode (2 channels output). Please select the other settings for 4 channels output.

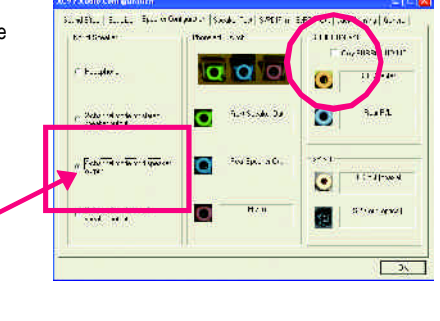

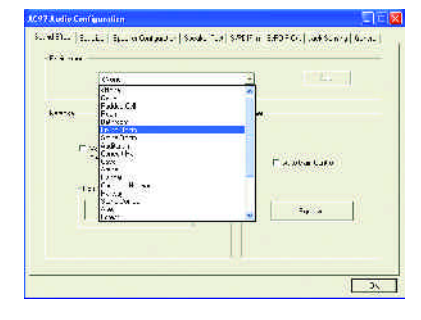

GA-K8VT800M Motherboard - 69 -

# **English**

#### **Basic 6 Channel Analog Audio Output Mode**

Use the back audio panel to connect the audio output without any additional module.

STEP 1 :

Connect the front channels to "Line Out",the rear channels to "Line In", and the Center/Subwoofer channels to "MIC In".

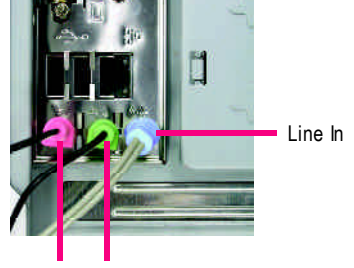

Line Out MIC In

#### STEP 2 :

After installation of the audio driver, you'll find an

**icon on the taskbar's status area. Click the** audio icon "Sound Effect" from the windows tray at the bottom of the screen.

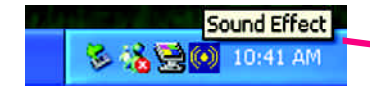

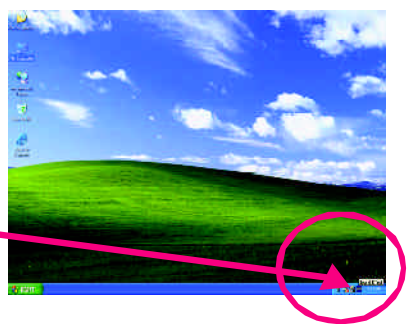

#### STEP 3 :

Select "Speaker Configuration", and choose the "6 channel for 5.1 speakers out put". a ala Disable "Only SURROUND-KIT" and pess "OK". – Zerem **rusk-tekst**<br>Tane e o **19** ō with the car 1. Ö less pod at t  $\binom{3}{5}$  6-channel mode for 5.1 **Report Following**  $\blacksquare$ 

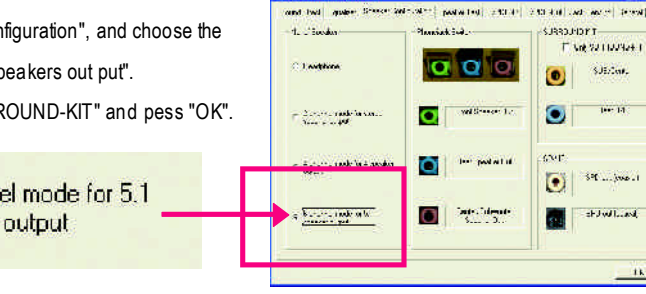

- 70 - Technical Reference

#### **Advanced 6 Channel Analog Audio Output Mode (using Audio Combo Kit,Optional Device):**

(Audio Combo Kit provides SPDIF output port : optical & coaxis and SURROUND-KIT : Rear R/L & CEN /Subwoofer)

SURROUND-KIT access analog output to rear

channels and Center/Subwoofer channels. It is the best solution if you need 6 channel output, Line In and MIC at the same time. "SURROUND-KIT" is included in the GIGABYTE unique "Audio Combo Kit" as picture.

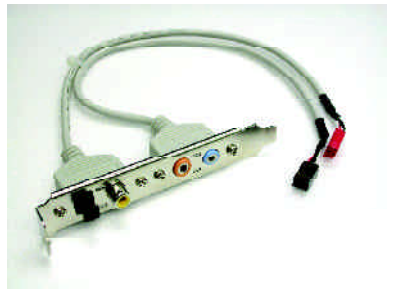

STEP 1 :

Insert the "SURROUND-KIT" in the back of the case ,and fix it with the screw.

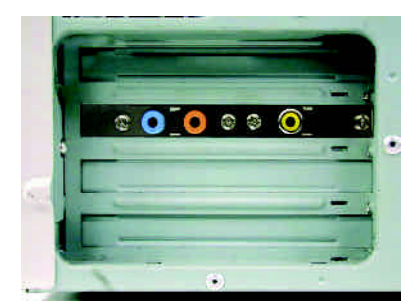

STEP 2 :

Connect the "SURROUND-KIT" to SUR\_CEN on the M/B.

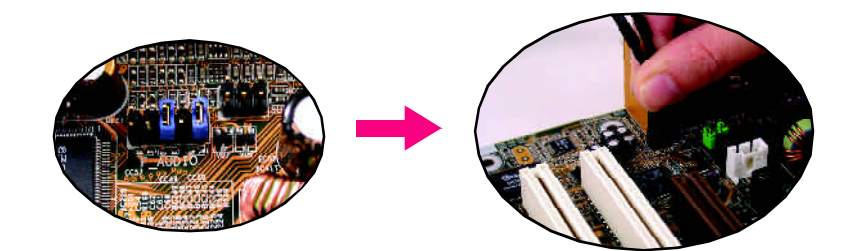

GA-K8VT800M Motherboard - 71 -

#### STEP 3 :

Connect the front channels to back audio panel's

"Line Out", the rear channels to SURROUND-KIT's REAR R/L, and the Center/Subwoofer channels to SURROUND-KIT's SUB CENTER.

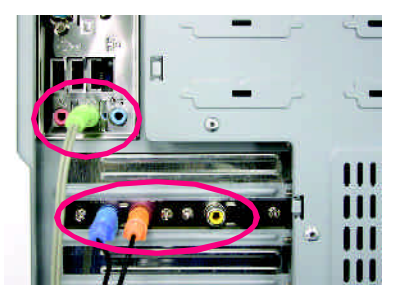

# **English**

#### STEP 4 :

STEP<sub>5</sub>:

SURROUND-KIT

Click the audio icon "Sound Effect" from the windows tray at the bottom of the screen.

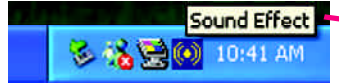

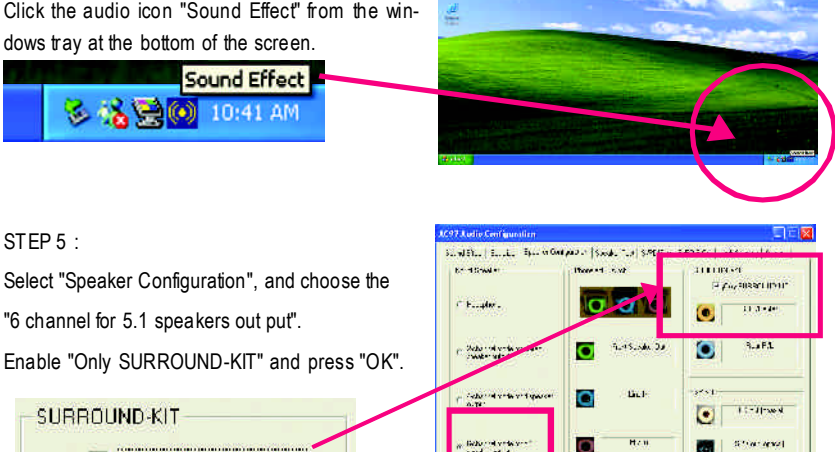

**Bakermann** 

#### **Basic & Advanced 6 Channel Analog Audio Output ModeNotes:**

When the "Environment settings" is "None", the sound would be performed as stereo mode(2 channels output). Please select the other settings for 6 channels output.

**IZ** Only SURROUND-KIT

# (C97 Audio) ...<br>E. Miller | S. ..L. | S. .. a Gargad ... | Souk. "Le | SPEP ar | SPDP Gr. | Jak Schrip | Grin.. TEL. **Sales**  $\Box$

**ST** 

 $\Box$ 

- 72 - Technical Reference

k8vt800m\_1001\_t.p65 72 72 2003/818 04:28
#### **SPDIF Output Device (Optional Device)**

A "SPDIF output" device is available on the motherboard.Cable with rear bracket is provided and could link to the "SPDIF output" connector (As picture.) For the further linkage to decoder, rear bracketprovides coaxialcable andFiber connecting port.

1. Connect the SPDIF output device to the rear bracket of PC, and fix it with screw.

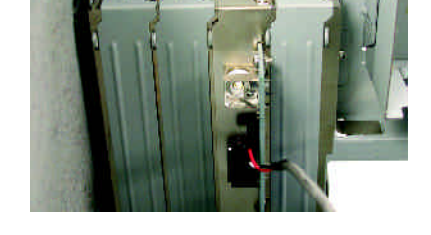

2

2. Connect SPDIF device to the motherboard.

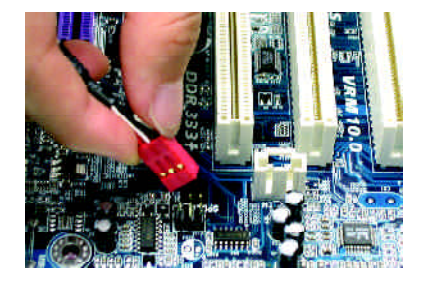

3. Connect SPDIF to the SPDIF decoder.

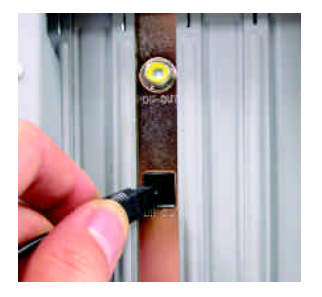

GA-K8VT800M Motherboard - 73 -

# **Jack-Sensing Introduction**

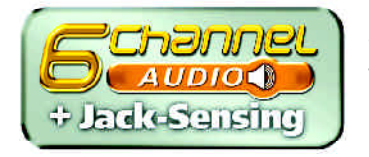

Jack-Sensingprovides audio connectorserror-detection function.

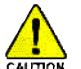

Install Microsoft DirectX8.1 before to enable Jack-Sensing support for Windows 98/98SE/2000 /ME.

Jack-Sensing includes 2 parts: AUTO and MANUAL. Following is an example for 2 channels (Windows XP):

#### **Introduction of audio connectors**

You may connect CDROM, Walkman or others audio input devices to Line In jack, speakers, earphone or others output devices to Line Out jack, and microphone to MIC In jack.

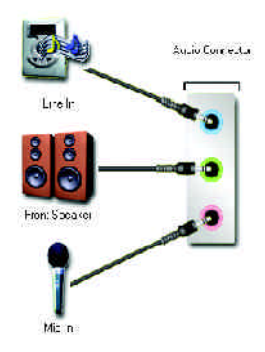

#### **Auto-detecting:**

Please connect the devices to the right jacks as above. A window will appear as right picture if you setup the devices properly.

Please note that 3D audio function will only appear when 3D audio inputs.

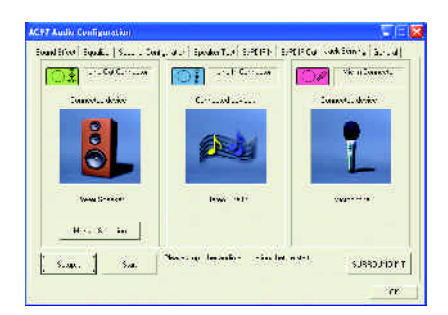

- 74 - Technical Reference

k8vt800m\_1001\_t.p65 74 74 2003/818 04:28

If you set wrong with the connectors, the warning message will come out as right picture.

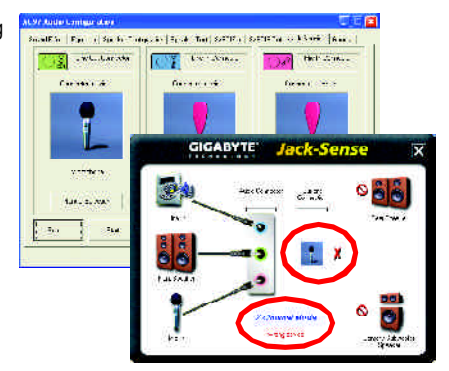

#### **Manual setting:**

If the device picture shows different from what you set, please press "Manual Selecion" to set.

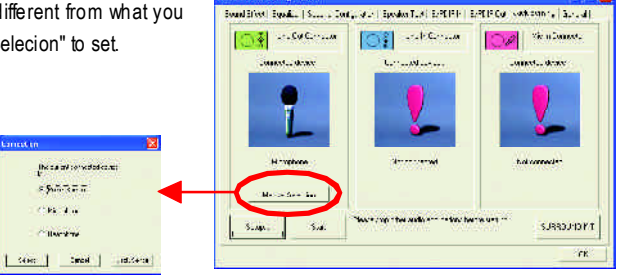

**ACYT Audio Configuraci** 

GA-K8VT800M Motherboard - 75 -

# **Xpress Recovery Introduction**

#### **What is Xpress Recovery?**

Xpress Recovery utility is an utility for backing up and restoring O.S. partition . If the hard drive can not work properly, you can restore it to the original state.

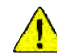

1. It supports FAT16 FAT32 NTFS format.

2. Itmust be connected to IDE1 Master .

- 3. It's only allows you to install one O.S .
- 4. It must be used with IDE hard disk supporting HPA.
- 5. The first partition must be set as the boot partition. When the boot partition is backed up, please do notchange the its size.
- 6. It is not recommend to use Xpress Recovery if you had ever used Ghost to return boot manager to NTFS format.

1. System data and hard disk's reading/writing speed will affect backing up speed.

NOTE 2. We recommend that you install Xpress Recovery immediately after installing O.S, drivers and applications.

#### **Howto use the Xpress Recovery**

There are two ways to enter the Xpress Recovery utility. (see the below)

1. TextMode: press F9 during powering on the computer.

Press F9 during powering on the computer.

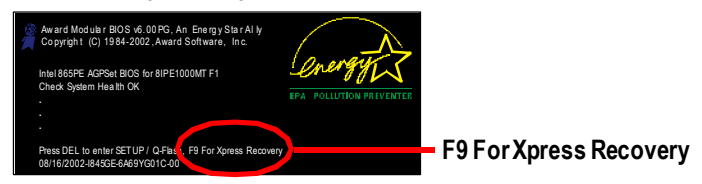

#### 2. BMP Mode: boot from CD-ROM

Please go to "Advanced BIOS" setting menu and setboot from CD-ROM, then save and exit the BIOS menu. Later, please insert MB driver CD into your drive when "Boot from CD:" appears atthe bottom of the screen , press any key to enter Xpress Recovery.

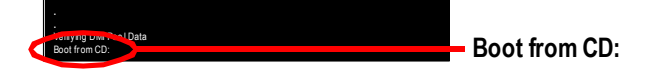

- 76 - Technical Reference

**You can highlight the itemby using the arrows keys on your keyboard and enter key to enterthe menu.**

Text Mode:

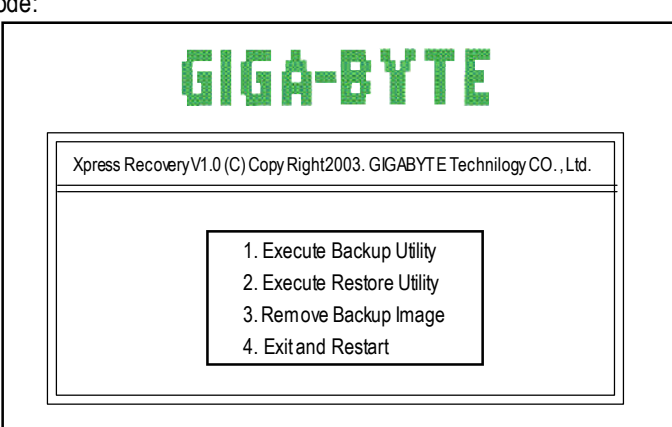

BMPMode:

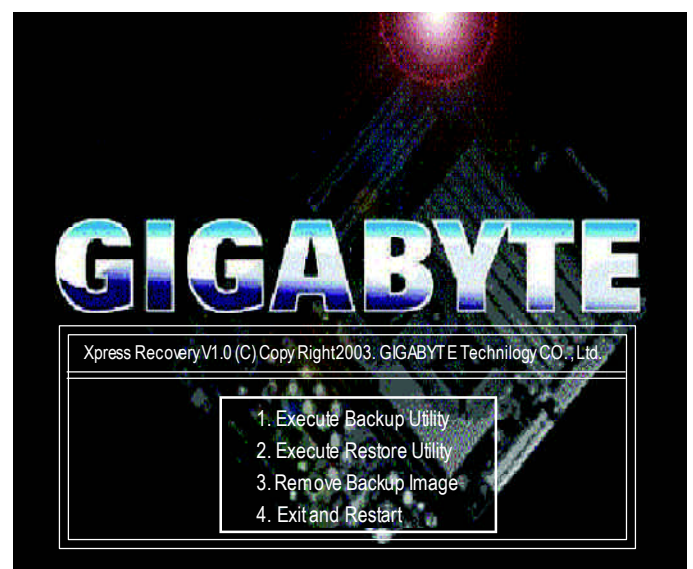

**If you ever entered Xpress Recoveryby booting fromCD-ROM, you'll still be directed to BMP mode by pressing F9 in the bootup screen.**

GA-K8VT800M Motherboard - 77 -

#### **1.ExecuteBackup Utility:**

! **Press B to Backup your System or Esc to Exit** The Backup utility will scan the system automatically and back up it. The backed up data will be saved as an hidden image .

#### **2.Execute Restore Utility:**

! **This program willrecover your system to factory default. Press R to recover your system. Press Esc to exit**

Restore the backup image to the original state.

#### **3.Remove Backup Image:**

#### ! **Are you sure to remove backup image? (Y/N)** Remove the backup image.

#### **4.Exitand Restart:**

Exit and restart your computer.

**English**

k8vt800m\_1001\_t.p65 78 78 20038418, 04:28

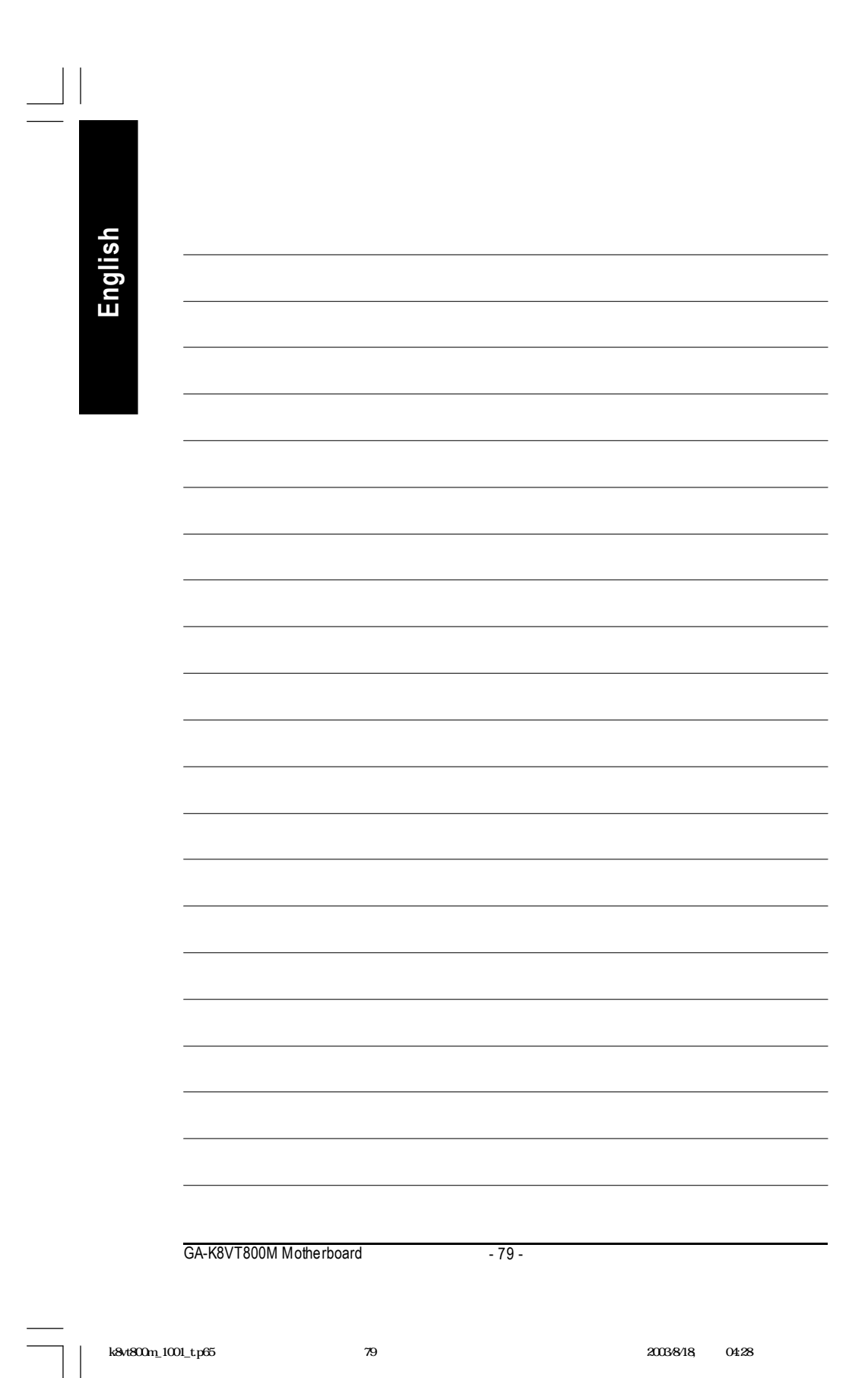

 $\overline{1}$ 

# **Chapter 5 Appendix**

### **Install Drivers**

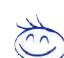

#### **Pictures below are shown in Windows XP**

Insert the driver CD-title that came with your motherboard into your CD-ROM drive, the driver CD-title will auto start and show the installation guide. If not, please double click the CD-ROM device icon in "My computer", and execute the setup.exe.

#### **INSTALL CHIPSET DRIVER**

This page shows the drivers that need to be installed for the system. Click each item to install the driver manually or switch to the  $\frac{1}{\sqrt{2\pi}}$  to install the drivers automatically.

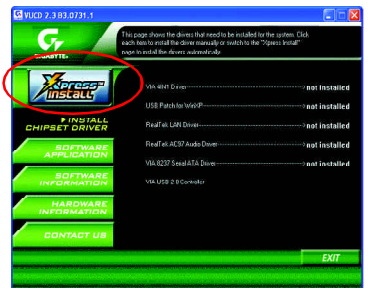

The "Xpress Install" uses the"Click and Forget" technology to install the drivers automatically. Just select the drivers you want then click the "GO" button. The **Will finish the installation for you** automatically.

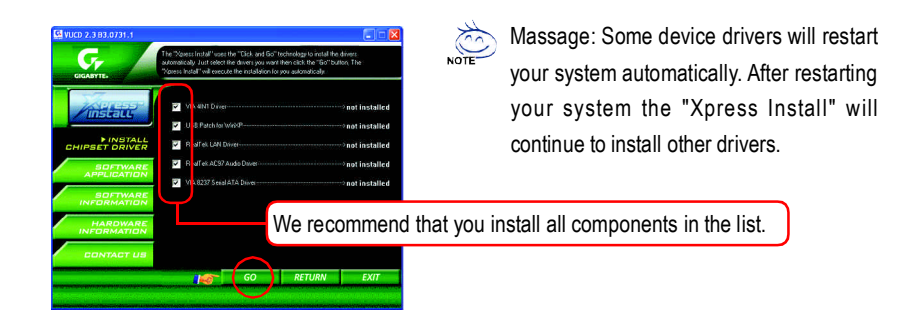

- 80 - Appendix

**English**

k8vt800m\_1001\_a.p65 80 80 2003/818, 2003/818, 04:31

Download from Www.Somanuals.com. All Manuals Search And Download.

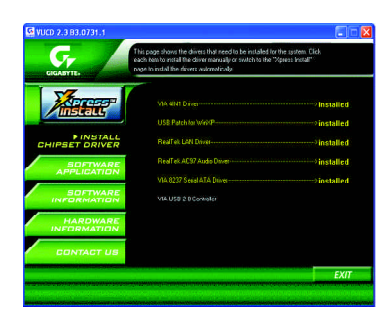

Driver installation finished ! You have to reboot system !

#### **Item Description**

- **No VIA 4IN1Driver** VIA Chipset Driver
- **u** USB Patch for WinXP This patch driver can help you to resolve the USB device wake up S3 hang up issue in XP.
- Realtek Lan Driver RealTek 10/100 LAN driver
- RealTek AC97 Codec Driver RealtekAudio Driver
- VIA 8237 Serial ATA Driver For VIA 8237 SATA Driver
- VIA USB 2.0 Controller

VIA USB 2.0 Host Controller use the inbox driver in Service Pack 1

Please upgrade to Windows XP Service Pack 1 and rescan for hardware change in Device Manage.

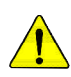

*For USB2.0 driver support under Windows XP operating system, please use Windows Service Pack. After install Windows Service Pack, it will show a question mark "?" in "Universal Serial Bus controller" under "Device Manager". Please remove the question mark and restart the system (System will auto-detect the right USB2.0 driver).*

GA-K8VT800M Motherboard - 81 -

k8vt800m\_1001\_ap65 81 81 4 20038/18, 04:31

#### **SOFTWARE APPLICATION**

This page reveals the value-added software developed by Gigabyte and its worldwide partners.

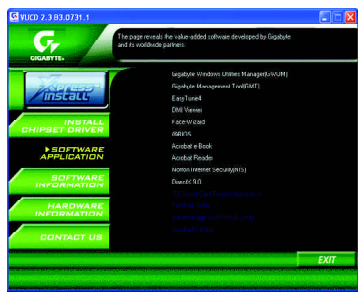

**English**

- Gigabyte Windows Utilities Manager (GWUM) This utility can integrate the Gigabyte's applications in the system tray
- Gigabyte Management Tool (GMT) A useful tool which can manage the computer via the network
- $\blacksquare$  EasyTune 4 Powerful utility that integrates the overclocking and hardware monitoring functions
- **n** DMI Viewer Windows based utility which is used to browse the DMI/SMBIOS information of the system
- Face-Wizard New utility for adding BIOS logo
- @BIOS Gigabyte windows flash BIOS utility
- Acrobat e-Book Useful utility from Adobe
- Acrobat Reader Popular utility from Adobe for reading .PDF file format documents

 $\blacksquare$  DirectX 9.0

Install Microsoft DirectX 9 to enable 3D hardware acceleration that support for operating system to achieve better 3D performence.

k8vt800m\_1001\_ap65 82 4 20038/18, 04:31

- 82 - Appendix

#### **SOFTWARE INFORMATION**

This page list the contects of softwares and drivers in this CD title.

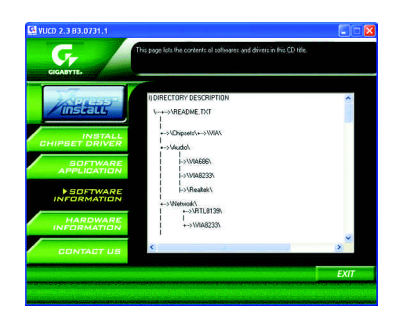

### **HARDWARE INFORMATION**

This page lists all device you have for this motherboard.

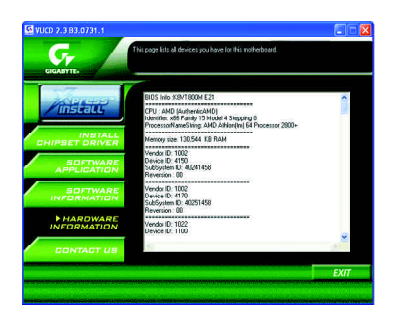

# **CONTACT US**

Please see the last page for details.

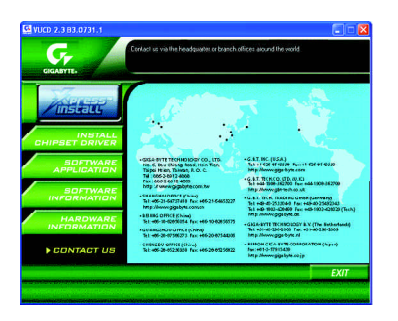

GA-K8VT800M Motherboard - 83 -

k8vt800m\_1001\_ap65 83 and 20038/18, 04:31

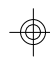

# **FAQ**

Below is a collection of general asked questions. To check general asked questions based on a specific motherboard model, please log on to http://tw.giga-byte.com/faq/faq.htm

**Question 1:** I cannot see some options that were included in previous BIOS after updating BIOS. Why? **Answer:** Some advanced options are hidden in new BIOS version. Please press Ctrl and F1 keys after entering BIOS menu and you will be able to see these options.

**Questions 2:** Why is the light of my keyboard/optical mouse still on after computer shuts down? Answer: In some boards, a small amount of electricity is kept on standby after computer shuts down and that's why the light is still on.

**Question 3:** Why cannot I use all functions in EasyTune ™ 4?

**Answer:** The availability of the listed functions in EasyTune ™ 4 depends on the MB chipset. If the chipset doesn't support certain functions in EasyTune™ 4, these functions will be locked automatically and you will not be able to use them.

**Question 4:** Why do I fail to install RAID and ATA drivers under Win 2000 and XP on boards that support RAID function after I connect the boot HDD to IDE3 or IDE4 ?

**Answer:** First of all, you need to save some files in the CD-ROM to a floppy disk before installing drivers. You also need to go through some rather different steps in the installation process. Therefore, we suggest that you refer to the installation steps in the RAID manual at our website.

(Please download it at http://tw.giga-byte.com/support/user\_pdf/raid\_manual.pdf)

#### **Question 5**: How do I clear CMOS?

**Answer:** If your board has a Clear CMOS jumper, please refer to the Clear CMOS steps in the manual. If your board doesn't have such jumper, you can take off the on-board battery to leak voltage to clear CMOS. Please refer to the steps below:

Steps:

1. Turn off power.

2. Disconnect the power cord from MB.

3. Take out the battery gently and put it aside for about 10 minutes (Or you can use a

metal object to connect the positive and negative pins in the battery holder to make

them short for one minute).

- 4. Re-insert the battery to the battery holder.
- 5. Connect power cord to MB again and turn on power.
- 6. Press Del to enter BIOS and load Fail-Safe Defaults.
- 7. Save changes and reboot the system.

**Question 6:** Why does system seem unstable after updating BIOS?

**Answer:** Please remember to load Fail-Safe Defaults (Or Load BIOS Defaults) after flashing BIOS. However, if the system instability still remains, please clear CMOS to solve the problem.

**Question 7:** Why do I still get a weak sound after turning up the speaker to the maximum volume? **Answer:** Please make sure the speaker you are using is equipped with an internal amplifier. If not, please change another speaker with power/amplifier and try again later.

- 84 - Appendix

Download from Www.Somanuals.com. All Manuals Search And Download.

**Question 8:** How do I disable onboard VGA card in order to add an external VGA card? **Answer:** Gigabyte motherboards will auto-detect the external VGA card after it is plugged in, so you don't need to change any setting manually to disable the onboard VGA.

#### **Question 9:** Why cannot I use the IDE 2?

**Answer:** Please refer to the user manual and check whether you have connected any cable that is not provided with the motherboard package to the USB Over Current pin in the Front USB Panel. If the cable is your own cable, please remove it from this pin and do not connect any of your own cables to it.

**Question 10:** Sometimes I hear different continuous beeps from computer after system boots up. What do these beeps usually stand for?

**Answer:** The beep codes below may help you identify the possible computer problems. However, they are only for reference purposes. The situations might differ from case to case.

#### → AMI BIOS Beep Codes

\*Computer gives 1 short beep when system boots successfully. \*Except for beep code 8, these codes are always fatal.

- 1 beep Refresh failure
- 2 beeps Parity error
- 3 beeps Base 64K memory failure
- 4 beeps Timer not operational
- 5 beeps Processor error
- 6 beeps 8042 gate A20 failure
- 7 beeps Processor exception interrupt error
- 8 beeps Display memory read/write failure
- 9 beeps ROM checksum error
- 10 beeps CMOS shutdown register read/write error
- 11 beeps Cache memory bad

#### → AWARD BIOS Beep Codes

1 short: System boots successfully

- 2 short: CMOS setting error
- 1 long 1 short: DRAM or M/B error
- 1 long 2 short: Monitor or display card error
- 1 long 3 short: Keyboard error
- 1 long 9 short: BIOS ROM error
- Continuous long beeps: DRAM error Continuous short beeps: Power error

**Question 11:** How to set in the BIOS in order to bootup from SATA HDDs by either RAID or ATA mode? **Answer:** Please set in the BIOS as follow:

- 1. Advanced BIOS features--> SATA/RAID/SCSI boot order: "SATA"
- 2. Advanced BIOS features--> First boot device: "SCSI"
- 3. Integrated Peripherals--> Onboard H/W Serial ATA: "enable"

Then it depends on the SATA mode that you need to set "RAID" to RAID mode or "BASE" to normal ATA mode in the item named Serial ATA function.

**Question 12:** For the M/B which have RAID function, how to set in the BIOS in order to bootup from IDE3, 4 by either RAID or ATA mode?

#### **Answer:**Please set in the BIOS as follow:

- 1. Advanced BIOS features-->(SATA)/RAID/SCSI boot order: "SATA"
- 2. Advanced BIOS features--> First boot device: "SCSI"
- 3. Integrated Peripherals--> Onboard H/W ATA/RAID: "enable"

Then it depends on the RAID mode that you need to set "RAID" to RAID mode or "ATA" to normal ATA mode in the item named RAID controller function.

**Question 13:** How to set in the BIOS to bootup from the IDE/ SCSI/ RAID card ?

**Answer:**Please set in the BIOS as follow:

- 1. Advanced BIOS features-->(SATA)/RAID/SCSI boot order: "SCSI"
- 2. Advanced BIOS features--> First boot device: "SCSI"

Then it depends on the mode(RAID or ATA) that you need to set in RAID/ SCSI BIOS.

GA-K8VT800M Motherboard - 85 -

k8vt800m 1001 ap65 85 4 2003/8/18, 04:31

# **Troubleshooting**

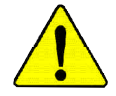

If you encounter any trouble during boot up, please follow the troubleshooting procedures.

**English**

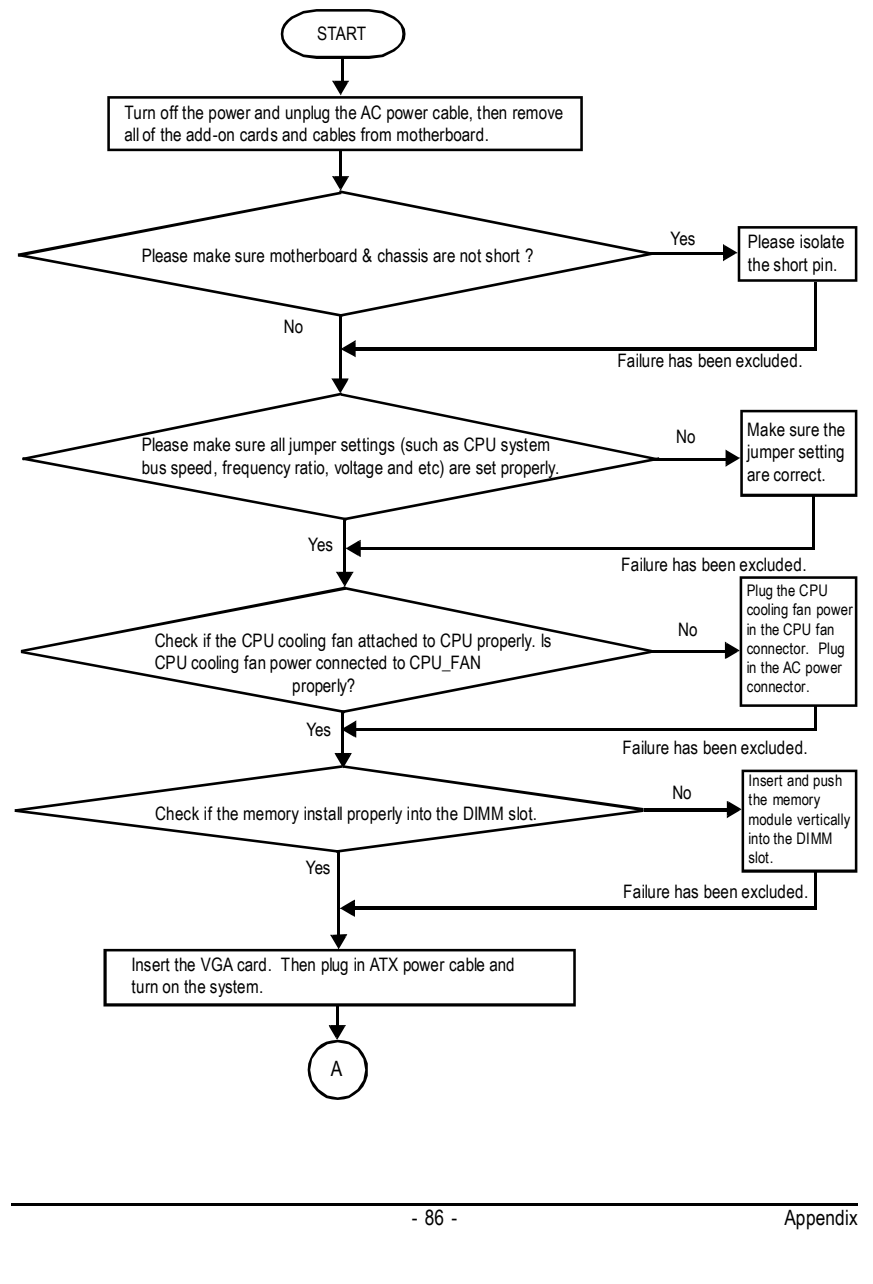

 $k8v4800m_1001a$ p65 86  $\downarrow$  2003-8/18, 04:31

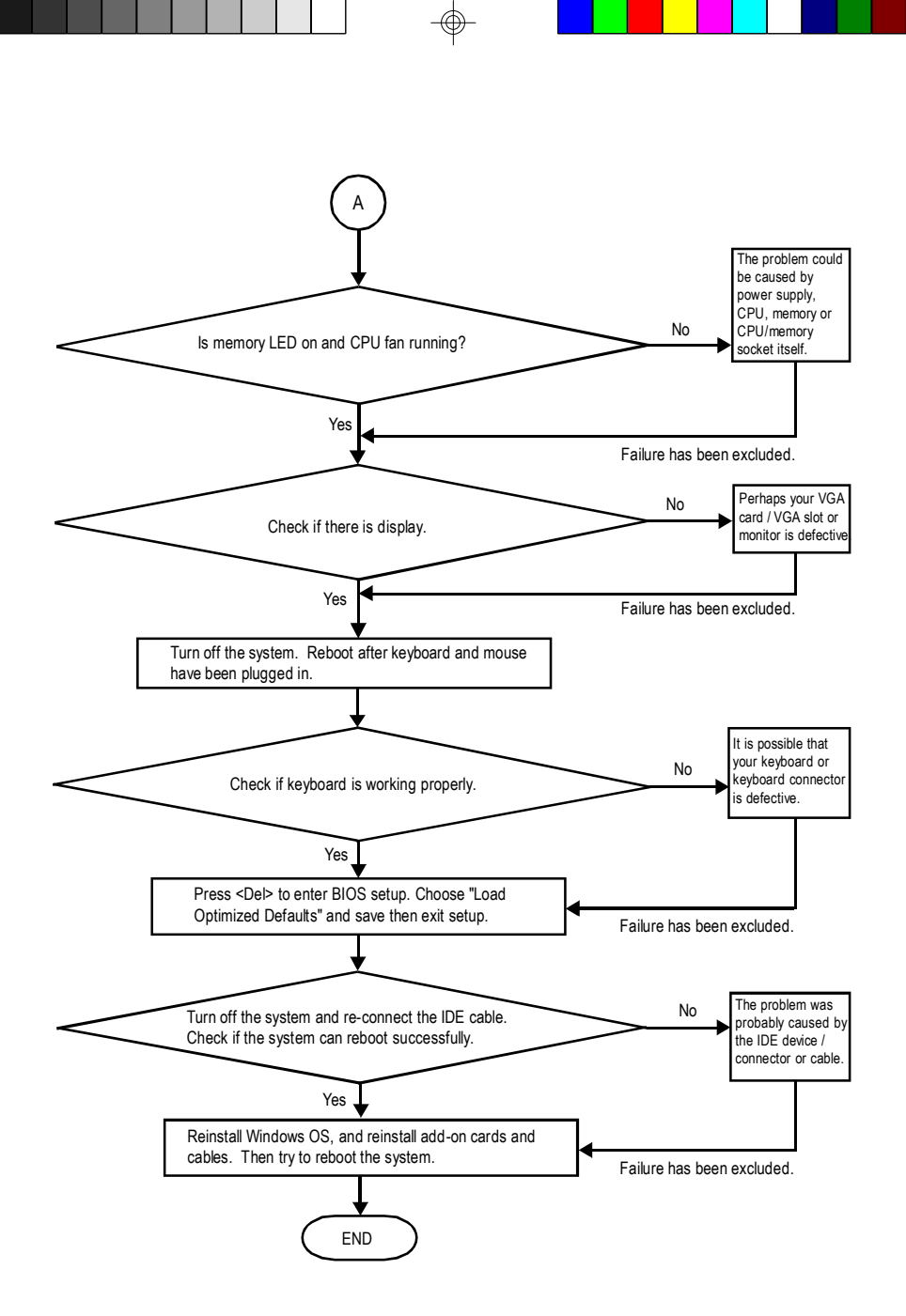

If the above procedure unable to solve your problem, please contact with your local retailer or national distributor for help. Or, you could submit your question to the service mail via Gigabyte website technical support zone (http://www.gigabyte.com.tw). The appropriate response will be provided ASAP.

GA-K8VT800M Motherboard - 87 -

 $k8v1800m_11001$ <sub>4</sub>p65 87  $\downarrow$  2003-8/18, 04:31

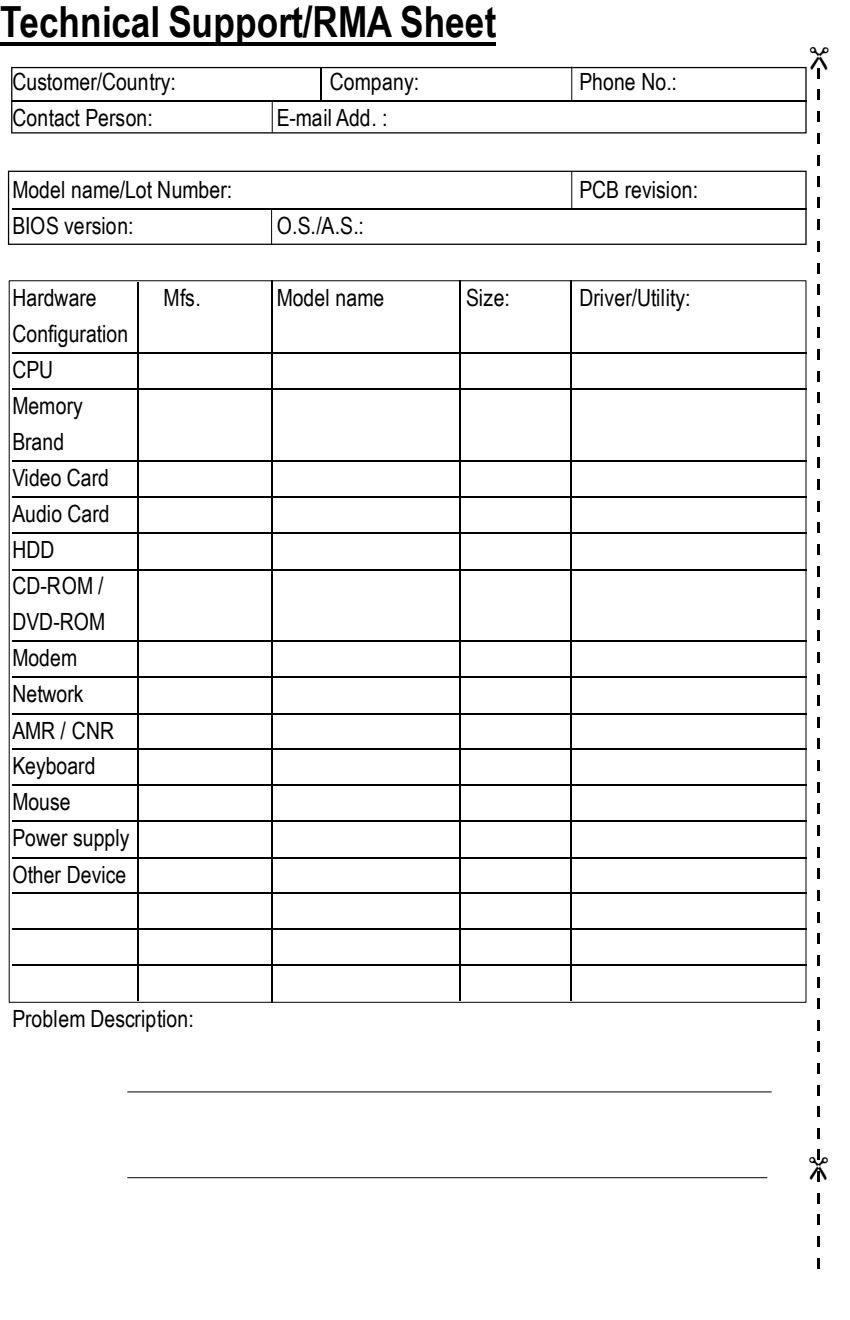

 $\bigoplus$ 

# **English**

⊕

k8vt800m\_1001\_ap65 88 3003818 04:31

⊕

- 88 - Appendix

Download from Www.Somanuals.com. All Manuals Search And Download.

# **Acronyms**

**English**

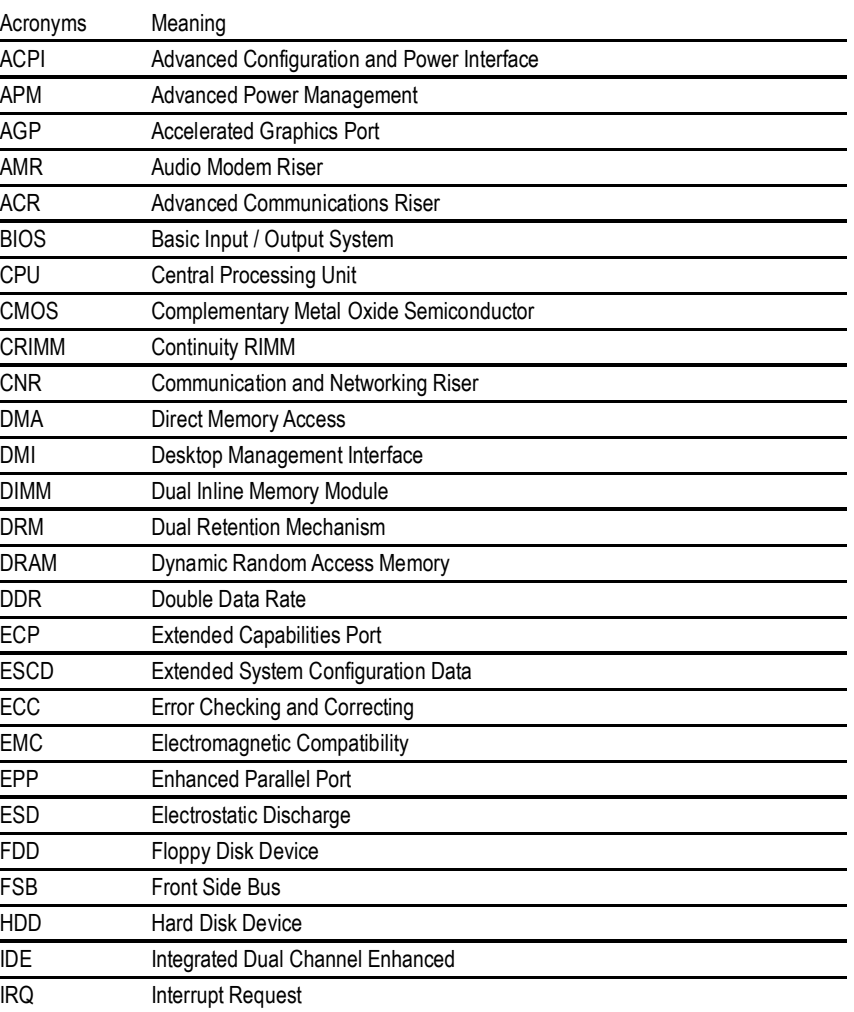

to be continued......

GA-K8VT800M Motherboard - 89 -

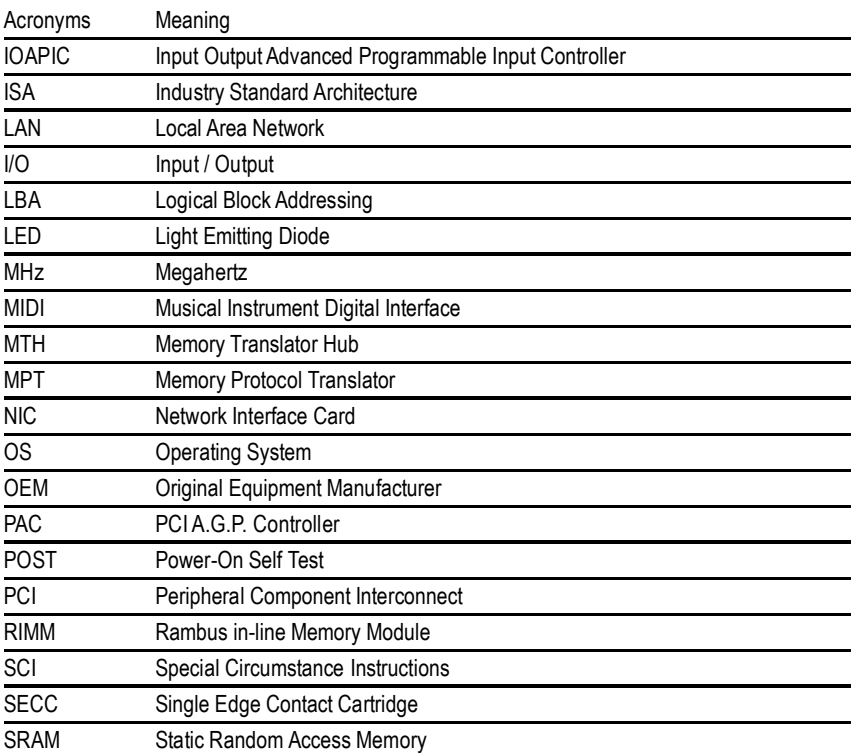

 $\bigoplus$ 

# **English**

⊕

k8vt800m\_1001\_ap65 90 90 2003818 04:31

 $\bigoplus$ 

- 90 - Appendix

Download from Www.Somanuals.com. All Manuals Search And Download.

⊕

 $\overline{\phantom{a}}$ 

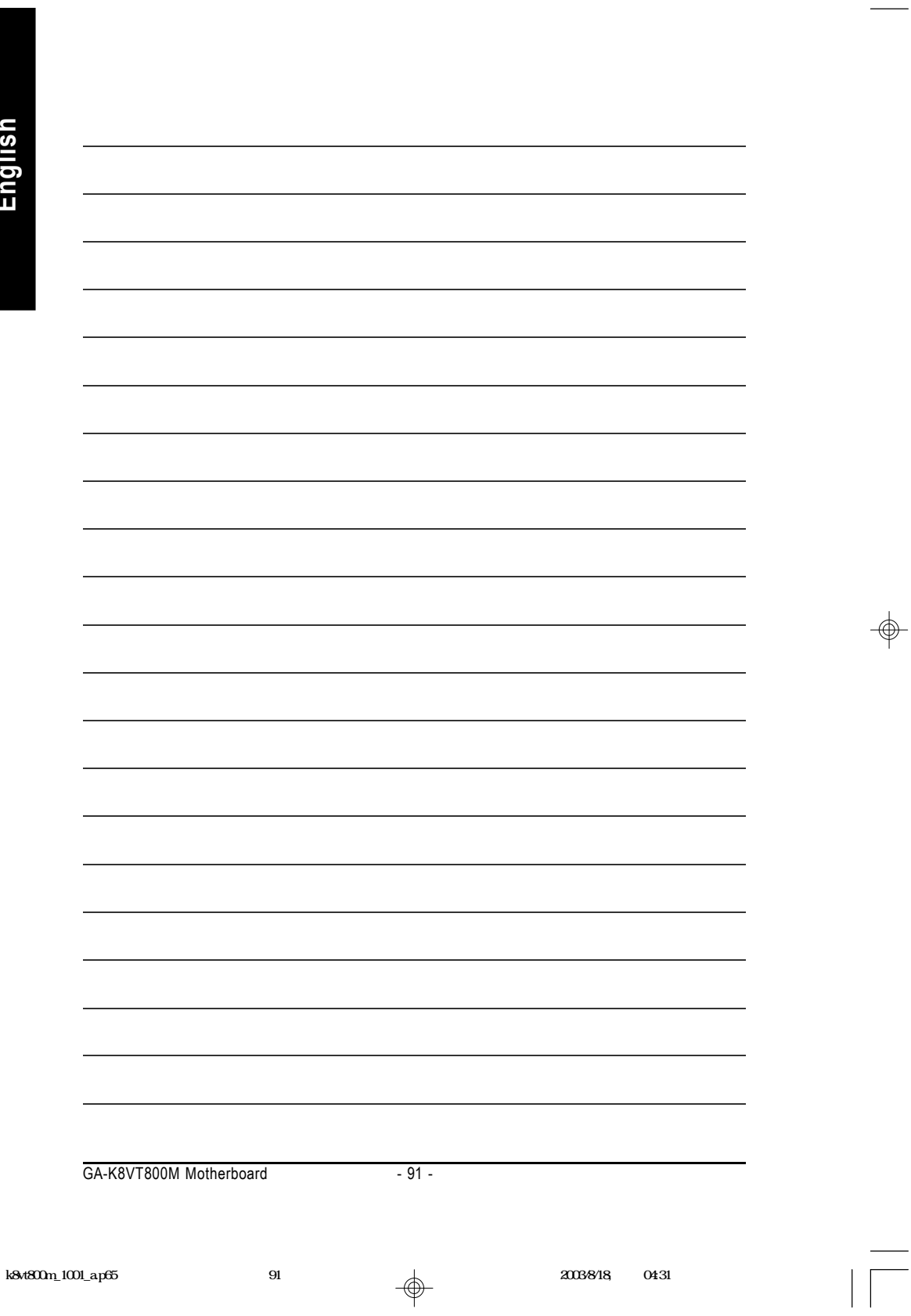

 $\Rightarrow$ 

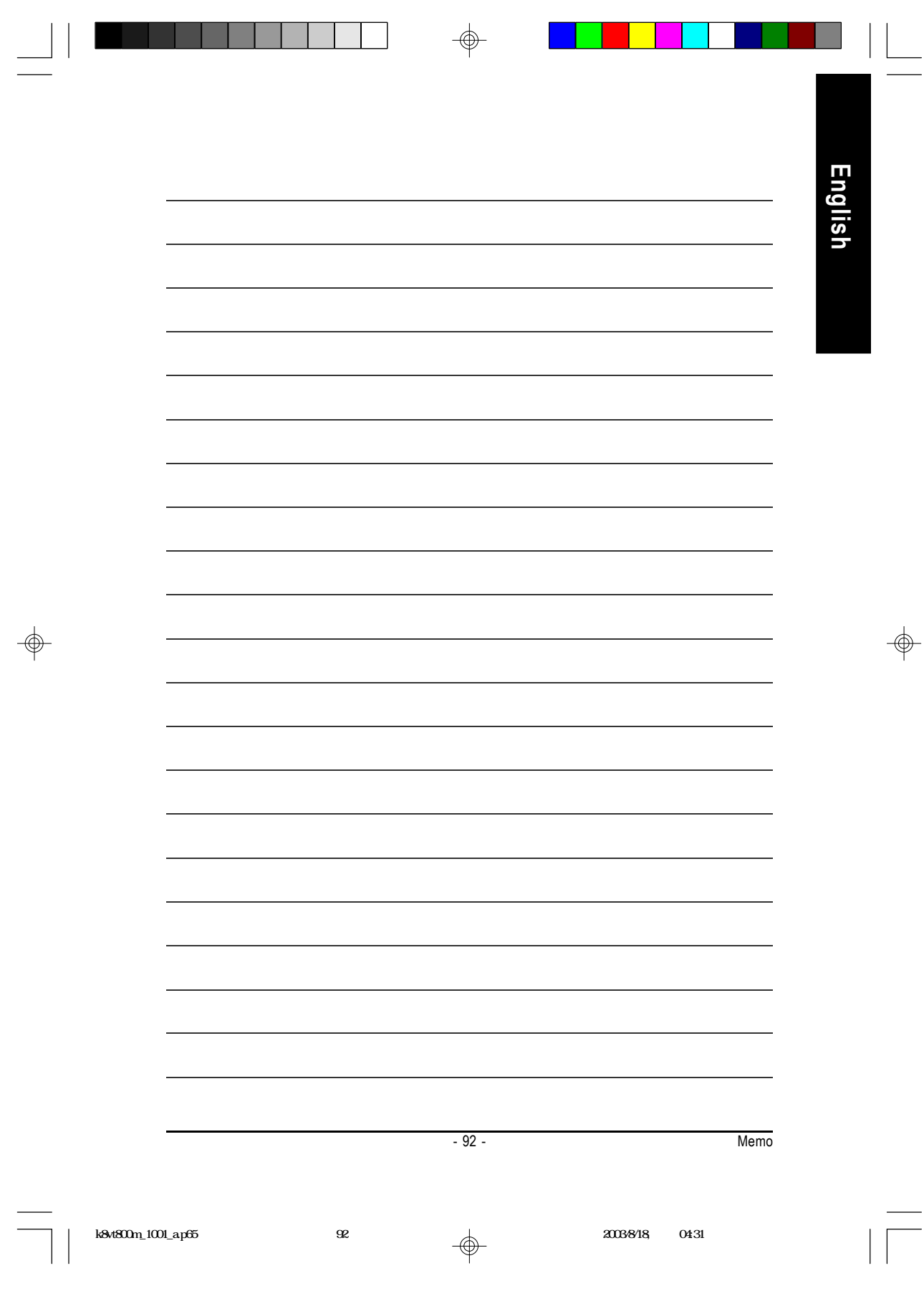

⊕

 $\overline{\phantom{a}}$ 

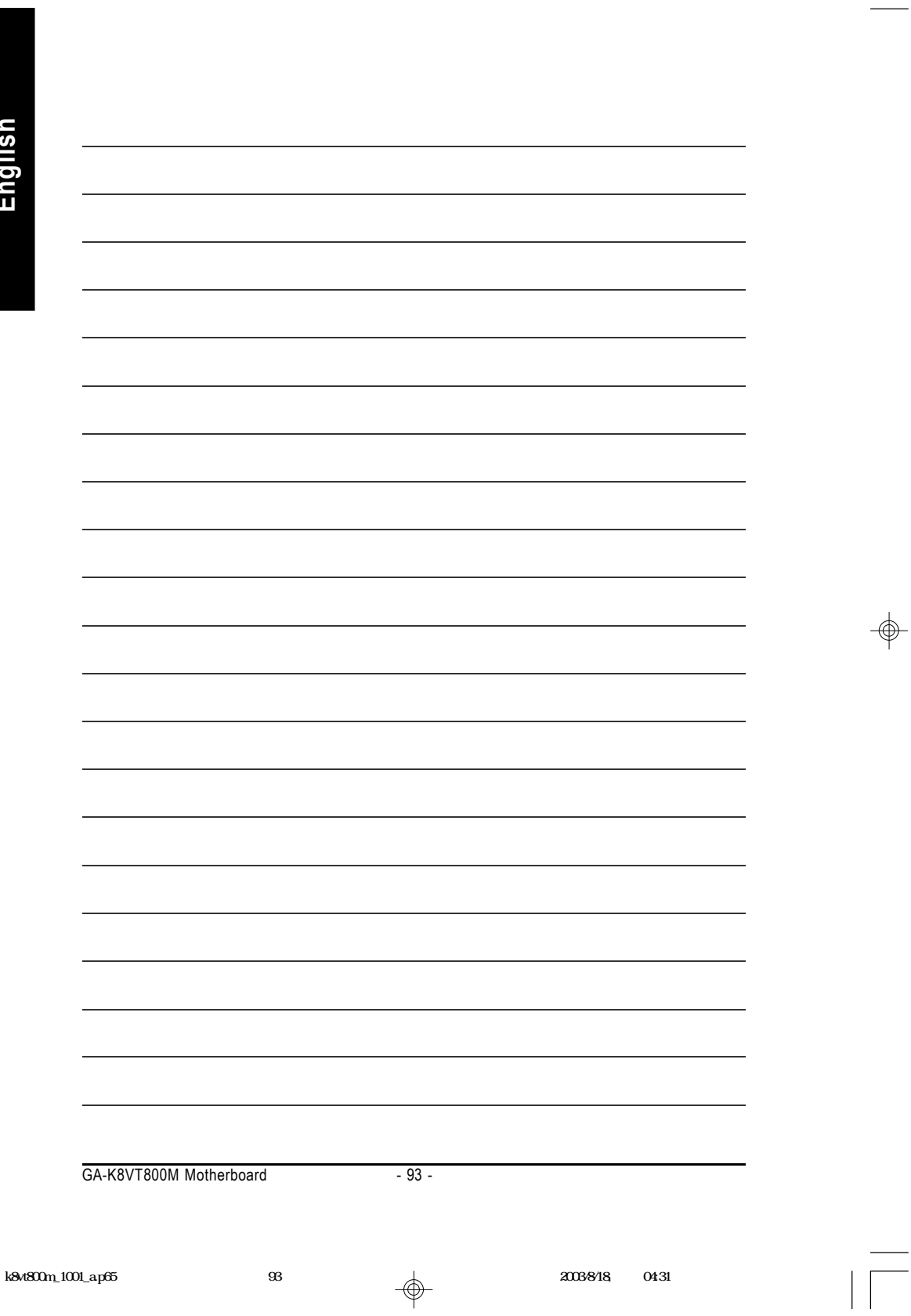

 $\Rightarrow$ 

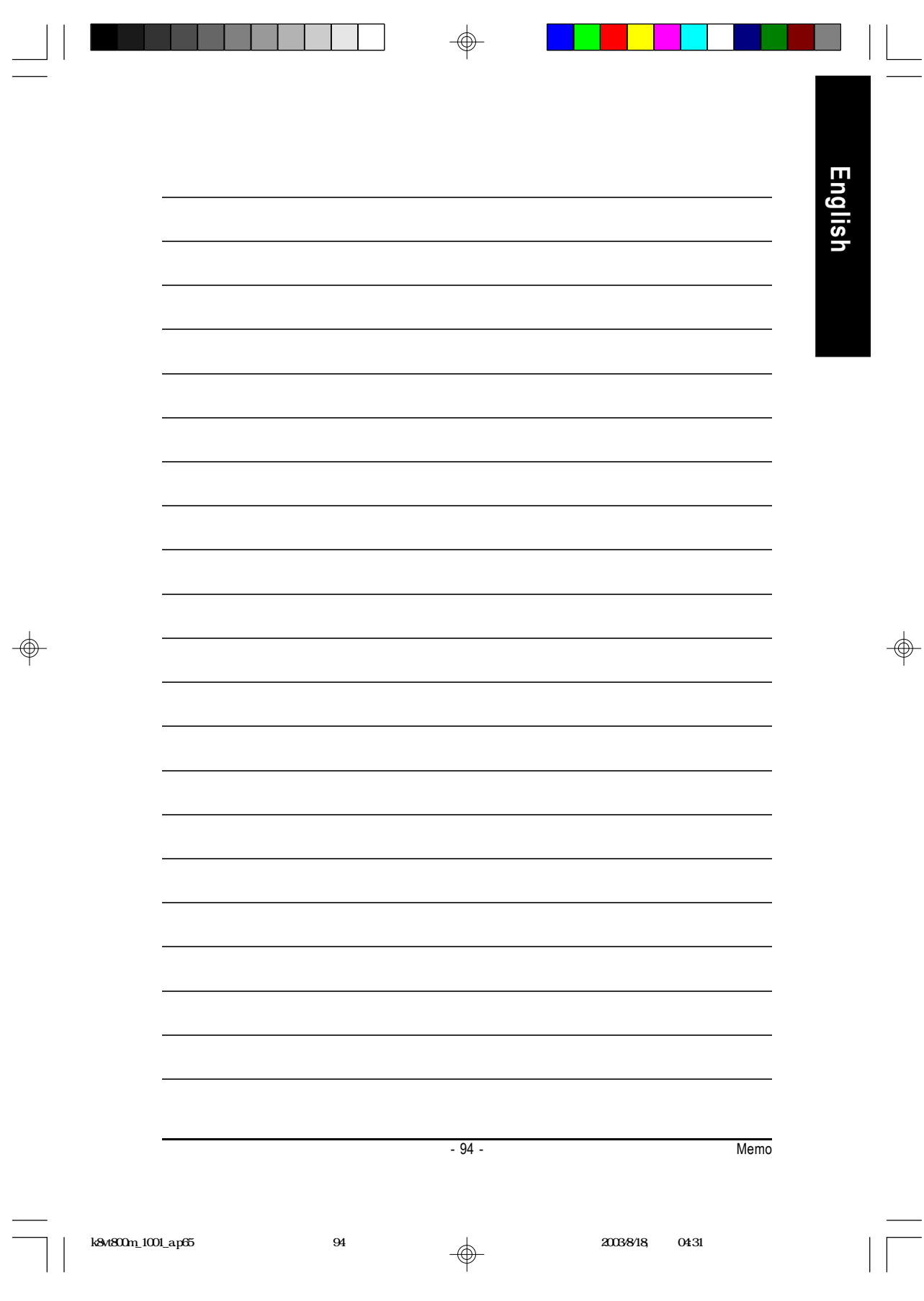

 $\overline{\phantom{0}}$ 

Ξ

⊕

 $\overline{\phantom{a}}$ 

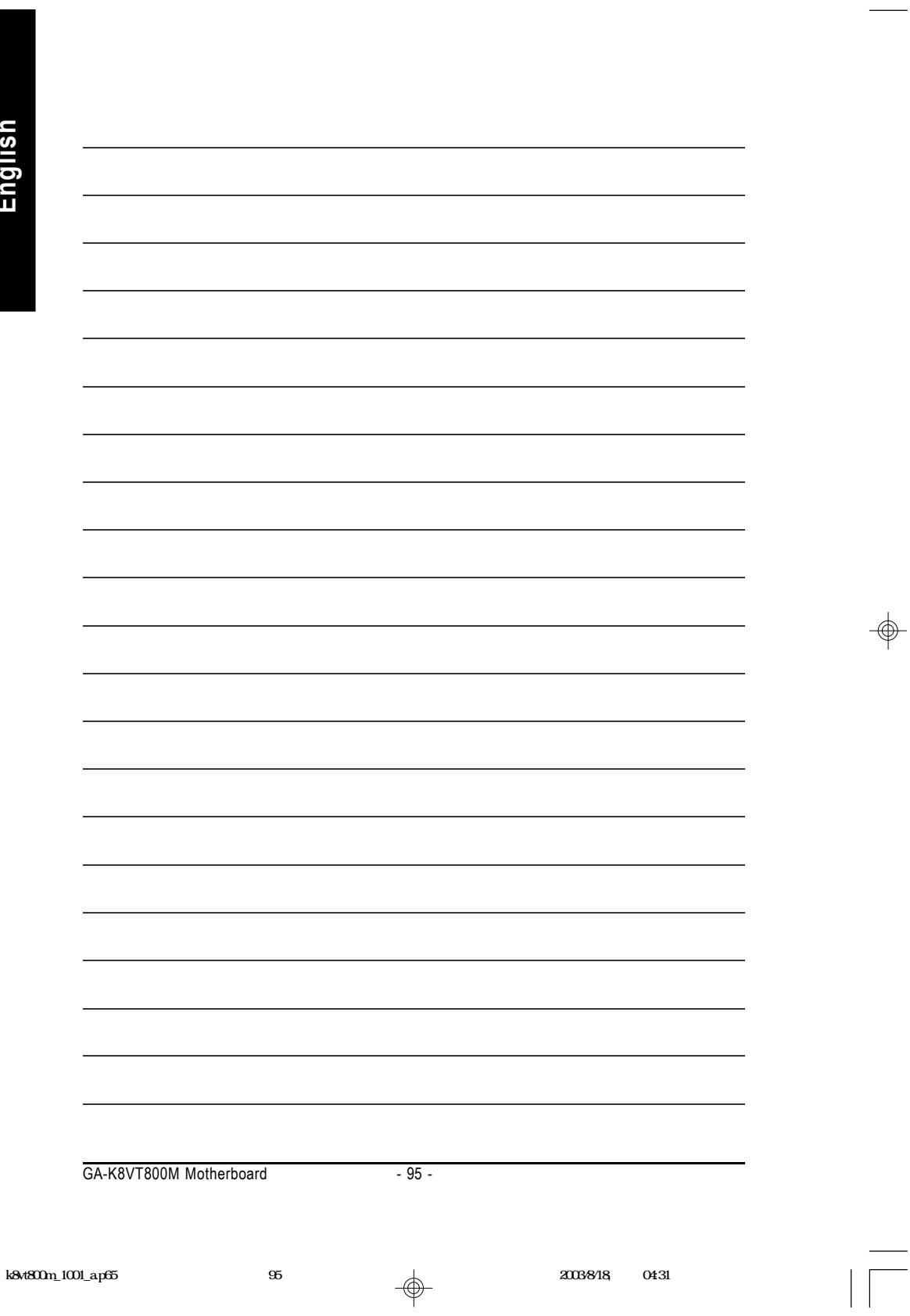

 $\Rightarrow$ 

#### **CONTACT US**

Contact us via the information in this page all over the world.

#### ó Taiwan

Gigabyte Technology Co., Ltd.

Address: No.6, Bau Chiang Road, Hsin-Tien, Taipei Hsien, Taiwan, R.O.C.

TEL: 886 (2) 8912-4888

FAX: 886 (2) 8912-4004

E-mail:

We have been constantly striving hard to provide you with faster and more efficient mail replying service.

If you have any inquiry please classify it into the following topics.

The respective department will attend to the inquiry as soon as possible. Thank you for your cooperation!

WEB Address: http://tw.giga-byte.com

ó USA G.B.T. INC. Address: 17358 Railroad St, City of Industry, CA 91748. Tel: 1 (626) 854-9338 Fax: 1 (626) 854-9339 E-mail: sales@giga-byte.com support@giga-byte.com WEB Address: http://us.giga-byte.com ó Germany G.B.T. Technology Trading GmbH Tel: 49-40-2533040 49-01803-428468 (Tech.) Fax: 49-40-25492343 (Sales) 49-01803-428329 (Tech.) E-mail:support@gigabyte.de WEB Address: http://de.giga-byte.com ó Japan Nippon Giga-Byte Corporation WEB Address: http://www.gigabyte.co.jp ó U.K

G.B.T. TECH. CO. LTD. Tel: 44-1908-362700 Fax: 44-1908-362709 E-mail:support@gbt-tech.co.uk WEB Address: http://uk.giga-byte.com

• The Netherlands Giga-Byte Technology B.V. Address: Verdunplein 8 5627 SZ, Eindhoven, The **Netherlands** Tel: +31 40 290 2088 NL Tech.Support : 0900-GIGABYTE (0900-44422983, 0.2/M) BE Tech.Support : 0900-84034 ( 0.4/M) Fax: +31 40 290 2089 E-mail:info@giga-byte.nl Tech. Support E-mail:support@giga-byte.nl WEB Address: http://nl.giga-byte.com ó China Shanghai Office Tel: 86-21-64737410 Fax: 86-21-64453227 WEB Address: http://cn.giga-byte.com GuangZhou Office Tel: 86-20-87586273 Fax: 86-20-87544306 WEB Address: http://cn.giga-byte.com Beijing Office Tel: 86-10-82856054 86-10-82856064 86-10-82856094 Fax: 86-10-82856575 E-mail:bjsupport@gigabyte.com.cn WEB Address: http://cn.giga-byte.com Chengdu Office Tel: 86-28-85236930 Fax: 86-28-85256822 WEB Address: http://cn.giga-byte.com

**English**

k8vt800m\_1001\_ap65 96 96 4 2003/8/18, 04:31

Memo

- 96 -

Free Manuals Download Website [http://myh66.com](http://myh66.com/) [http://usermanuals.us](http://usermanuals.us/) [http://www.somanuals.com](http://www.somanuals.com/) [http://www.4manuals.cc](http://www.4manuals.cc/) [http://www.manual-lib.com](http://www.manual-lib.com/) [http://www.404manual.com](http://www.404manual.com/) [http://www.luxmanual.com](http://www.luxmanual.com/) [http://aubethermostatmanual.com](http://aubethermostatmanual.com/) Golf course search by state [http://golfingnear.com](http://www.golfingnear.com/)

Email search by domain

[http://emailbydomain.com](http://emailbydomain.com/) Auto manuals search

[http://auto.somanuals.com](http://auto.somanuals.com/) TV manuals search

[http://tv.somanuals.com](http://tv.somanuals.com/)